ИНСТРУКЦИЯ ПО ЭКСПЛУАТАЦИИ

# Canon

# EOS 5D **Mark II**

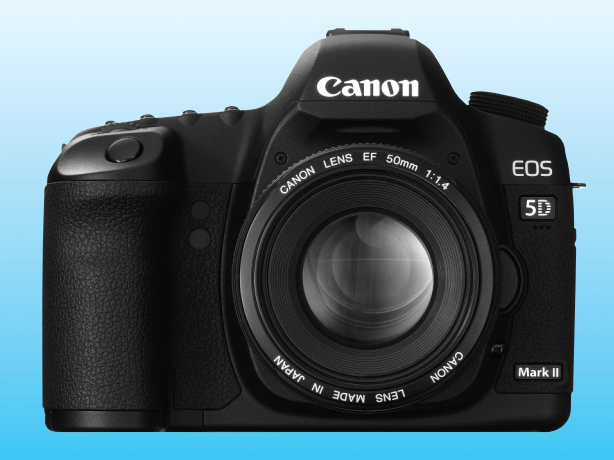

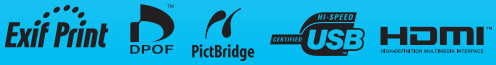

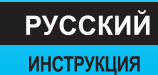

ПО ЭКСПЛУАТАЦИИ

# **Благодарим Вас за покупку изделия марки Canon.**

Модель EOS 5D Mark II - это мощная цифровая зеркальная камера, оснащенная полноразмерным (прибл. 36 x 24 мм) датчиком CMOS с 21,10 млн эффективных пикселов. К другим характеристикам относятся процессор DIGIC 4, высокоточная и высокоскоростная 9-точечная система автофокусировки (с шестью дополнительными вспомогательными точками автофокусировки), режим серийной съемки со скоростью прибл. 3,9 кадра/ с, режим съемки с использованием ЖКД-видоискателя и режим видеосъемки с разрешением Full HD (Full High-Definition).

Данная камера способна быстро подстроиться к любым условиям съемки, она оснащена большим количеством функций для получения требуемых снимков и дополнительных принадлежностей, расширяющих возможности съемки.

#### **Для ознакомления с камерой сделайте несколько пробных снимков**

Цифровая камера позволяет сразу же просмотреть снятое изображение. При чтении данной Инструкции сделайте несколько пробных снимков и оцените результаты. Это поможет лучше изучить камеру. Во избежание несчастных случаев, а также для получения качественных снимков ознакомьтесь с разделами «Меры предосторожности» (стр. 219,220) и «Правила обращения» (стр. 12,13).

#### **Проверка камеры перед использованием и ограничение ответственности**

После съемки просмотрите снятое изображение и убедитесь, что оно правильно записано. В случае если из-за неисправности камеры или карты памяти невозможно записать изображения или передать их на персональный компьютер, корпорация Canon не несет ответственности за какие-либо убытки или причиненные неудобства.

#### **Авторские права**

Законодательство некоторых стран допускает использование фотографий людей или некоторых объектов только для личных целей. Следует также помнить, что на некоторых общественных мероприятиях, выставках и т.п.фотосъемка может быть запрещена даже для личных целей.

### **Карта CF**

В данной инструкции «карта» обозначает карту CF. **Карта CF (для записи изображений) не включена в комплект поставки.**  Ее следует приобрести дополнительно.

### 3

### **Контрольный список комплекта поставки**

В первую очередь убедитесь, что в комплект поставки камеры входят все перечисленные ниже компоненты. При отсутствии каких-либо компонентов обращайтесь к своему дилеру.

**Камера** (с наглазником и крышкой корпуса и камеры)

**Аккумулятор LP-E6** (включая защитную крышку)

**Зарядное устройство LC-E6/LC-E6E\***

**Интерфейсный кабель IFC-200U Широкий ремень EW-EOS5DMKII**

**Cтереофонический видеокабель STV-250N**

**EOS DIGITAL Solution Disk**

(Программное обеспечение)

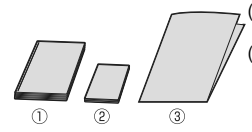

- **EOS DIGITAL Software Instruction Manuals Disk**
- (1) **Инструкция по эксплуатации** (данный документ) (2) **Карманный справочник**

Краткое руководство по началу съемки

(3) **Руководство по компакт-дискам**

Руководство по прилагаемому программному обеспечению (Компакт-диск EOS DIGITAL Solution Disk) и Компакт-диск EOS DIGITAL Software Instruction Manuals Disk с инструкциями по эксплуатации к программному обеспечению.

- \* Зарядное устройство LC-E6 или LC-E6E входит в комплект поставки. (LC-E6E поставляется с кабелем питания.)
- При покупке комплекта Lens Kit проверьте наличие объектива.
- В зависимости от типа комплекта Lens Kit в комплект поставки может входить инструкция по эксплуатации объектива.
- Не теряйте перечисленные выше компоненты.

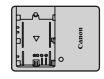

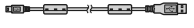

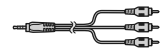

### **Обозначения, используемые в настоящей Инструкции**

#### **Значки, используемые в настоящей Инструкции**

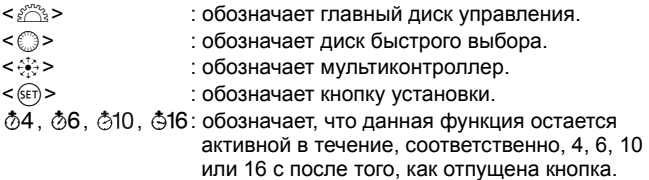

Значки и метки, используемые в настоящей Инструкции для обозначения кнопок, дисков и установок камеры, соответствуют значкам и меткам на камере и на ЖК-дисплее.

- **MENU**: обозначает функцию, которую можно изменить, нажав кнопку <MENU> и изменив настройку.
- $\mathbf{\hat{x}}$  : при отображении в правом верхнем углу страницы означает, что данная функция доступна только в том случае, если диск установки режима находится в положении  $P$ . Tv,  $Av$ ,  $M$  или  $B$ . \* Функция, которую нельзя использовать в полностью автоматических режимах  $(\Box/\Box)$ .
- (стр.\*\*): За дополнительной информацией обращайтесь к указанным страницам.
- 学 : рекомендация или совет для более эффективной съемки.
	- : совет по устранению неполадок.
	- : предупреждение для предотвращения неполадок при съемке.
		- : дополнительная информация.

#### **Основные допущения**

- Во всех операциях, описываемых в данной Инструкции, предполагается, что выключатель питания уже установлен в положение <ON> или < $\rightarrow$  (стр. 27).
- $\bullet$  Операции < $\textcircled{3}$ >, описываемые в данной Инструкции, предполагается, что выключатель питания уже установлен в положение <J>.
- Предполагается, что для всех параметров меню и пользовательских функций установлены значения по умолчанию.
- Для иллюстрации в примерах, приводимых в Инструкции, камера показана с установленным объективом EF 50 mm f/1,4 USM (или объективом EF 24-105 mm f/4L IS USM).

 $\mathbf{u}$ 同

### **Оглавление**

**В главах 1 и 2 для начинающих пользователей цифровой зеркальной камеры объясняются основные операции с камерой и процедуры съемки.**

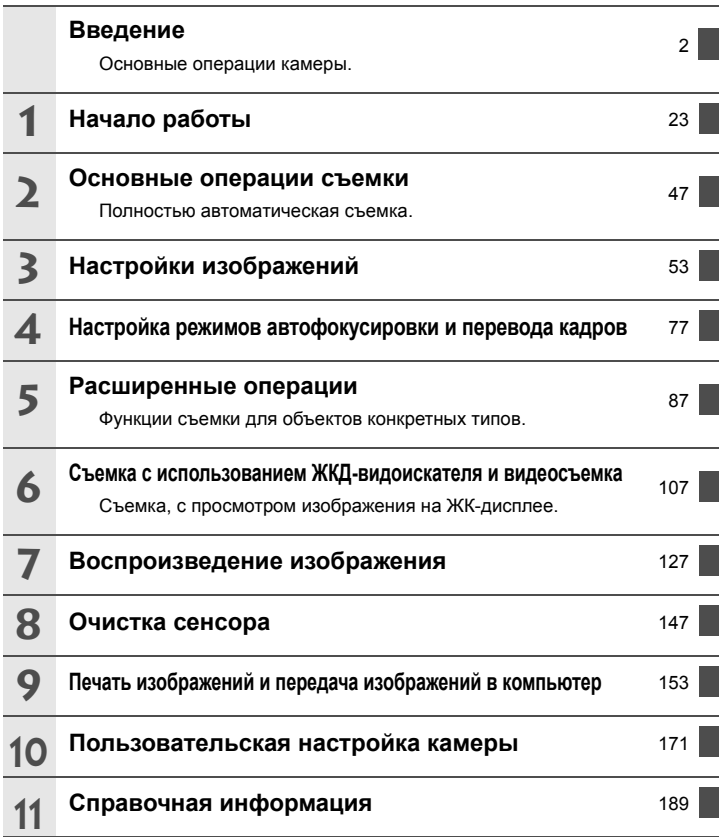

### **Содержание**

#### **Введение**

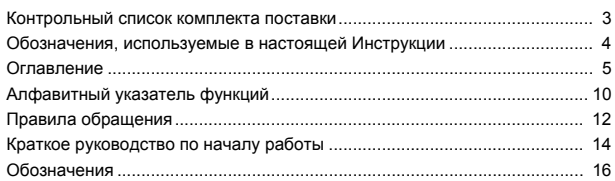

#### **1 Начало работы 23**

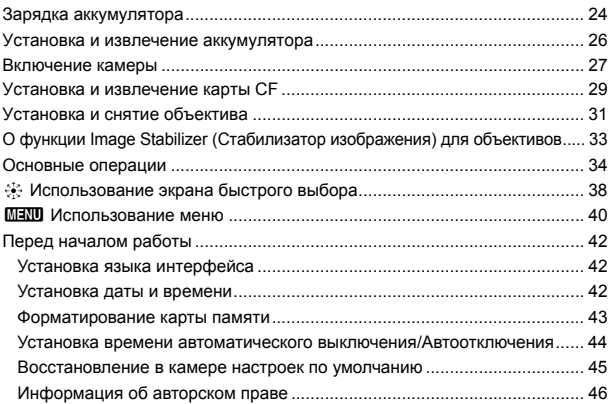

#### **2 Основные операции съемки 47**

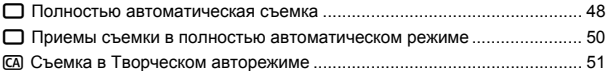

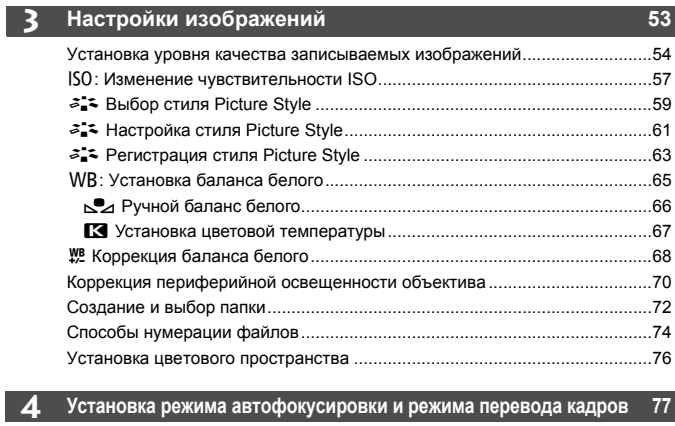

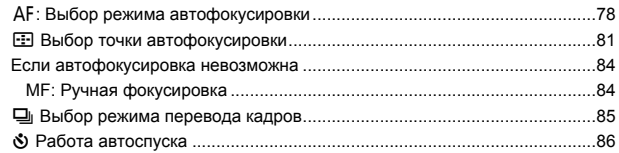

#### **5 Расширенные операции 87**

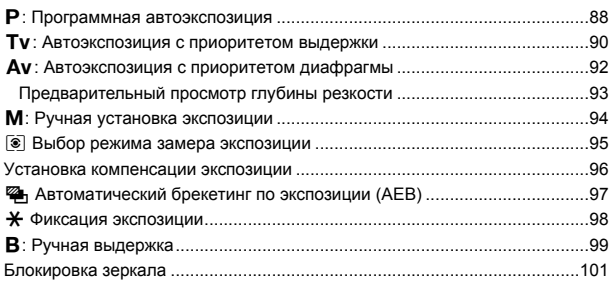

8

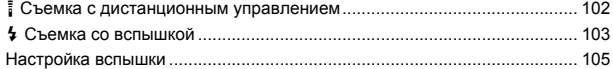

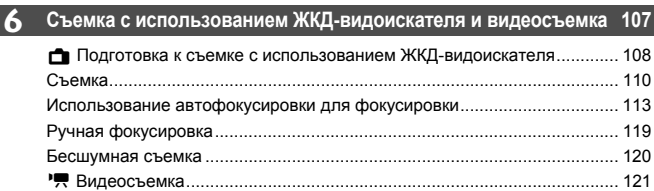

#### **7 Воспроизведение изображений 127**

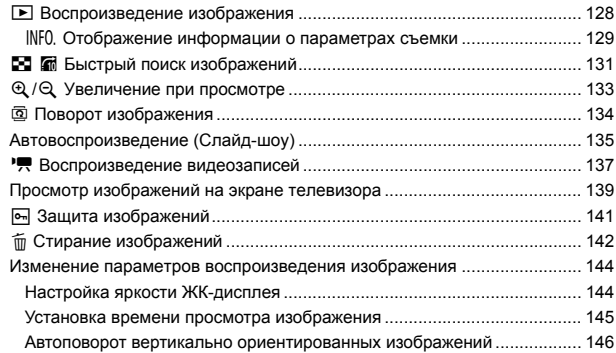

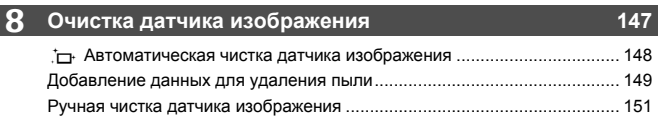

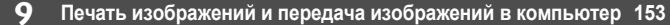

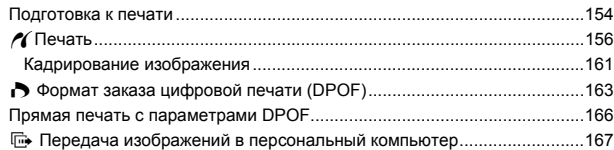

#### **10 Пользовательская настройка камеры 171**  $V_{\sigma}$

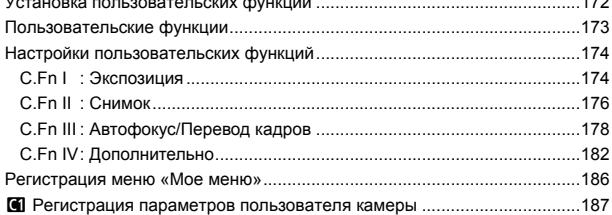

#### **11 Справочная информация 189**

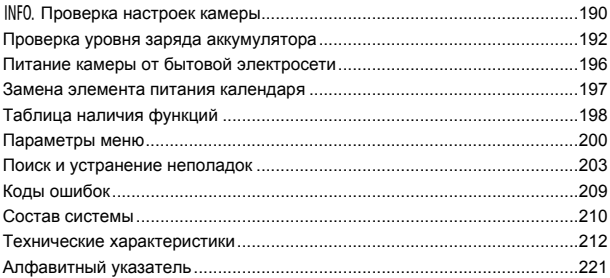

## **Алфавитный указатель функций**

#### **Питание**

#### **Зарядное**

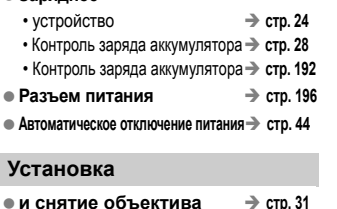

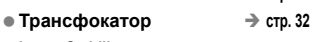

 **Image Stabilizer (Стабилизатор изображения)** Î **стр. 33**

#### **Основные параметры (функции меню)**

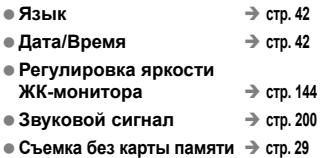

#### **Запись изображений**

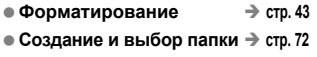

**• № файла** <del>дата Вестр. 74</del>

#### **Качество изображения**

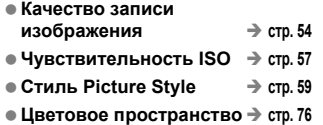

- **Функции улучшения изображения**
	- Auto Lighting Optimizer (Автокоррекция яркости) → стр. 177
	- Коррекция периферийной освешенности объектива  $\rightarrow$  стр. 70
	- Шумоподавление при длительных выдержках  $\rightarrow$  стр. 176
	- Шумоподавление при высоких значениях чувствительности ISO → стр. 176
	- Приоритет светлых оттенков  $\rightarrow$  стр. 177

#### **Баланс белого**

- $\bullet$  Коррекция баланса белого → стр. 65
- $\bullet$  **Ручной ББ** → стр. 66
- **Параметры цветовой температуры** → стр. 67
- **Коррекция баланса белого** $\rightarrow$  стр. 68
- **Вилка баланса белого**  $\rightarrow$  стр. 69

#### **Автофокусировка**

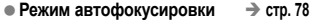

- $\bullet$  Выбор точки автофокусировки $\Rightarrow$  стр. 81
	- Вспомогательные точки автофокусировки  $\rightarrow$  стр. 80 • Расширение точки автофокусировки  $\rightarrow$  стр. 180
- **Ручная фокусировка** → стр. 84

#### **Замер**

 $\bullet$  **Режим** замера  $\rightarrow$  стр. 95

#### **Перевод кадров**

- $\bullet$  Режимы перевода кадров → стр. 85
- $\bullet$  Макс. длина серии  $\rightarrow$  стр. 56

#### **Съемка**

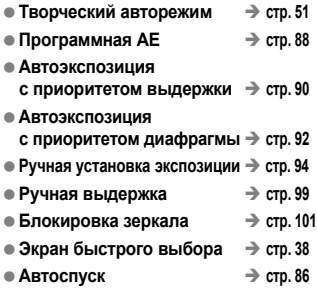

• Дистанционное управление  $\rightarrow$  стр. 102

#### **Настройка экспозиции**

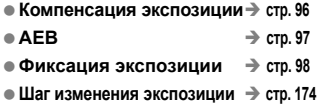

#### **Вспышка**

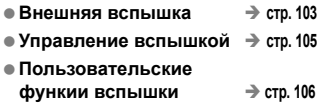

#### **Съемка с использованием ЖКД-видоискателя**

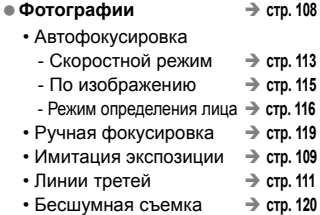

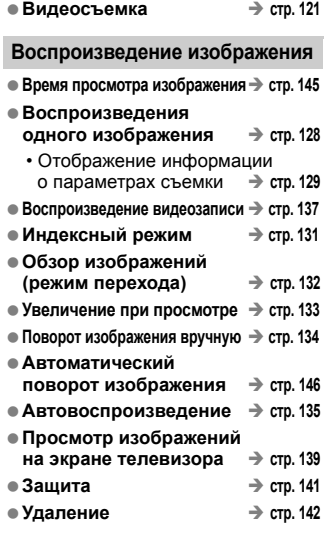

#### **Пользовательская настройка**

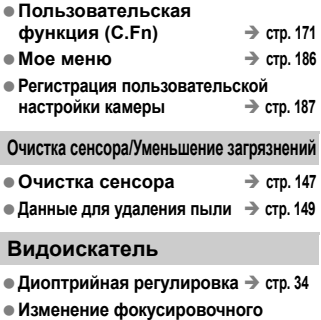

**экрана** → стр. 184

# **Правила обращения**

#### **Уход за камерой**

- Камера представляет собой высокоточный аппарат. Избегайте падения камеры и механических воздействий на нее.
- Данная камера не является водонепроницаемой, ее нельзя использовать под водой. Если Вы случайно уронили камеру в воду, незамедлительно обратитесь в ближайший сервисный центр компании Canon. Вытирайте капли воды сухой тканью. Если камера подверглась воздействию соленого воздуха, протрите ее тщательно отжатой влажной тканью.
- Не оставляйте камеру вблизи от устройств, генерирующих сильные магнитные поля, например, рядом с магнитами или электродвигателями. Старайтесь не пользоваться камерой вблизи источников сильных радиоволн, например больших антенн. Сильные магнитные поля могут вызвать сбои в работе камеры или уничтожить данные изображений.
- Не оставляйте камеру в местах с высокой температурой, например в автомобиле, стоящем на открытом солнце. Высокие температуры могут привести к сбоям в работе камеры.
- Камера содержит высокоточные электронные компоненты. Запрещается самостоятельно разбирать камеру.
- Для удаления пыли с объектива, видоискателя, зеркала и фокусировочного экрана пользуйтесь специальным чистящим устройством с грушей. Не используйте для протирки корпуса или объектива камеры чистящие средства, содержащие органические растворители. Для удаления стойких загрязнений обращайтесь в ближайший сервисный центр компании Canon.
- Не прикасайтесь пальцами к электрическим контактам камеры. Это предотвратит их коррозию. Коррозированные контакты могут послужить причиной сбоев в работе камеры.
- Если камера быстро переносится с холода в теплое помещение, то на камере и ее внутренних деталях может образоваться конденсат. Во избежание конденсации сначала поместите камеру в закрывающийся пластиковый пакет. Перед извлечением камеры из пакета подождите, пока она нагреется.
- При образовании на камере конденсата не пользуйтесь ею. Это предотвратит повреждение камеры. В случае обнаружения конденсации снимите объектив, извлеките из камеры карту памяти и аккумулятор, и подождите, пока конденсат испарится.Камерой можно пользоваться только после испарения конденсата.
- Если не планируется использовать камеру в течение длительного времени, то извлеките из нее аккумулятор и храните камеру в сухом, прохладном помещении с хорошей вентиляцией. Даже в периоды, когда камера не используется, иногда несколько раз нажимайте кнопку спуска затвора для проверки работоспособности камеры.
- Не храните камеру в помещениях, в которых находятся вызывающие коррозию химические вещества (например, в фотолабораториях и химических лабораториях).
- Если камера не использовалась в течение длительного времени, перед использованием камеры следует проверить все ее функции. В том случае, если камера некоторое время не использовалась, или приближается важная съемка, отнесите камеру на проверку своему дилеру Canon или проверьте камеру самостоятельно, чтобы убедиться в ее надлежащей работе.

#### **ЖК-монитор и ЖК-дисплей**

- Хотя ЖК-дисплей изготовлен по высокоточной технологии и имеет более чем 99,99% эффективных пикселов, среди оставшихся 0,01% могут быть несколько неработоспособных пикселов. Неработоспособные пикселы, отображающие только черный, красный и т.п. цвет, не означают неисправность. Они не оказывают влияния на записанные изображения.
- Если ЖК-дисплей оставался включенным длительное время, возможно появление остаточного изображения. Однако это временное явление, которое пройдет, если не использовать камеру несколько дней.
- При низких или высоких температурах возможно замедление смены изображений на экране ЖК-дисплея или экран может выглядеть темным. При комнатной температуре обычные свойства экрана восстанавливаются.

#### **Карты памяти**

Для защиты карты и хранящихся на ней данных учтите следующее:

- Не допускайте падения карты памяти, не сгибайте карту и не мочите ее. Не применяйте к ней силу и не допускайте механических воздействий и сотрясений.
- Не храните и не используйте карту памяти вблизи от объектов, создающих сильное магнитное поле, таких как телевизоры, громкоговорители или магниты. Избегайте также мест скопления статического электричества.
- Не оставляйте карты памяти под прямыми солнечными лучами или рядом с нагревательными приборами.
- Храните карту памяти в чехле.
- Не храните карты памяти в жарких, пыльных или сырых помещениях.

#### **Установка**

После снятия объектива с камеры наденьте крышку объектива или поставьте объектив нижним концом вверх, чтобы не поцарапать поверхность объектива и не повредить электрические контакты.

Контакты

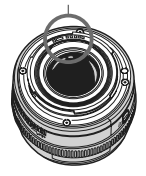

#### **Предупреждения при длительном использовании**

При постоянной длительной съемке или при длительной съемке с использованием ЖКД-видоискателя камера может сильно нагреться. Хотя это не является неисправностью, при длительном контакте с камерой возможны незначительные ожоги кожи.

# **Начало работы**

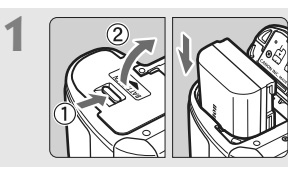

**1 Вставьте аккумулятор.** (стр. 26) Сведения о зарядке аккумулятора см. на стр. 24.

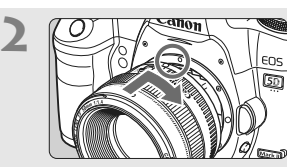

**2** *<u>CONFIGURE CONSIDERED SCRIPTION CONSIDERATION* CONSIDERING CONSIDERATION CONSIDERATION CONSIDERATION CONSIDERATION</u> Совместите красную точку с меткой.

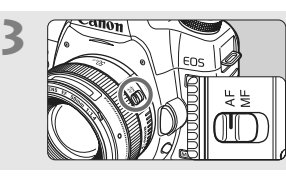

**3** *<i>S Y S S S <i>S C CO CO CO CO CO CO CO CO CO CO CO CO CO CO* **режимов фокусировки на объективе в положение <AF>.** (стр. 31)

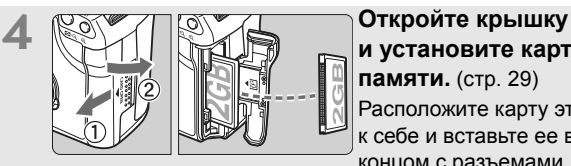

**и установите карту памяти.** (стр. 29) Расположите карту этикеткой к себе и вставьте ее в камеру концом с разъемами.

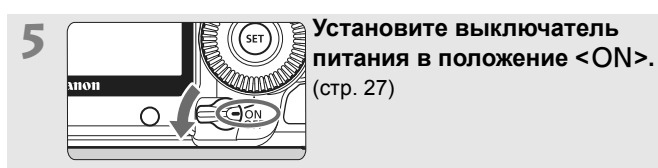

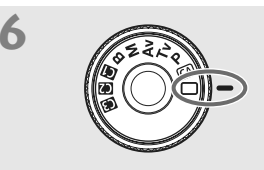

### **6 Поверните диск установки режима в положение <**1**> (Полностью автоматический режим).** (стр. 48)

Все необходимые параметры камеры устанавливаются автоматически.

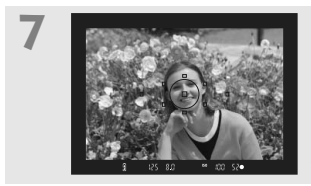

**7 Сфокуcируйтесь на объект.** (стр. 35)

Смотря в видоискатель, наведите центр видоискателя на объект. Наполовину нажмите кнопку спуска затвора - камера сфокусируется на объект.

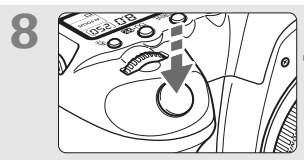

**8 Произведите съемку.** (стр. 35) Для съемки полностью нажмите кнопку спуска затвора.

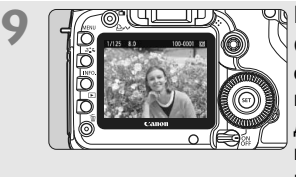

**9 Просмотрите снимок.** (стр. 145) Снятое изображение отображается в течение прибл. 2 с на ЖК-дисплее. Для повторного отображения изображения нажмите кнопку  $\leq$   $\blacktriangleright$  (стр. 128).

- Для просмотра отснятых изображений, см. главу «Воспроизведение изображения» (стр. 128).
- Для удаления изображения см. раздел «Стирание изображений» (стр. 142).

## **Обозначения**

Более подробную информацию см. на страницах, номера которых указаны в круглых скобках (стр.\*\*).

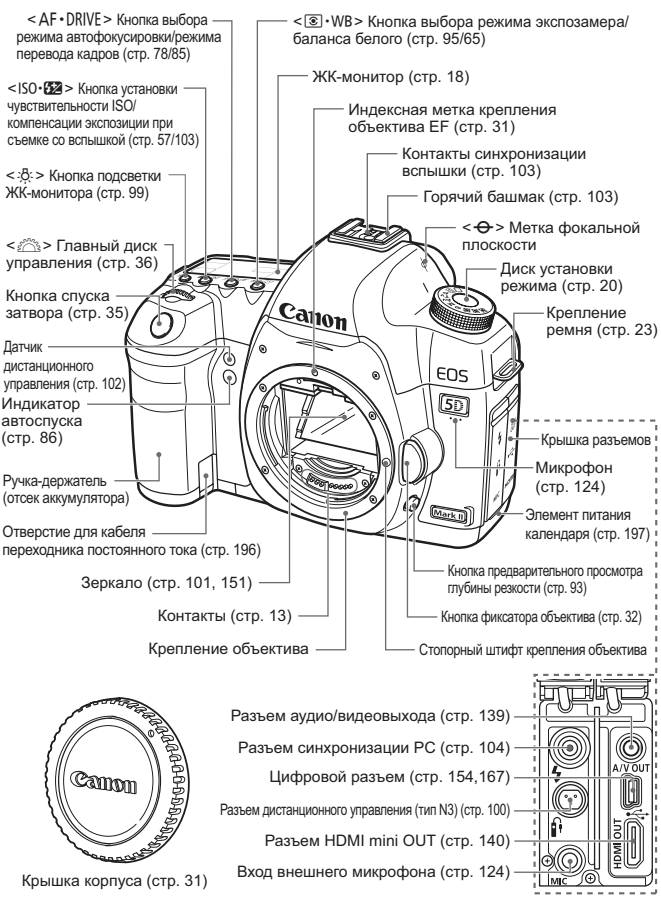

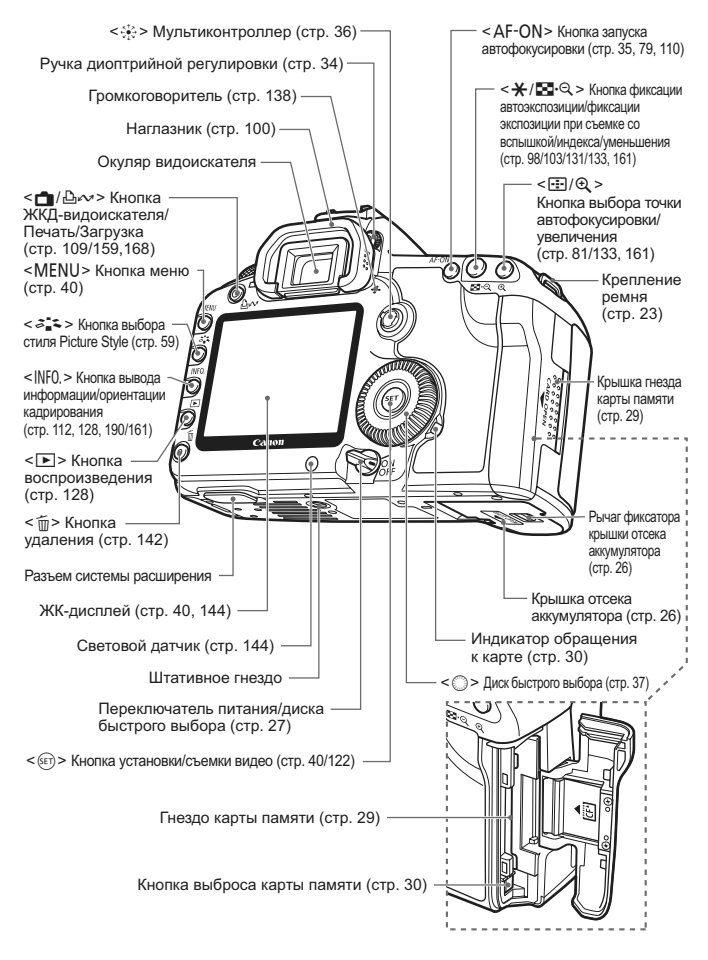

#### **ЖК-монитор**

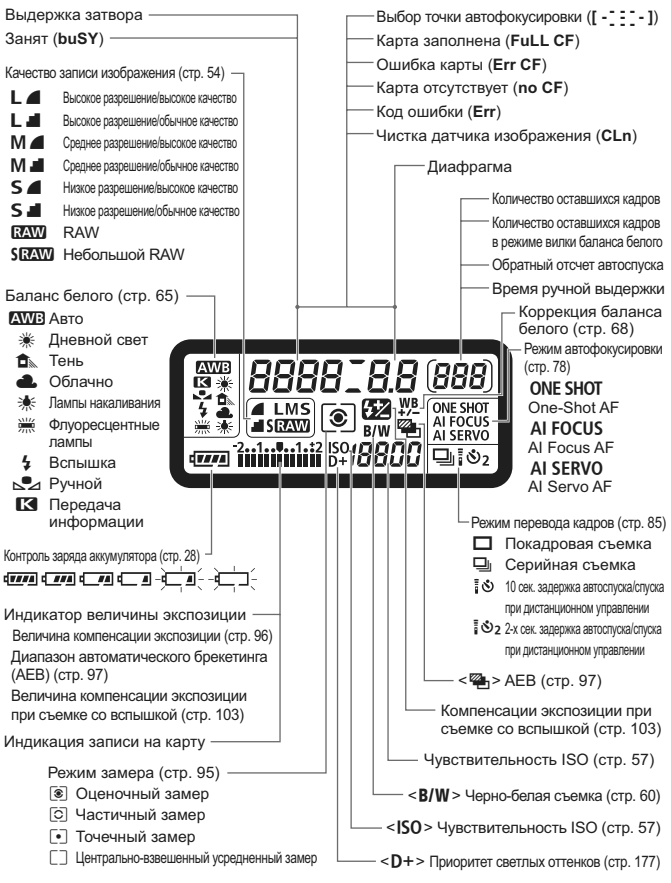

На экране отображаются только установки, применимые к текущему режиму.

#### **Информация в видоискателе**

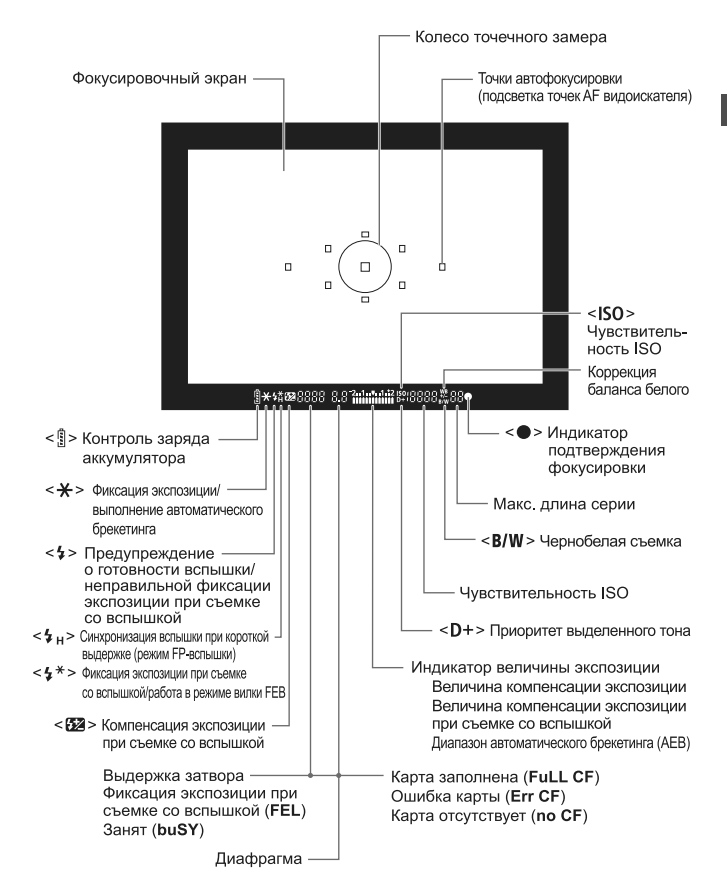

На экране отображаются только установки, применимые к текущему режиму.

#### **Диск установки режима**

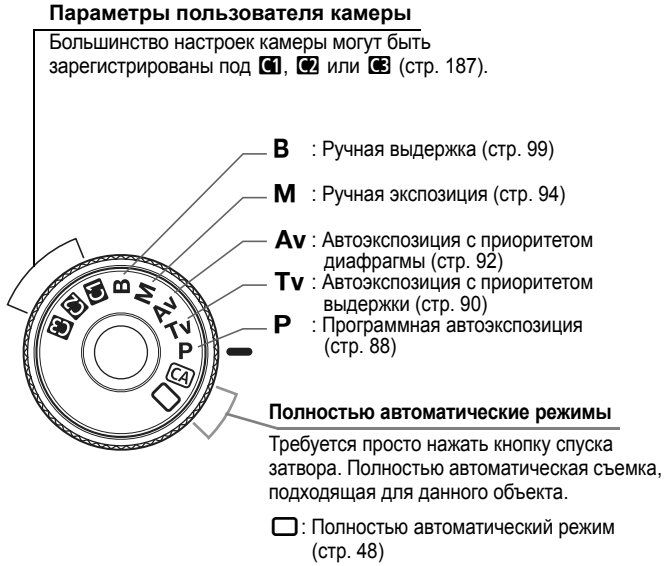

СА): Творческий авто режим (стр. 51)

#### **Объектив EF 24-105 mm f/4L IS USM**

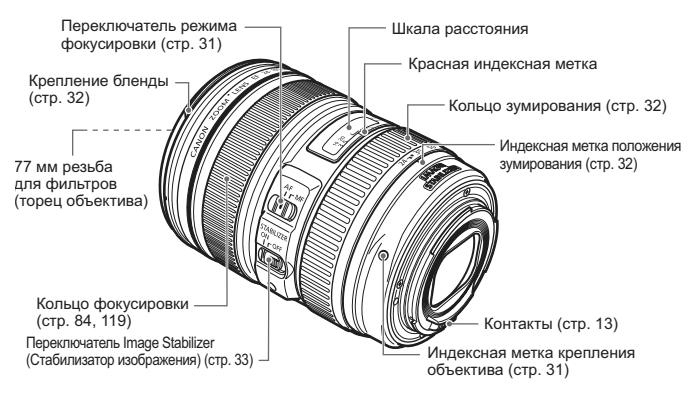

#### **Рекомендуется использовать оригигинальные дополнительные принадлежности Canon.**

Данное изделие разработано для достижения максимального результата при использовании с оригинальными дополнительными принадлежностями Canon. Компания Canon не несет ответственности за повреждения данного изделия или происшествия и/или проишествия, например, пожар и т.п, вызванные использованием не оригинальных аксессуаров Canon (например, протечка или взрыв аккумулятора). Учтите, что данная гарантия не распространяется на ремонт, связанный с поломкой из-за использования не оригинальных аксессуаров Canon, однако такой ремонт может быть выполнен на платной основе.

#### **Зарядное устройство LC-E6**

Зарядное устройство для аккумулятора LP-E6 (стр. 24).

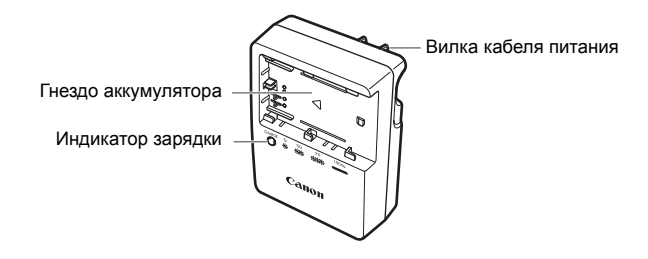

Данный блок питания должен быть установлен в правильной ориентации - вертикально или на полу.

#### **Зарядное устройство LC-E6E**

Зарядное устройство для аккумулятора LP-E6 (стр. 24).

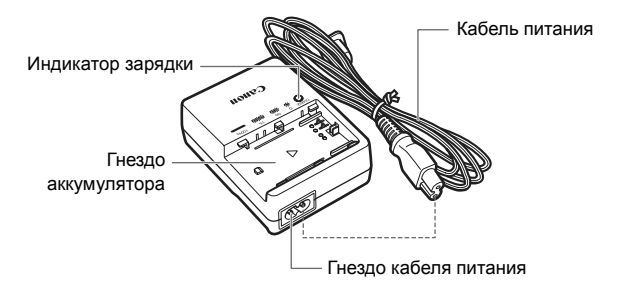

# **Начало работы**

**1**

В этой главе рассматриваются подготовительные этапы и основные операции с камерой.

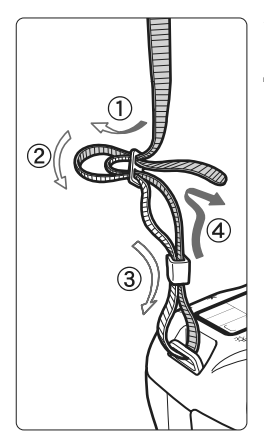

#### **Закрепление ремня**

Проденьте конец ремня через ушко для ремня, предусмотренное на камере с нижней стороны. Затем проденьте ремень через пряжку, как показано на рисунке. Натяните ремень, чтобы убедиться, что он не провисает и не выскочит из пряжки.

 Крышка окуляра видоискателя также закрепляется на ремне (стр. 100).

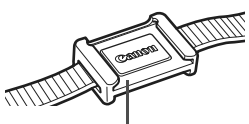

Крышка окуляра видоискателя

## **Зарядка аккумулятора**

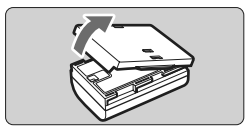

#### **1 Снимите защитную крышку.**

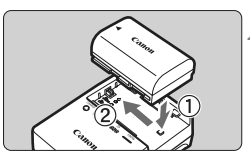

#### **LC-E6**

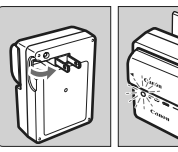

**LC-E6E**

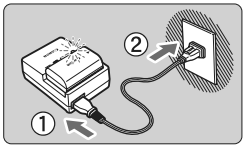

#### **2 Подсоедините аккумулятор.**

- Надежно подсоедините аккумулятор, как показано на рисунке.
- Для снятия аккумулятора выполните описанную выше операцию в обратном порядке.

#### **3 Зарядите аккумулятор. Для LC-E6**

 Откройте штыри вилки зарядного устройства, как показано стрелкой, и вставьте штыри в электрическую розетку.

### **Для LC-E6E**

- Подсоедините кабель питания к зарядному устройству и вставьте вилку шнура в сетевую розетку.
- **Зарядка начинается** автоматически, и индикатор зарядки мигает оранжевым цветом.

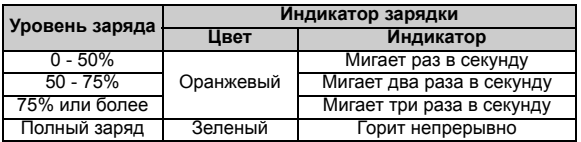

- **Полная зарядка полностью разряженного аккумулятора при температуре 23°C занимает приблизительно 2,5 ч. Продолжительность зарядки аккумулятора зависит от температуры окружающей среды и от уровня заряда аккумулятора.**
- В целях безопасности зарядка при низких температурах (5 10°C) занимает больше времени (до 4 ч).
- **Рекомендации по использованию аккумулятора и зарядного устройства**
- **Заряжайте аккумулятор накануне или в день предполагаемого использования.**

Даже неиспользуемый заряженный аккумулятор постепенно разряжается.

- **Зарядив аккумулятор, отсоедините его и извлеките кабель питания или штыри вилки зарядного устройства из электрической розетки.**
- **Крышку можно надевать в разной ориентации, чтобы отличить заряженный аккумулятор от незаряженного.**

Если аккумулятор был заряжен, наденьте крышку таким образом, чтобы совместить

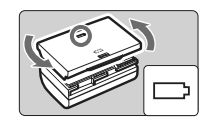

отверстие в форме аккумулятора <  $\Box$  > с синей наклейкой на аккумуляторе. Если аккумулятор разряжен, наденьте крышку в противоположной ориентации.

- **Если камера не используется, извлеките из нее аккумулятор.** Если аккумулятор в течение длительного времени остается в камере, из-за небольшого потребляемого тока аккумулятор слишком сильно разряжается, что приводит к сокращению срока его службы. Аккумулятор следует хранить с установленной защитной крышкой. При хранении полностью заряженного аккумулятора его технические характеристики могут ухудшиться.
- **Зарядным устройством можно пользоваться в других странах.** Зарядное устройство рассчитано на напряжение питания от 100 до 240 В переменного тока частотой 50/60 Гц. При необходимости используйте имеющийся в продаже переходник вилки для соответствующей страны или региона. Не подключайте зарядное устройство к портативным преобразователям напряжения. При этом возможно повреждение зарядного устройства.
- **Если аккумулятор быстро разряжается даже после полной зарядки, это говорит об окончании срока его службы.** Следует приобрести новый аккумулятор.
- Зарядное устройство нельзя использовать для зарядки какого-либо иного аккумулятора, кроме LP-E6.
	- Аккумулятор LP-E6 предназначен только для изделий марки Canon. Компания Canon не несет ответственности за неполадки или происшествия, возможные при использовании несовместимых аккумуляторов, зарядных устройств или других изделий.

### **Установка и извлечение аккумулятора**

#### **Установка аккумулятора**

Установите в камеру полностью заряженный аккумулятор LP-E6.

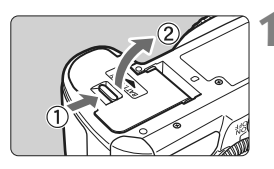

### **1 Откройте крышку отсека аккумулятора.**

 Сдвиньте рычажок в показанном стрелкой направлении, затем откройте крышку.

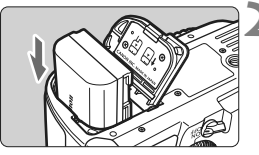

#### **2 Вставьте аккумулятор.**

- Вставьте его концом с контактами.
- Вставьте аккумулятор до фиксации со щелчком.

#### **3 Закройте крышку.**

 Нажмите на крышку до характерного щелчка.

Можно использовать только аккумулятор LP-E6.

#### **Извлечение аккумулятора**

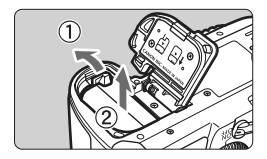

#### **Откройте крышку и извлеките аккумулятор.**

- Нажмите рычаг фиксатора аккумулятора в направлении, показанном стрелкой, и извлеките аккумулятор.
- Для предотвращения короткого замыкания закройте аккумулятор защитной крышкой.

Открыв крышку отсека аккумулятора, старайтесь больше не наклонять ее. В противном случае возможна поломка шарнира.

### **Включение камеры**

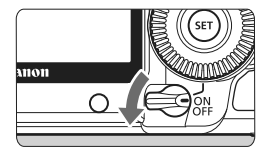

- < OFF > : Камера выключена и не работает. Установите переключатель питания в это положение, если камера не используется.
- <0N> : Камера включается.
- < >> : Камера и диск < >> работают (стр. 37).

#### **Об автоматической чистке датчика изображения**

- Каждый раз при установке переключателя питания в положение  $\leq$ ON/ $\rightarrow$ или  $\leq$ OFF> автоматически выполняется чистка датчика изображения. Во время чистки датчика изображения на ЖК-дисплее отображается <  $\leftarrow$  >. Даже во время чистки датчика изображения можно произвести съемку, наполовину нажав кнопку спуска затвора (стр. 35), для прекращения чистки датчика и выполнения съемки.
- Если в течении короткого промежутка времени изменить положение переключателя питания <ON/ $\rightarrow$  $\sim$ /<OFF>, значок <  $\pm$  $\rightarrow$  может не появиться. Это нормально и не является неполадкой.

#### **О функции автоотключения**

- Если камера не использовалась в течение приблизительно 1 мин, она автоматически выключается для экономии заряда аккумулятора. Для повторного включения камеры просто наполовину нажмите кнопку спуска затвора (стр. 35).
- Задержку автоматического выключения можно изменить с помощью параметра меню [5 **Автоотключение**] (стр. 44).
- $\boxed{3}$  Если установить переключатель питания в положение <OFF> во время записи изображения на карту памяти, отображается сообщение [**Производится запись ...**] и питание выключается после завершения записи изображения на карту памяти.

#### **Проверка уровня заряда аккумулятора**

Когда переключатель питания установлен в положение <ON> или < $\rightarrow$ . индикатор заряда аккумулятора показывает одно из шести значений.

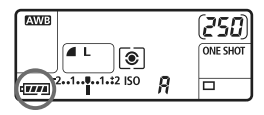

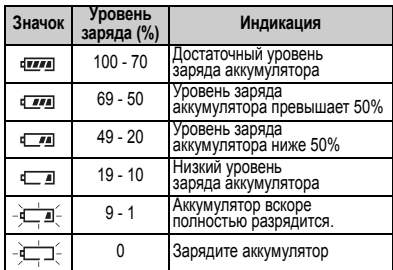

#### **Запас заряда аккумулятора**

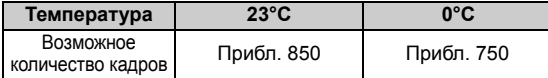

 Приведенные выше цифры относятся к следующему случаю: полностью заряженный аккумулятор LP-E6, режим съемки с использованием ЖКД-видоискателя отключен, используются стандарты тестирования CIPA (Camera & Imaging Products Association/ Ассоциация производителей камер и устройств обработки изображения).

h

 При некоторых условиях съемки фактическое количество снимков может оказаться меньше вышеуказанного.

- Если в течение длительного времени удерживать кнопку спуска затвора наполовину нажатой или использовать только функцию автофокусировки, количество возможных снимков также может сократиться.
- При частом использовании ЖК-дисплея количество возможных снимков сокращается.
- Объектив получает питание от аккумулятора камеры. В зависимости от используемого объектива количество возможных снимков может сокращаться.
- $\bullet$  Использование функции объектива Image Stabilizer (Стабилизатор изображения) уменьшает возможное количество снимков (сокращает время работы от аккумулятора).
- Запас заряда аккумулятора в режиме съемки с использованием ЖКД-видоискателя см. на стр. 111.
- См. меню [7 **Инфор. о батарее**] для более полной проверки состояния аккумулятора (стр. 192).
- Если в ручке-держателе аккумуляторов BG-E6 используются элементы питания типоразмера AA/LR6, индикатор заряда аккумулятора показывает одно четырех значений. (Уровень [  $\frac{1}{4}$  /  $\frac{1}{4}$  | не отображается.)

## **Установка и извлечение CF-карты**

Несмотря на то, что карты CF (CompactFlash) двух типов различаются по толщине, в камеру можно вставлять любую из них. Кроме того, можно использовать карты Ultra DMA (UDMA) и карты типа жесткого диска.

#### **Установка карты**

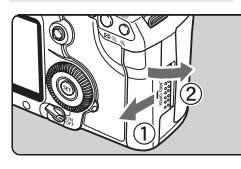

Сторона с этикеткой

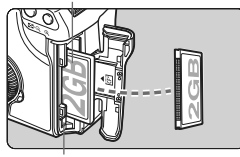

Кнопка выброса карты памяти

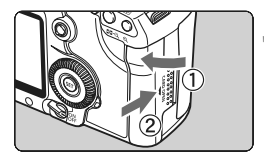

Количество оставшихся кадров

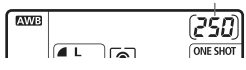

#### **1 Откройте крышку.**

 Для того чтобы открыть крышку, сдвиньте ее в направлении, показанном стрелкой.

#### **2 Установите карту памяти.**

- **Как показано на рисунке, поверните карту памяти стороной с этикеткой к себе и вставьте ее концом с небольшими отверстиями в камеру. Установка карты в неправильной ориентации может привести к повреждению камеры.**
- **Выдвигается кнопка выброса** карты памяти.

#### **3 Закройте крышку.**

- Закройте крышку и сдвиньте ее в направлении стрелки до закрытия с характерным щелчком.
- **При установке переключателя** питания в положение <ON> или <J>, на ЖК-мониторе отображается оставшееся количество кадров.
- Ħ Количество оставшихся кадров зависит от свободной емкости карты памяти, качества записи изображений, чувствительности ISO и т.д. Задание для параметра [1 **Съёмка без КП**] значения [**Откл.**]
	- сделает съемку без карты памяти невозможной (стр. 200).

#### **Извлечение карты**

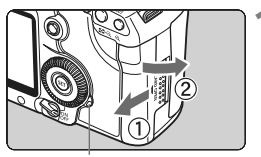

Индикатор обращения к карте

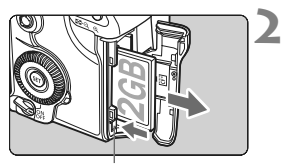

Кнопка выброса карты памяти

#### **1 Откройте крышку.**

- Установите переключатель питания в положение <OFF>.
- **Убедитесь, что индикатор обращения к карте не горит, и откройте крышку.**

#### **2 Извлеките карту памяти.**

- Нажмите кнопку выброса карты памяти.
- **Карта памяти выдвигается наружу.**
- Закройте крышку.
- **Индикатор обращения к карте памяти горит или мигает во время записи изображения, передаче данных на карту памяти и при записи, чтении или стирании данных на карте памяти. Когда горит или мигает индикатор обращения к карте, запрещается выполнять указанные ниже операции; в противном случае возможно повреждение данных изображений, а также карты памяти или камеры.**
	- **Открывать крышку гнезда карты памяти.**
	- **Извлекать аккумулятор.**
	- **Встряхивать камеру или стучать по ней.**
	- Если карта памяти уже содержит изображения, нумерация изображений может начаться не с номера 0001 (стр. 74).
	- Если на ЖК-дисплее отображается сообщение об ошибке, связанной с картой памяти, извлеките и заново установите карту. Если ошибка не устранена, используйте другую карту. Если можно переписать все изображения с карты на персональный компьютер, перепишите все изображения и отформатируйте карту. Нормальная работа карты может восстановиться.
	- Карту памяти типа жесткого диска берите только за ее боковые края. Взяв карту за плоские поверхности, ее можно повредить. По сравнению с CF-картами карты памяти типа жесткого диска более уязвимы по отношению к сотрясениям и ударам. Используя такую карту, старайтесь не подвергать камеру сотрясениям или ударам, особенно при записи или воспроизведении изображений.

### **Установка и снятие объектива**

#### **Установка объектива**

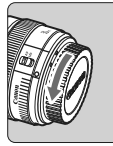

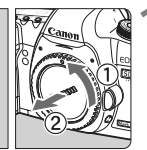

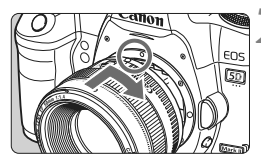

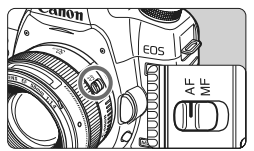

#### **1 Снимите крышки.**

 Снимите заднюю крышку объектива и крышку на корпусе камеры, повернув их в направлении стрелок, показанных на рисунке.

#### **2 Установите объектив.**

 Совместите красные точки на объективе и камере, а затем поверните объектив в направлении стрелки до фиксации со щелчком.

#### **3 Установите переключатель режимов фокусировки на объективе в положение <AF> (автофокусировка).**

 Если переключатель режимов фокусировки установлен в положение <**MF**> (ручная фокусировка), функция автофокусировки не будет работать.

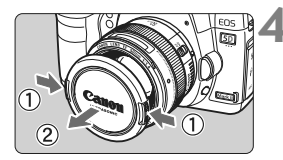

#### **4 Снимите переднюю крышку объектива.**

- Не смотрите прямо на солнце через какой-либо объектив. Это может вызвать потерю зрения.
	- С этой камерой невозможно использовать объективы EF-S.

#### **Сведение к минимуму количества пыли**

- При смене объективов делайте это в местах с минимальной запыленностью.
- При хранении камеры без объектива обязательно устанавливайте на корпус камеры крышку.
- Перед установкой крышки корпуса удалите с нее пыль.

#### **О зумировании**

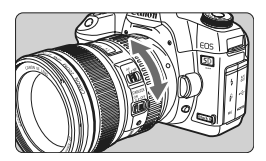

**Снятие объектива**

Для зумирования поверните пальцами кольцо зумирования.

**Зумирование следует производить до выполнения фокусировки. При повороте кольца зумирования после наводки на резкость возможно небольшое нарушение фокусировки.**

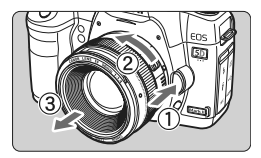

**Удерживая нажатой кнопку разблокировки объектива, поверните объектив так, как показано стрелкой.**

- Поверните объектив до упора, затем снимите его.
- Наденьте на снятый объектив пылезащитную крышку.

#### **Установка бленды**

Если на объективе EF 24-105 mm f/4L IS USM установить специально предназначенную для него бленду EW-83H, она может предотвратить попадание в объектив нежелательного света, а также защитить переднюю сторону объектива от дождя, снега, пыли и т.п. Кроме того, при хранении объектива в сумке и т.п., бленду можно установить обратной стороной.

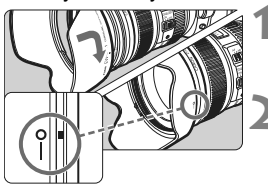

**1 Совместите красную метку бленды с красной индексной меткой на краю объектива.**

#### **2 Поверните бленду <sup>в</sup> положение, показанное на рисунке.**

- Поверните бленду по часовой стрелке, чтобы надежно закрепить ее.
- Если бленда установлена неправильно, края изображения могут выглядеть затемненными.
	- Устанавливая или снимая бленду, беритесь за ее тыльную сторону. Если взяться за передний край бленды, она может погнуться и ее невозможно будет повернуть.

### **О функции Image Stabilizer (Стабилизатор изображения) для объективов**

При использовании встроенной функции Image Stabilizer (Стабилизатор изображения) объектива IS производится компенсация сотрясения камеры для получения менее смазанного снимка. Описание процедуры приводится здесь на примере объектива EF 24-105 mm f/4L IS USM.

\* IS означает Image Stabilizer (Стабилизатор изображения).

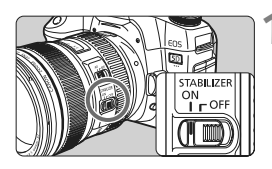

#### **1 Установите переключатель IS** в положение < $ON$ >.

 Установите переключатель питания камеры в положение <ON>.

#### **2 Нажмите кнопку спуска затвора наполовину.**

**E Включается функция Image Stabilizer** (Стабилизатор изображения).

### **3 Произведите съемку.**

- Когда изображение в видоискателе стабилизируется, полностью нажмите кнопку спуска затвора, чтобы произвести съемку.
- $\bigoplus$  Функция Image Stabilizer (Стабилизатор изображения) не эффективна для подвижных объектов.
	- Функция Image Stabilizer (Стабилизатор изображения) может быть не эффективна при слишком сильных сотрясениях, например на качающейся лодке.
	- $\bullet$  В случае использования объектива EF 24-105 mm f/4L IS USM при панорамировании компенсация сотрясения камеры может быть не столь эффективной.
- R Функция Image Stabilizer (Стабилизатор изображения) может работать в том случае, если переключатель режима фокусировки находится в положении <**AF**> или <**MF**>.
	- Если камера установлена на штатив, для экономии заряда аккумулятора можно установить переключатель IS в положение <  $OFF$  >.
	- Функция Image Stabilizer (Стабилизатор изображения) эффективна даже в том случае, если камера установлена на монопод.

### **Основные операции**

#### **Настройка четкости видоискателя**

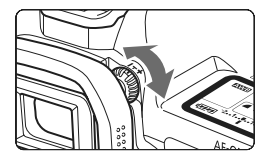

### **Вращайте ручку диоптрийной регулировки.**

 Поворачивая ручку влево или вправо, добейтесь резкого изображения девяти точек автофокусировки в видоискателе.

**Е Если диоптрийная регулировка камеры не позволяет обеспечить четкое** изображение в видоискателе, рекомендуется использовать линзы линзы диоптрийной регулировки серии E (10 типов, продаются отдельно).

#### **Как правильно держать камеру**

Для получения четких фотографий держите камеру неподвижно, чтобы свести к минимуму ее дрожание.

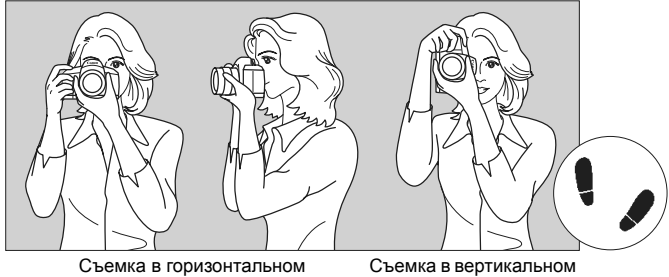

положении

положении

- 1. Плотно обхватите правой рукой ручку камеры.
- 2. Левой рукой поддерживайте объектив снизу.
- 3. Положите указательный палец правой руки на кнопку спуска затвора.
- 4. Слегка прижмите руки и локти к груди.
- 5. Прижмите камеру к лицу и посмотрите в видоискатель.
- 6. Для обеспечения устойчивости поставьте одну ногу немного впереди другой.

#### **Кнопка спуска затвора**

Кнопка спуска затвора срабатывает в два этапа. Можно нажать кнопку спуска затвора наполовину. Затем кнопка спуска затвора нажимается до упора.

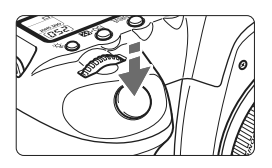

#### **Нажатие наполовину**

Этим нажатием активизируется функция автофокусировки и автоматического экспозамера, которая устанавливает выдержку и величину диафрагмы. Установка экспозиции (выдержка и диафрагма) отображается на ЖК-мониторе и в видоискателе ( $\&$ 4).

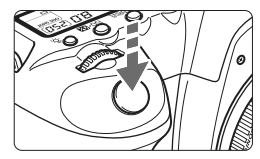

#### **Полное нажатие**

Этим нажатием осуществляется спуск затвора, и производится съемка.

#### **Предотвращение сотрясения камеры**

Движение камеры во время экспозиции называется сотрясением камеры. Из-за сотрясения камеры изображения могут смазываться. Во избежание сотрясения камеры обратите внимание на следующее:

- Держите камеру неподвижно как показано на предыдущей странице.
- Нажмите кнопку спуска затвора наполовину для автофокусировки, затем полностью нажмите кнопку спуска затвора.
- $\overline{\mathbb{R}}$  **В режимах P/Tv/Av/M/B нажатие кнопки <AF-ON> наполовину** приводит к выполнению той же операции.
	- Если сразу полностью нажать кнопку спуска затвора или нажать ее наполовину, а затем сразу же до упора, камера производит съемку с некоторой задержкой.
	- Даже во время отображения меню, воспроизведения или записи изображения можно немедленно вернуться в режим готовности к съемке, наполовину нажав кнопку спуска затвора.

#### 6**Выбор настроек с помощью главного диска управления**

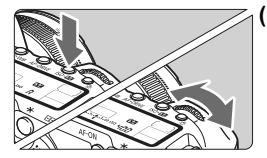

#### **(1)** Нажав кнопку, поверните диск < $\frac{1}{2}$ >.

При нажатии кнопки ее функция остается выбранной в течение 6 с ( $\ddot{\circ}$ 6). В течение этого времени можно повернуть диск <<br /> для задания требуемой настройки. При выключении функции или при нажатии кнопки спуска затвора наполовину камера готова к съемке.

 Используйте этот диск для выбора или задания режима экспозамера, режима автофокусировки, чувствительности ISO, точки автофокусировки и т.п.

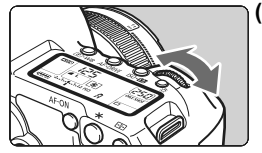

### **(2) Поверните только диск <**6**>.**

Глядя в видоискатель или на ЖК-монитор, поверните диск < $\frac{1}{2}$ > для задания требуемой настройки. Используйте этот диск для задания выдержки диафрагмы и т.п.

#### 9 **Использование мультиконтроллера**

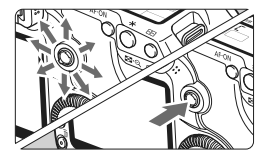

Мультиконтроллер < $\frac{55}{2}$  > состоит из клавиши на восемь направлений и центральной кнопки.

 Он служит для выбора точки автофокусировки, коррекции баланса белого, перемещения точки автофокусировки или рамки увеличения при съемке с использованием ЖКД-видоискателя, прокрутки увеличенного изображения при воспроизведении, работы с экраном быстрого выбора и т.п. Кроме того, его можно использовать для выбора или задания параметров меню (кроме меню [3 **Стереть изобр.**] и [5 **Форматирование**]).
### 5 **Использование диска быстрого выбора**

Прежде чем использовать диск < 3>, установите переключатель питания в положение <J>.

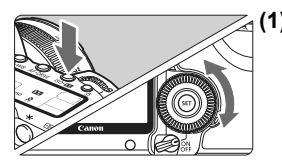

### **(1) Нажав кнопку, поверните диск <**5**>.**

При нажатии кнопки ее функция остается выбранной в течение 6 с (9). В течение этого времени можно повернуть диск  $\leq$  > для задания требуемой настройки. При выключении функции или при нажатии кнопки спуска затвора наполовину камера готова к съемке.

 Используйте этот диск для выбора или задания баланса белого, режима съемки, компенсации экспозиции при съемке со вспышкой, точки автофокусировки и т.п.

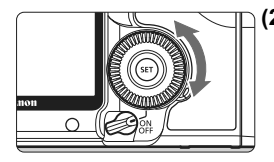

### **(2) Поверните только диск <**5**>.**

Глядя в видоискатель или на ЖК-монитор, поверните диск < $\textcircled{3}$  > для задания требуемой настройки.

 Используйте этот диск для задания величины компенсации экспозиции, величины диафрагмы для ручной установки экспозиции и тп

 $\boxed{5}$  Шаг (1) можно выполнять также в том случае, если переключатель питания находится в положении <ON>.

## 9 **Использование экрана быстрого выбора**

Параметры съемки отображаются на ЖК-мониторе, где можно быстро выбирать и задавать функции. Это называется экраном быстрого выбора.

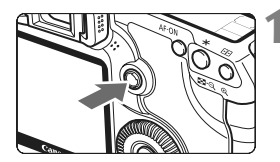

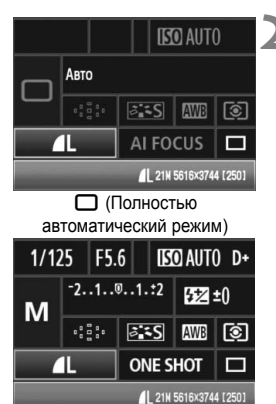

P/Tv/Av/M/B

### **1 Вызовите отображение экрана быстрого выбора.**

- Нажмите на мультиконтроллер  $\langle 4\frac{1}{2}\rangle$  > под прямым углом.
- X Отображается экран быстрого выбора. ( $§$ 10)

### **2 Задайте требуемое значение.**

- Используйте мультиконтроллер <  $\frac{2}{3}$ > для выбора функции.
- $\bullet$  В режиме < $\Box$ > (Полностью автоматический режим) можно выбрать некоторые режимы перевода кадров (стр. 85) и качество записи изображений (стр. 54).
- **В нижней части экрана** отображается краткое описание выбранной функции.
- Для изменения настройки поверните диск < - > или < $\mathcal{E}$  < >
- **3 Произведите съемку.**
	- Для съемки полностью нажмите кнопку спуска затвора.
	- **ЖК-дисплей выключается, и** отображается снятое изображение.

Если для функции [8**C.Fn III -3: Способ выбора точки AF**] задано значение [**1: Прямой выбор джойстиком**], экран быстрого доступа не может быть отображен (стр. 179).

Сведения о режиме < CA > (Творческий авторежим) см. на стр. 51.

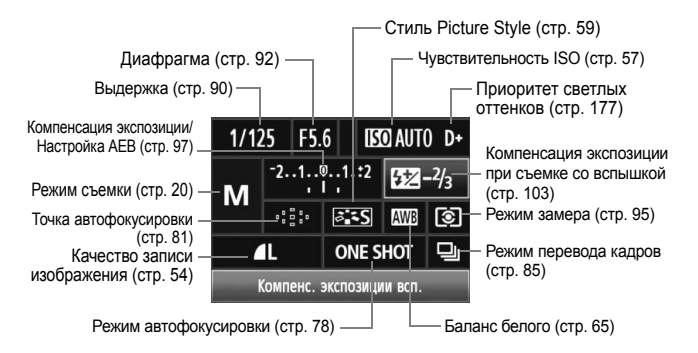

### **Компоненты экрана быстрого выбора**

### **Отображение настроек функций**

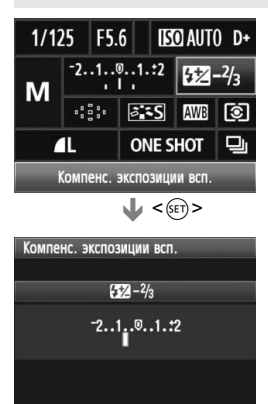

- Выберите функцию на экране быстрого выбора и нажмите кнопку <6m>. Появляется соответствующий экран настройки (кроме выдержки и диафрагмы).
- Для изменения настройки поверните диск < ه > или < $\mathbb{R}^*$ >.
- Для возврата к экрану быстрого выбора нажмите кнопку < $\S$

Приоритет светлых оттенков <D+> невозможно задать с помощью экрана быстрого выбора.

### 3**Использование меню**

С помощью меню можно задавать разнообразные функции: качество записи изображений, дату/время и т.п. Глядя на ЖК-дисплей, используйте кнопку <MENU> на задней панели камеры и диски < $\mathcal{E}^{\text{max}}$ > < $\mathcal{E}^{\text{max}}$ >.

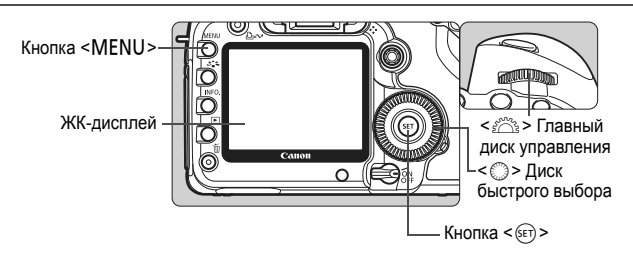

**Экран меню полностью автоматических режимов (**1**/**C**)**

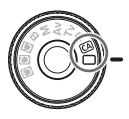

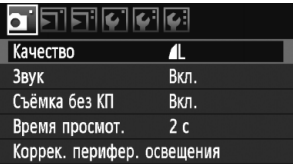

\***Вкладки [**2/8/9**] в полностью автоматических режимах не отображаются.**  Некоторые пункты меню не отображаются в полностью автоматическом режиме.

### **Экран меню**  $P/Tv/Av/M/B$

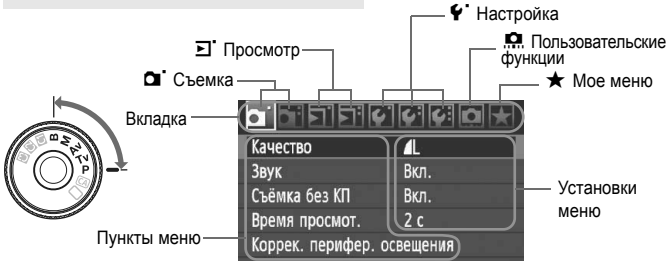

### **Порядок работы с меню**

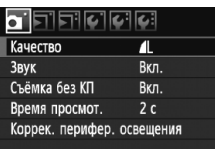

### **1 Откройте меню.**

 Для отображения меню нажмите кнопку <MENU>.

### **2 Выберите вкладку меню.**

 Для выбора вкладки поворачивайте диск < $\mathcal{E}^{\text{max}}$ >.

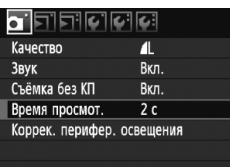

### **3 Выберите требуемый вариант.**

• Диском < Э> выберите требуемый вариант, затем нажмите кнопку  $\leq$   $($   $\leq$   $\leq$   $>$ .

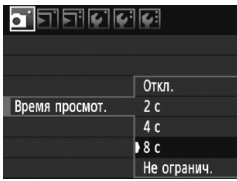

π

Вкл.

Вкл.

 $8c$ 

Качество

Съёмка без КП

Время просмот.

Коррек. перифер. освещения

Звук

### **4 Выберите значение.**

- Поворотом диска < > выберите нужное значение.
- Текущая настройка указана синим цветом.

### **5 Задайте требуемое значение.**

 $\blacksquare$  Для этого нажмите < $\langle$ 

### **6 Выйдите из меню.**

- Нажмите кнопку <MENU> для выхода из меню и возврата в режим съемки.
- h В приводимых далее описаниях функций меню предполагается, что была нажата кнопка <MENU> для отображения экранных меню.
	- Для задания настроек меню можно также использовать мультиконтроллер < $\frac{2}{3}$ >. (Кроме меню [**□ Cтереть изобр.**] и [ $\blacklozenge$  Форматирование].)

### **Перед началом работы**

### 3 **Задание языка интерфейса**

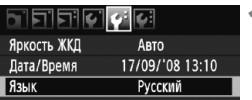

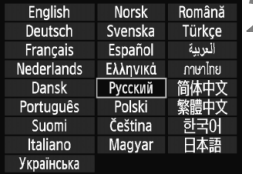

### **1 Выберите [Язык].**

 $\bullet$  На вкладке  $[\mathbf{\Psi}^{\text{!`}}]$  выберите пункт [**Язык**] (третий пункт сверху), затем нажмите  $\leq$   $(s_{ET})$  >.

### **2 Задайте нужный язык.**

- $\blacksquare$  Диском <  $\spadesuit$  > или < $\spadesuit$   $\spadesuit$  > выберите язык, затем нажмите кнопку  $\leq$   $\sqrt{\text{sr}}$  $>$ .
- **Язык изменяется.**

### 3**Установка даты и времени**

Проверьте, что в камере установлены правильные дата и время. При необходимости установите правильную дату и время.

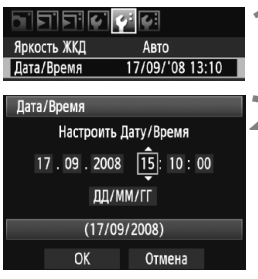

### **1 Выберите пункт [Дата/Время].**

**• На вкладке [** $\blacklozenge$  **] выберите пункт [Дата/ Время**], затем нажмите кнопку < $(SET)$ >.

### **2 Установите дату, время <sup>и</sup> формат отображения даты.**

- $\bullet$  Диском < $\circled{>}$  выберите число.
- $\bullet$  Нажмите кнопку < $\langle \widehat{\text{err}} \rangle$ > для отображения символа  $\triangle$ .
- $\bullet$  Диском  $\leq$  > выберите требуемое значение, затем нажмите кнопку < $(SE)$ > (возврат  $\kappa \Box$ ).

### **3 Выйдите из режима настройки.**

- $\bullet$  Диском < $\circ$ > выберите [**OK**], затем нажмите кнопку  $<\leqslant$
- **X** Устанавливаются дата и время, и снова отображается меню.

Важно установить правильные дату и время, так как они записываются с каждым снятым изображением.

### 3**Форматирование карты памяти**

Новую карту памяти или карту памяти, ранее отформатированную в другой камере или на персональном компьютере, рекомендуется отформатировать в этой камере..

**При форматировании карты памяти с нее стираются все данные. Стираются даже защищенные изображения, поэтому убедитесь, что на карте нет важной информации. При необходимости перед форматированием карты перенесите изображения на персональный компьютер и т.п.**

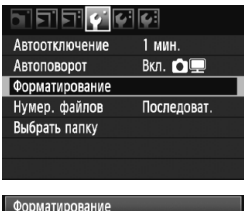

### **1 Выберите [Форматирование].**

 $\bullet$  На вкладке  $[4]$  выберите пункт [**Форматирование**], затем нажмите кнопку  $\leq$   $($ sET $)$  $>$ .

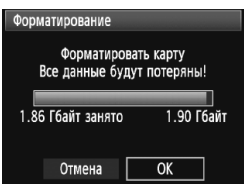

### **2 Выберите [OK].**

- Диском < Э> выберите [**OK**]. затем нажмите кнопку  $\leq$   $\leq$   $\leq$   $\geq$ .
- **Выполняется форматирование** карты памяти.
- **После завершения форматирования** снова отображается меню.

При форматировании карты памяти или удалении с нее данных изменяется только информация о размещении файлов. Полное стирание фактических данных не производится. Помните об этом, продавая или выбрасывая карту. При утилизации карты памяти ее следует физически уничтожить, чтобы исключить утечку личных данных с карты.

Емкость карты памяти, отображаемая на экране форматирования карты, может быть меньше емкости, указанной на карте.

### 3**Установка задержки отключения питания/Автоотключение**

Время простоя, после которого камера автоматически выключается, можно изменить. Если Вы не хотите, чтобы камера автоматически отключалась, установите для этого параметра значение [**Откл.**]. После выключения питания камеру можно снова включить, нажав кнопку спуска затвора или любую другую кнопку.

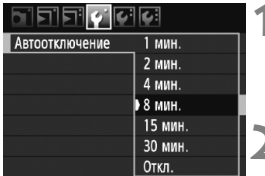

### **1 Выберите пункт [Автоотключение].**

 $\bullet$  На вкладке  $[4]$  выберите пункт [**Автоотключение**], затем нажмите кнопку  $<$   $(sE)$  >.

### **2 Задайте нужное время.**

• Диском < Э> выберите требуемое значение, затем нажмите кнопку < $(s_{F})$  >.

Даже если выбран вариант [**Откл.**], через 30 мин ЖК-дисплей автоматически выключается для экономии энергии. (Питание камеры не выключается.)

### **МЕМО Возврат камеры к настройкам по умолчанию**

Параметры съемки камеры и настройки меню можно вернуть к значениям по умолчанию.

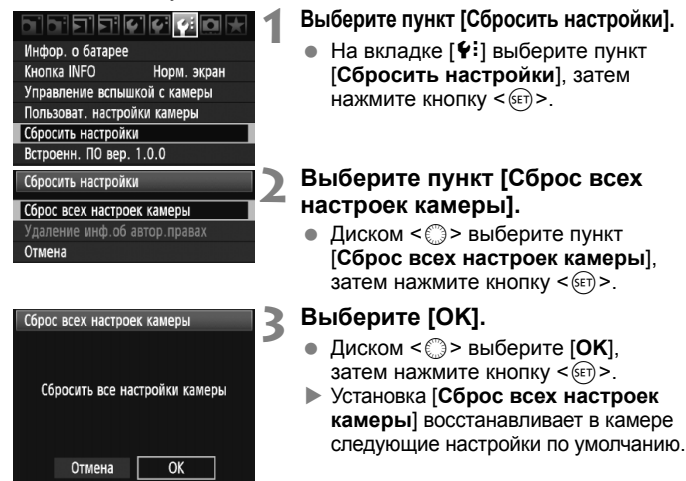

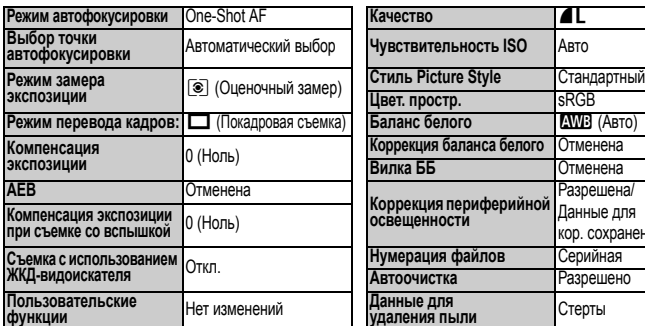

#### **Параметры съемки Параметры записи изображений**

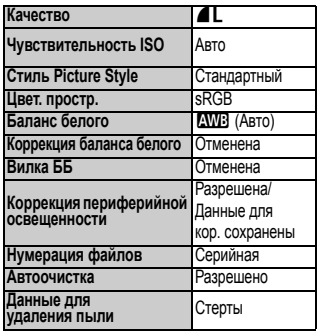

#### **Настройки камеры Настройки камеры**

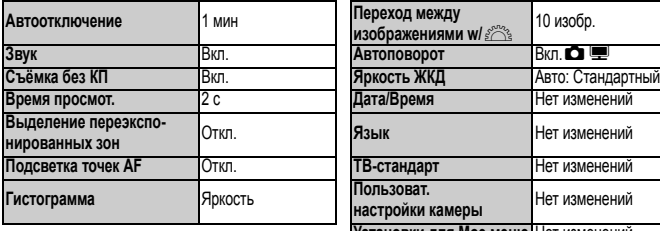

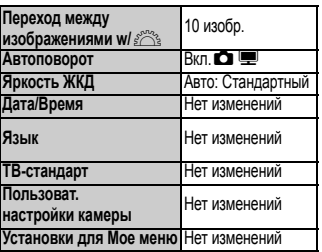

### **МЕЛО Информация об авторском праве** \*

Если Вы используете программу EOS Utility (входит в комплект поставки) для задания информации об авторском праве, информация об авторском праве добавляется к информации Exif об изображении. С помощью камеры информацию об авторском праве можно только просматривать или удалять. Если информация об авторском праве не была задана, она будет недоступна на экране.

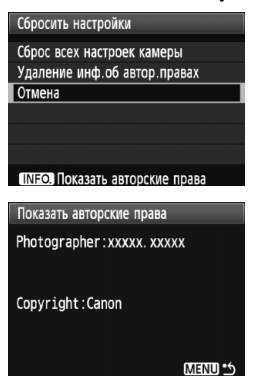

- При отображении экрана [**Сбросить настройки**] нажмите кнопку  $\leq$  NFO  $\geq$ , чтобы вывести на экран информацию об авторском праве.
- $\bullet$  Нажмите кнопку <MENU> для возврата к экрану [**Сбросить настройки**].
- Для удаления информации об авторском праве выберите пункт [**Удаление инф.об автор.правах**] на экране [**Сбросить настройки**].

# **Основные операции съемки**

В этой главе рассматривается порядок использования полностью автоматических режимов ( $\Box$ /CA) на диске установки режима для получения оптимальных результатов. В полностью автоматических режимах ( $\Box$ / $\Box$ ), фотографу достаточно навести камеру и произвести съемку - все параметры устанавливаются камерой автоматически (стр. 198). Кроме того, во избежание получения испорченных снимков по причине ошибочных операций изменение основных параметров съемки в полностью автоматических режимах невозможно.

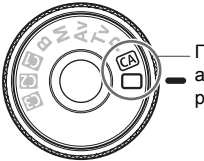

Полностью автоматические режимы

**2**

### **О функции Auto Lighting Optimizer (Автокоррекции яркости)**

В полностью автоматических режимах ( $\Box$ /CA) the функция Auto Lighting Optimizer (Автокоррекция яркости) автоматически настраивает изображение для получения оптимальной яркости и контрастности. В режимах  $P/Tv/Av$  dyнкция Auto Lighting Optimizer (Автокоррекция яркости) включена по умолчанию (стр. 177).

### 1 **Полностью автоматическая съемка**

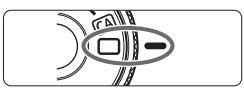

Точка автофокусировки

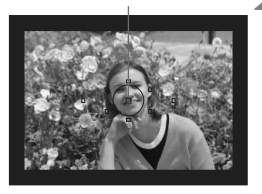

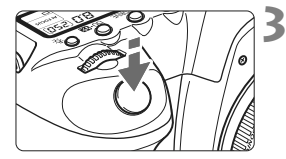

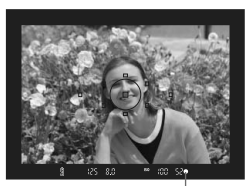

Индикатор подтверждения фокусировки

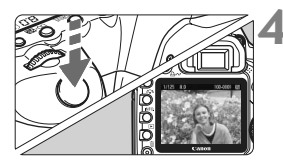

**1 Поверните диск установки режима в положение <**1**>.**

### **2 Направьте любую из точек автофокусировки на объект.**

- Для наведения на резкость используются все точки автофокусировки, и фокусировка обычно производится на ближайшем объекте.
- Фокусировка упрощается, если навести на объект центральную точку автофокусировки.

### **3 Сфокуcируйтесь на объект.**

- Наполовину нажмите кнопку спуска затвора - фокусировочное кольцо объектива поворачивается для наведения на резкость.
- X Точка автофокусировки, в которой достигнуто наведение на резкость, кратковременно подсвечивается красным цветом. Одновременно подается звуковой сигнал, и в видоискателе загорается индикатор подтверждения фокусировки < $\bullet$ >.

### **4 Произведите съемку.**

- Для съемки полностью нажмите кнопку спуска затвора.
- **Снятое изображение отображается** в течение прибл. 2 с на ЖК-дисплее.

### **Часто задаваемые вопросы**

**Индикатор подтверждения фокусировки <●> мигает, и фокусировка не производится.**

Наведите точку автофокусировки на зону с хорошим контрастом светлых и темных областей, затем наполовину нажмите кнопку спуска затвора (стр. 84). Если расстояние до объекта слишком мало, отодвиньтесь от него и повторите попытку.

- **Иногда одновременно мигают несколько точек автофокусировки.** Это означает, что наведение на резкость достигнута во всех этих точках автофокусировки. Если мигает точка автофокусировки, наведенная на требуемый объект, можно производить съемку.
- **Продолжает подаваться негромкий звуковой сигнал. (Индикатор**  $n$  **подтверждения** фокусировки <  $\bullet$  > при этом также не загорается.) Это означает, что камера работает в режиме непрерывной фокусировки на движущийся объект. (Индикатор подтверждения фокусировки < • не загорается.) Пока подается звуковой сигнал, можно полностью нажать кнопку спуска затвора для съемки сфокусированного движущегося объекта.
- **При нажатии кнопки спуска затвора наполовину фокусировка на объект не производится.**

Если переключатель режимов фокусировки на объективе находится в положении <**MF**> (ручная фокусировка), камера не фокусируется. Установите переключатель режимов фокусировки в положение <**AF**> (Автофокусировка).

**Мигает индикация выдержки.**

Так как освещенность недостаточна, снимок может получиться смазанным из-за сотрясения камеры. Используйте при съемке штатив или внешнюю вспышку Speedlite серии EX (продается отдельно, стр. 103).

 **Несмотря на использование внешней вспышки Speedlite, нижняя часть фотографии получилась темной.**

Если установлена бленда, она перекрывает вспышку. Если объект расположен близко к камере, перед съемкой со вспышкой снимите бленду.

### **Изменение композиции кадра**

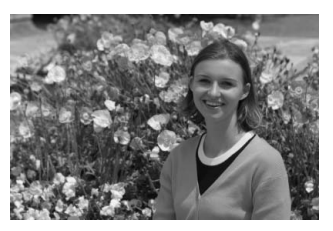

Для некоторых сюжетов сдвиг объекта влево или вправо позволяет получить сбалансированный фон и хорошую перспективу. В режиме < $\Box$  > (Полностью автоматический режим) при нажатии наполовину кнопки спуска затвора для фокусировки на неподвижный объект фокусировка фиксируется. Затем можно изменить композицию кадра и произвести съемку, полностью нажав кнопку спуска затвора. Это называется «фиксацией фокусировки».

### **Съемка движущегося объекта**

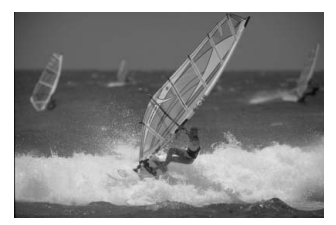

Если при съемке в режиме <  $\Box$  > (Полностью автоматический режим) объект перемещается (изменяется расстояние до камеры) во время или после фокусировки, включается режим AI Servo AF, обеспечивающий непрерывную фокусировку на объект. Пока точка автофокусировки наведена на объект при наполовину нажатой кнопке спуска затвора, производится непрерывная фокусировка. Когда потребуется произвести съемку, полностью нажмите кнопку спуска затвора.

### 51

### C **Съемка в творческом авторежиме**

Режим < $\square$  > обеспечивает полностью автоматическую съемку, в то время как творческий авторежим < $@>$  позволяет без труда изменять яркость изображения, глубину резкости, цветовой тон (стиль Picture Style) и т.п. Настройки по умолчанию те же, что и в режиме  $\leq$  > (Полностью автоматический режим). \* CA означает «Творческий авто режим».

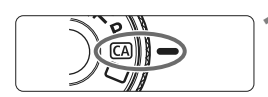

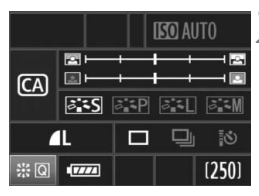

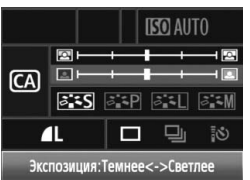

### **1 Поверните диск установки**  $pe$ жима в положение < $CA$ >.

**• На ЖК-дисплее появляется** экран творческого авторежима.

### **2 Нажмите на мультиконтроллер**  $\leq$  $\frac{65}{20}$ > под прямым углом.

- **Можно использовать** мультиконтроллер < $\leftrightarrow$ для выбора функции. (\*10)
- $\bullet$  Можно выбрать функции (1) (5), приведенные на следующей странице.

### **3 Задайте требуемое значение.**

- Используйте мультиконтроллер <8>> для выбора функции.
- **В нижней части экрана отображается** краткое описание выбранной функции.
- Для изменения настройки поверните диск <<<<<<<>>> или<<<<<<<>>>>>>>>>
- $\bullet$  Нажмите на мультиконтроллер < $\langle\frac{3}{2}\rangle$ > под прямым углом для возврата к экрану, приведенному на шаге 2.

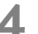

### **4 Произведите съемку.**

 После выполнения съемки ЖК-дисплей выключается.

**ЕСЛИ ИЗМЕНИТЬ режим съемки или выключить питание, настройки** творческого авторежима вернутся к значениям по умолчанию. Однако, настройки для качества записи изображения, автоспуска и контроллера ДУ сохраняются.

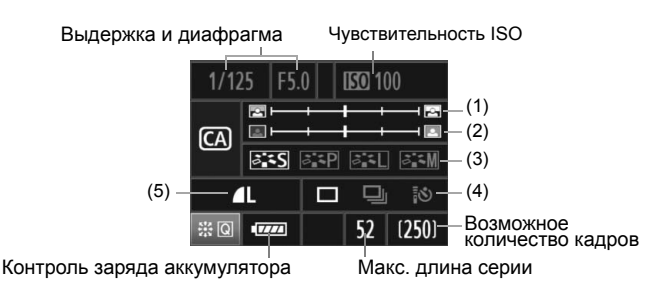

#### **(1) Размытие/повышение резкости фона**

Если переместить метку указателя влево, фон будет выглядеть более размытым. Если переместить ее вправо, фон будет выглядеть более резким.

### **(2) Настройка яркости изображения**

Если переместить метку указателя влево, изображение будет более темным. Если переместить ее вправо, изображение будет более ярким.

#### **(3) Стиль Picture Style**

Можно выбрать один из четырех стилей Picture Styles (стр. 59, 60).

### **(4) Покадровая съемка, серийная съемка, съемка с автоспуском**

**и съемка с дистанционным управлением** Выбрав настройку <i>, можно производить серийную

съемку со скоростью приблизительно 3,9 кадра/с. В случае выбора настройки < $\frac{3}{5}$  Э см. примечания ( $\boxed{3}$ ) к разделу «Использование автоспуска» на стр. 86 и к разделу «Съемка с дистанционным управлением» на стр. 102.

#### **(5) Качество записи изображений**

Если нажать кнопку < (sET) >, появляется экран настройки качества записи изображений. Порядок настройки качества записи изображений см. в разделе «Установка уровня качества записываемых изображений» на стр. 54. Выполнив все необходимые настройки, нажмите кнопку <  $(s_F)$  > для возврата к экрану, приведенному на шаге 2 на предыдущей странице.

# **Настройки изображений**

**3**

В этой главе приводится описание настроек функций, связанных с изображением: качества записи изображений, чувствительности ISO, стилей Picture Styles, баланса белого, цветового пространства и т.п.

- $\bullet$  В полностью автоматических режимах ( $\Box$ / $\Box$ ) в соответствии с описаниями, приведенными в этой главе можно задавать только качество записи изображений, коррекцию периферийной освещенности объектива и способ нумерации файлов. Кроме того, можно создавать и выбирать папки.
- $\bullet$  Значок  $\star$  справа от заголовка страницы означает, что данную функцию можно использовать в том случае, когда диск установки режима находится в положении  $\langle P/TV/AV/M/R\rangle$

### 3**Установка уровня качества записываемых изображений**

Можно выбрать количество пикселов и качество изображения. Предусмотрены шесть настроек качества записи изображений JPEG:  $\blacksquare L$ ,  $\blacksquare L$ ,  $\blacksquare M$ ,  $\blacksquare M$ .  $\blacktriangle$  5 и  $\blacktriangle$  5. Предусмотрены три настройки качества записи изображений RAW: **2.4W. SRAW 1 и SRAW 2.** Изображения RAW должны обрабатываться с помощью прилагаемого программного обеспечения (стр. 56).

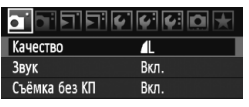

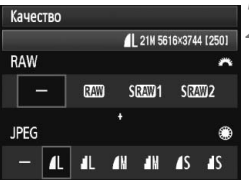

#### **1 Выберите [Качество].**  $\bullet$  На вкладке  $\Omega$  I выберите пункт [**Качество**], затем нажмите кнопку < $(s_{ET})$  >.

### **2 Выберите уровень качества записываемых изображений.**

- Для выбора настройки RAW поворачивайте диск < $\mathbb{Z}$ >. Для выбора настройки JPEG поворачивайте диск <  $\textcircled{3}$  >.
- Индикация «**\*\*\*M** (мегапикселов) **\*\*\*\* x \*\*\*\***» вверху справа означает количество записываемых пикселов, а [**\*\*\***] - возможное количество кадров (отображается число до 999).
- $\bullet$  Нажмите кнопку < $\S$ <sub>ET</sub>>, чтобы задать выбранное качество.

**Примеры установки уровня качества записываемых изображений**

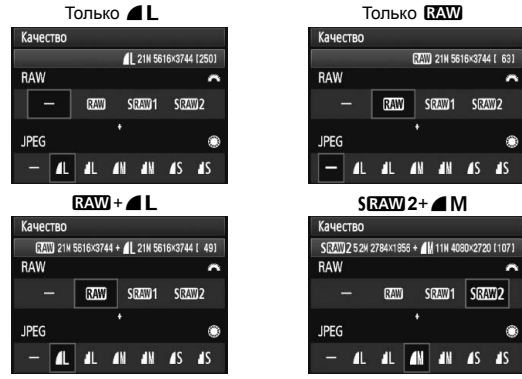

 $*$  Если для RAW и JPEG задано значение [-], устанавливается уровень  $\blacktriangle$  L.

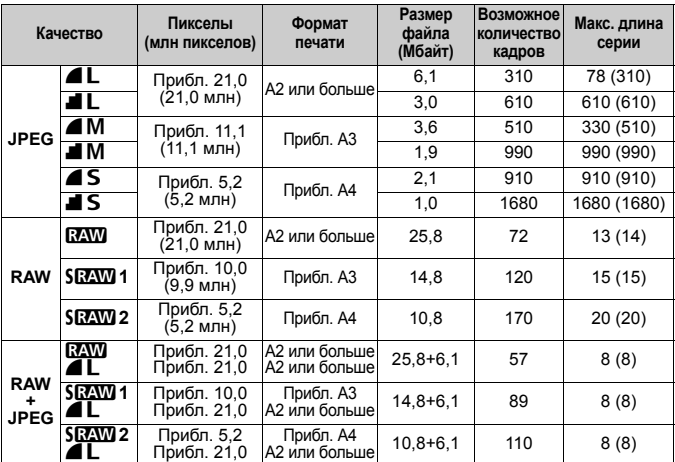

**Рекомендации по установкам уровня качества записи изображений (примерные)**

 Значения размера файла, возможного количества кадров и максимальной длины серии приводятся на основании принятых в компании Canon условий тестирования (ISO 100 и стиль Picture Style Стандартное) с картой памяти емкостью 2 Гбайта. **Эти значения зависят от объекта съемки, марки карты памяти, чувствительности ISO, стиля Picture Style, использования пользовательских функций и т.п.**

- Значения максимальной длины серии в скобках относятся к карте памяти Ultra DMA (UDMA) емкостью 2 Гбайта на основании стандартных методов тестирования, применяемых компанией Canon.
- 围 Если одновременно выбрать RAW и JPEG, одно и то же изображение записывается на карту памяти в качестве изображений обоих типов с выбранным уровнем качества записи изображения. Эти два изображения сохраняются в одной и той же папке в виде файлов с одинаковым номером (с расширением .JPG для JPEG и .CR2 для RAW).
	- **При выборе установки SRAW1 или SRAW2** на ЖК-мониторе отображается SEAW.
	- **Значки имеют следующие значения: RAW** (RAW), **SRAW 1** (низкое разрешение RAW1), SRAW2 (низкое разрешение RAW2), JPEG  $\triangle$ (высокое качество),  $\blacksquare$  (обычное качество),  $\blacksquare$  (высокое разрешение),  $M$  (среднее разрешение) и  $S$  (низкое разрешение).

### **Об изображениях RAW**

Изображение RAW - это выходные данные с датчика изображения, преобразованные в цифровую форму и записываемые на карту памяти без какой-либо обработки. Можно выбрать установку **RAW**, **SEAW 1 или SEAW 2. Обозначение «RAW» в тексте относится ко** всем трем установкам RAW: **24W, SEAW1** и SEAW2. С помощью прилагаемого программного обеспечения при необходимости можно выполнять разнообразные настройки изображений RAW. Из изображения RAW с помощью программного обеспечения можно получить настроенное изображение требуемого типа, например JPEG или TIFF.

### **О функции [**8**C.Fn II -2: Шумопод. при высоких ISO] и изображениях RAW или RAW+JPEG**

Хотя установки функции [8**C.Fn II -2: Шумоподавление при высоких ISO**] (стр. 176) (Стандартное/Низкое/Сильное/Запрещено) применяются к записываемым изображениям, при воспроизведении (на ЖК-дисплее или экране телевизора) или прямой печати используются изображения без применения шумоподавления (кроме RAW+ $\blacktriangleleft L/\blacktriangleleft L$ ) (на изображениях могут быть заметны шумы).

Проверьте эффекты шумоподавления или выполните печать изображений с шумоподавлением с помощью программы Digital Photo Professional (входит в комплект поставки).

При использовании коммерческого программного обеспечения изображения RAW могут не отображаться. Рекомендуется использовать прилагаемое программное обеспечение.

### **Максимальная длина серии при серийной съемке**

Максимальная длина серии при серийной съемке, приведенная на предыдущей странице, представляет собой количество кадров в серии, которые можно снимать без остановки, при условии использования отформатированной карты памяти емкостью 2 Гбайта.

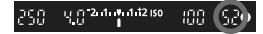

Это количество отображается в видоискателе внизу справа. Если максимальная длина серии составляет или превышает 99, отображается «99».

- $\bigoplus$  Максимальное количество снимков в серии отображается даже в том случае, когда в камере нет карты памяти. Перед съемкой убедитесь, что в камеру установлена карта памяти.
	- Если для функции [8**C.Fn II -2: Шумоподавление при высоких ISO**] задано значение [**2: Сильное**], максимальная длина серии существенно уменьшается (стр. 176).

**Е Если в видоискателе для максимального количества кадров в серии** отображается значение «**99**», это означает, что длина серии может быть 99 и более кадров. Если отображается значение 98 или ниже, максимальная длина серии может быть 98 кадров или менее. При остановке серийной съемки максимальная длина серии увеличивается. После записи всех снятых изображений на карту памяти максимальная длина серии принимает значения, указанные на стр. 55.

### **ISO: Установка чувствительности ISO**

Установите чувствительность ISO (чувствительность датчика изображения к свету) в соответствии с уровнем внешней освещенности. В полностью автоматических режимах ( $\Box$ / $\Box$ ) чувствительность ISO устанавливается автоматически (стр. 58).

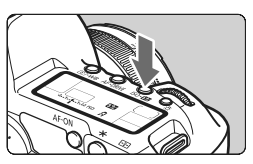

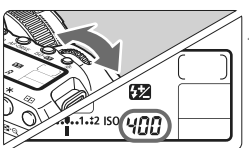

### **Нажмите кнопку <**ISO⋅<sup>52</sup>2>. (⊙6)

### **2 Установите чувствительность ISO.**

- Следя за индикацией на ЖК-мониторе или в видоискателе, поворачивайте диск < $\mathcal{E}^{\mathbb{R}}$ >.
- Установка возможна в диапазоне ISO 100 - 6400 с шагом 1/3 ступени.
- Если выбрано значение «**A**», чувствительность ISO устанавливается автоматически (стр. 58).

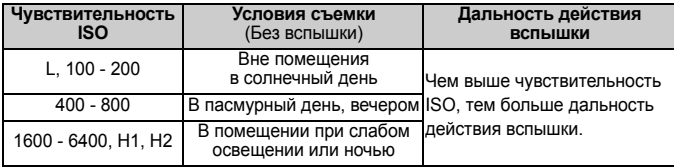

#### **Рекомендации по установке чувствительности ISO**

 Если для функции [8**C.Fn II -3: Приоритет светлых оттенков**] задано значение [**1: Разрешена**], чувствительность ISO можно задавать в диапазоне ISO 200 - 6400 (стр. 177).

 При использовании высокой чувствительности ISO или при съемке в жаркую погоду может увеличиться зернистость изображений. Длительные выдержки также могут привести к появлению неправильных цветов на изображении.

 При съемке с установкой высоких значений чувствительности ISO в качестве шумов могут появляться горизонтальные полосы.

Если для функции [8**C.Fn I -3: Расширение диапазона ISO**] задано значение [**1: Вкл.**], можно также задавать значения «**L**» (эквивалент ISO 50), «**H1**» (эквивалент ISO 12800) и «**H2**» (эквивалент ISO 25600) (стр. 174).

### **О настройке «A» (Авто) для чувствительности ISO**

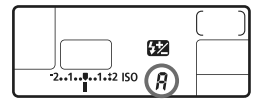

Если для чувствительности ISO задано значение «**A**», фактически устанавливаемое значение чувствительности ISO отображается при нажатии кнопки спуска затвора наполовину. Как указано ниже, чувствительность ISO автоматически устанавливается <sup>в</sup> соответствии с режимом съемки.

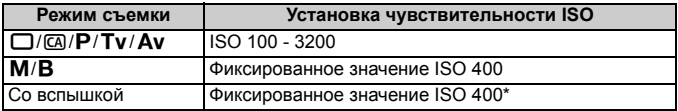

\* Если заполняющая вспышка приводит к переэкспонированию, устанавливается значение ISO 100 или более высокое значение ISO.

### $\tilde{\sigma}_{\blacksquare}^{\blacktriangleright}$  Выбор стиля Picture Style<sup>☆</sup>

Выбирая стиль Picture Style, можно получать эффекты, соответствующие задуманному восприятию фотографии или объекту съемки.

В режиме < $\Box$  > (Полностью автоматический режим) выбрать стиль Picture Style невозможно.

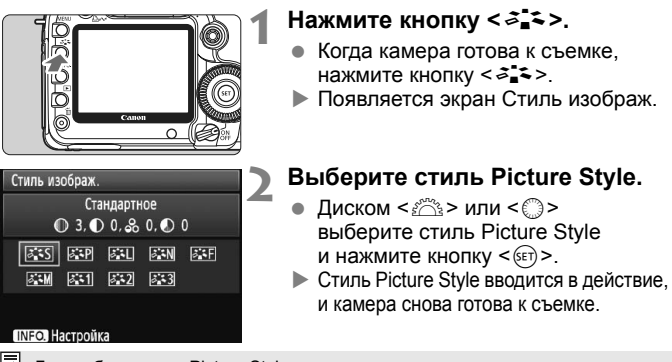

 $\|\overline{\cdot}\|$  Для выбора стиля Picture Style можно также использовать меню [2 **Стиль изображ.**].

### **Стили Picture Style**

*<b>В***З Стандартное** (CA): Стандартное) Изображение выглядит ярким, резким и четким. Это универсальный стиль Picture Style, подходящий для большинства сюжетов. В режиме < $\Box$ > (Полностью автоматический режим) он устанавливается автоматически.

**<b>FIP Портрет** (CA: Смягчение оттенков кожи) Для получения красивых оттенков кожи. Изображение выглядит смягченным. Эффективен для съемки женских и детских портретов крупным планом.

Изменяя параметр [**Цветовой тон**] (стр. 61), можно настроить оттенок кожи.

**FEI** Пейзаж (CA: Ярче синие и зеленые тона)

Обеспечивает яркие синие и зеленые цвета, а также очень резкие и четкие изображения. Эффективен для съемки впечатляющих пейзажей.

### *<b>EXI* Натуральное

Этот стиль Picture Style предназначен для пользователей, предпочитающих выполнять обработку изображений на персональном компьютере. Для получения изображения в естественных приглушенных тонах.

#### $⊑$ **:** Точное

Этот стиль Picture Style предназначен для пользователей, предпочитающих выполнять обработку изображений на персональном компьютере. Если объект фотографируется при цветовой температуре 5200K, производится колориметрическая настройка цвета в соответствии с цветом объекта. Изображение выглядит тусклым с приглушенными цветами.

**<u><b>EEM**</u> Монохромное (CA: Монохромное изображение) Для съемки черно-белых фотографий.

Черно-белые изображения JPEG невозможно снова преобразовать в цветные. Если в последствии требуется делать цветные снимки, не забудьте отменить установку [**Монохромное**]. Если выбран вариант [**Монохромное**], в видоискателе и на ЖК-мониторе отображается значок  $\leq$ B/W >.

#### W**Пользов. 1-3**

Для параметров [**Портрет**], [**Пейзаж**] и др. можно зарегистрировать собственные настройки стиля Picture Style (стр. 63). Для любого пользовательского стиля Picture Style, который не был настроен, действуют те же настройки, что и для стиля Picture Style Стандартное.

#### **О символах**

Символы в верхней части экрана выбора стиля Picture Style обозначают такие параметры, как [**Резкость**] и [**Контрастность**]. Цифры означают значения параметров (например, [**Резкость**] и [**Контрастность**]) для каждого стиля Picture Style.

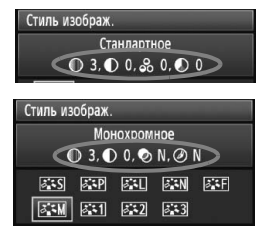

#### **Символы**

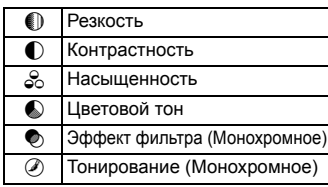

### $\mathcal{Z}_{\blacksquare}^{\blacktriangleright\blacktriangleright}$  Настройка стиля Picture Style<sup>\*</sup>

Стиль Picture Style можно настроить, изменив индивидуальные параметры, такие как [**Резкость**] и [**Контрастность**]. Для проверки получаемых эффектов сделайте пробные снимки. Порядок настройки стиля [**Монохромное**] см. на следующей странице.

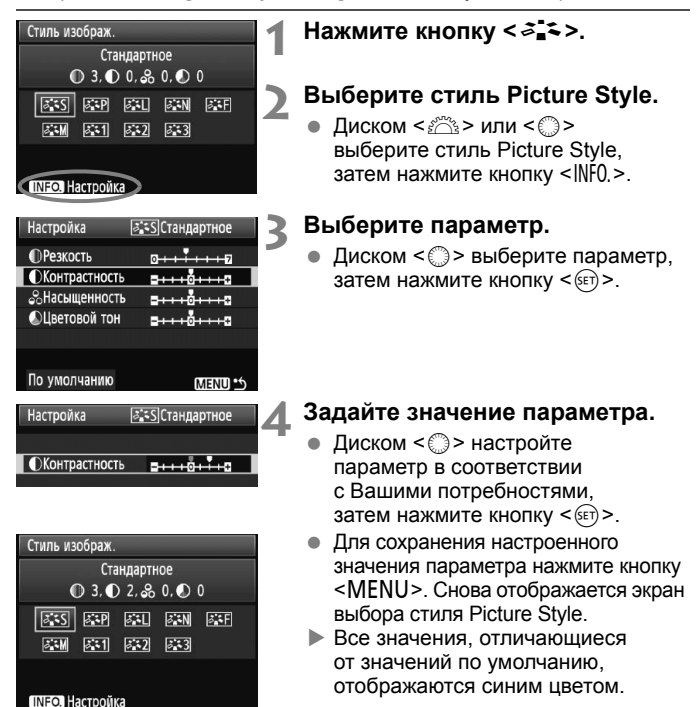

#### **Значения параметров и их влияние**

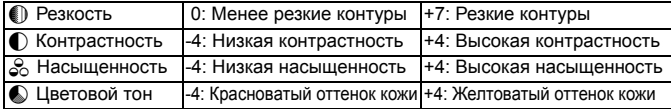

- 围 Выбрав на шаге 3 пункт [**По умолчанию**], можно восстановить для параметров соответствующего стиля Picture Style значения по умолчанию.
	- Для съемки с измененным стилем Picture Style выберите измененный стиль Picturу Style в соответствии с шагом 2 на предыдущей странице, затем произведите съемку.

### **Настройка стиля «Монохромное»**

Для стиля «Монохромное» помимо параметров [**Резкость**] и [**Контрастность**], описанных на предыдущей странице, можно настраивать параметры [**Эффект фильтра**] и [**Тонирование**].

### k**Эффект фильтра**

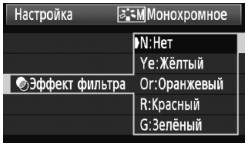

Применяя к монохромному изображению эффект фильтра, можно дополнительно выделить на изображении белые облака или зеленые деревья.

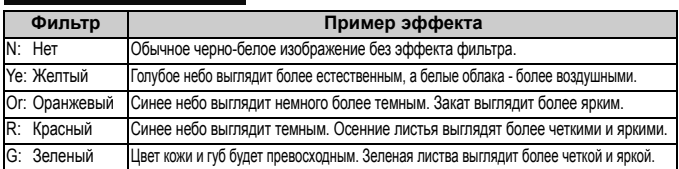

С увеличением настройки [**Контрасность**] эффект фильтра становится более выраженным.

### l**Тонирование**

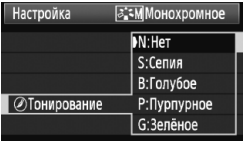

Применяя эффект тонирования, можно создать монохромное изображение соответствующего цвета. Такая обработка сделает изображение более эффектным. Предусмотрены следующие значения: [**N:Нет**] [**S:Сепия**] [**B:Голубой**] [**P:Пурпурный**] [**G:Зеленый**].

### $\tilde{\sigma}_{\blacksquare}^{\blacktriangleright}$  Регистрация стиля Picture Style<sup>\*</sup>

Можно выбрать базовый стиль Picture Style, например [**Портрет**] или [**Пейзаж**] и настроить его параметры в соответствии с Вашими потребностями и зарегистрируйте его в качестве стиля [**Пользов. 1**], [**Пользов. 2**] или [**Пользов. 3**]. Можно создать стили Picture Style с другими значениями таких параметров, как резкость и контрастность. С помощью прилагаемого программного обеспечения можно также настраивать параметры стиля Picture Style, зарегистрированного в камере.

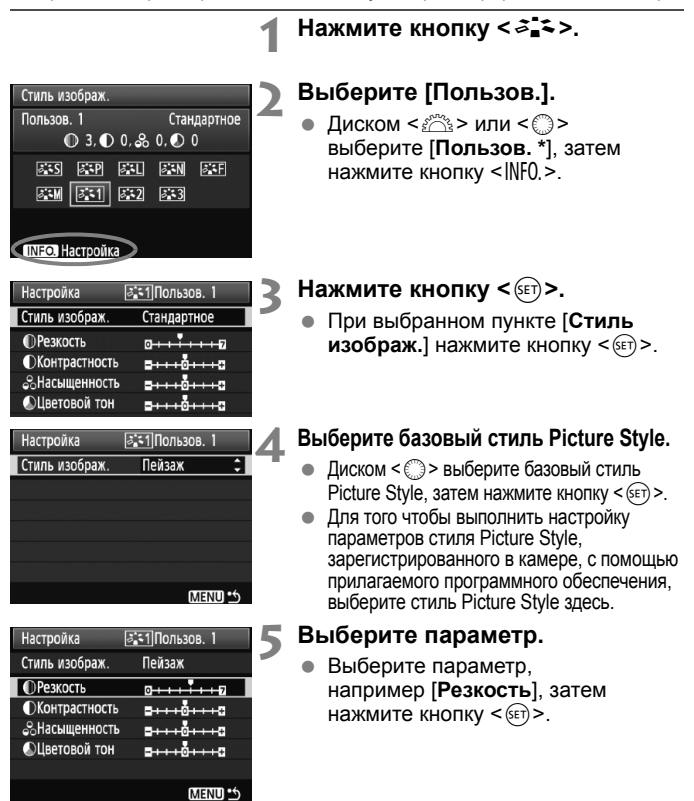

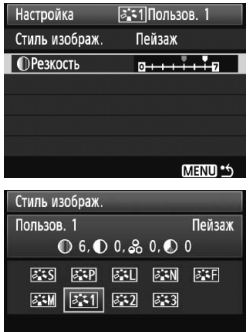

ПЛЕОД Настройка

### **6 Задайте значение параметра.**

- Диском < > выполните требуемую настройку параметра, затем нажмите кнопку  $\leq$  ( $\leq$ )  $\geq$ . Подробнее см. раздел «Настройка стиля Picture Style» на стр. 61-62.
- Для регистрации нового стиля Picture Style нажмите кнопку <MENU>. Снова отображается экран выбора стиля Picture Style.
- $\blacktriangleright$  Базовый стиль Picture Style отображается справа от пункта [**Пользов. \***].

Если для варианта [**Пользов. \***] уже зарегистрирован стиль Picture Style, то при изменении базового стиля Picture Style на шаге 4 зарегистрированные данные стиля Picture Style обнуляются.

 $|\overline{\cdot}\|$  Для съемки с зарегистрированным стилем Picture Style выберите в соответствии с указаниями шага 2 на предыдущей странице пункт [**Пользов. \***] и затем произведите съемку.

## $W$ R: Установка баланса белого<sup>\*</sup>

Баланс белого (ББ) обеспечивает белый цвет белым областям. Обычно настройка < **AWB** > (Авто) обеспечивает правильный баланс белого. Если при настройке < **AWB** > не удается получить естественные цвета, можно выбрать баланс белого в соответствии с источником света или настроить его вручную, произведя съемку белого объекта. В полностью автоматических режимах ( $\Box$ / $\Box$ ) автоматически устанавливается настройка < $\square$ 

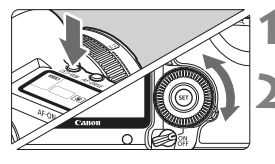

**Нажмите кнопку** <  $\circledcirc$  · WB>. ( $\circledcirc$ 6)

### **2 Выберите баланс белого.**

Глядя на ЖК-монитор, поворачивайте диск < 0>.

| æ |  |
|---|--|
|   |  |

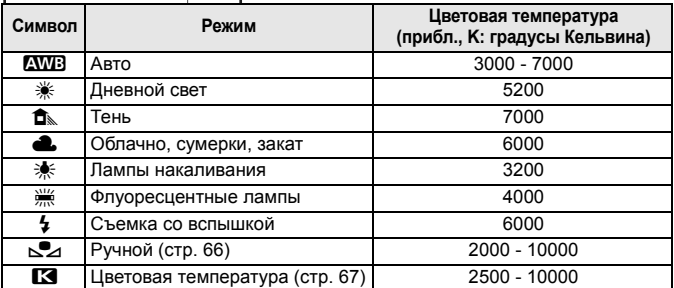

### **Что такое баланс белого**

Для человеческого глаза белый объект выглядит белым независимо от типа освещения. В случае цифровой камеры для получения белого цвета белых областей цветовая температура настраивается программным обеспечением. Эта настройка является основой цветокоррекции. В результате получаются естественные цвета изображений.

### O**Ручной баланс белого**

Ручной баланс белого позволяет вручную выбрать баланс белого для конкретного источника освещения с большей точностью. Выполняйте эту процедуру при том источнике света, который будет использоваться при съемке.

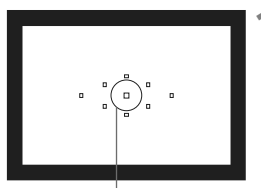

Колесо точечного замера

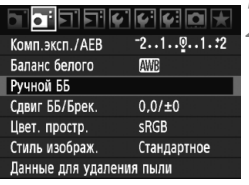

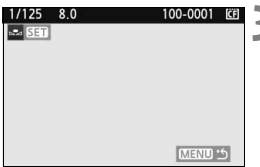

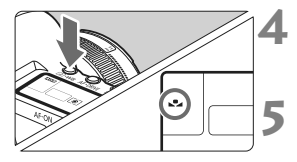

### **1 Сфотографируйте белый объект.**

- Плоский белый объект должен заполнять круг частичного замера.
- Сфокусируйтесь вручную и установите для белого объекта стандартную экспозицию.
- Можно установить любой баланс белого.

### **2 Выберите пункт [Ручной ББ].**

- $\bullet$  На вкладке  $[\mathbf{\Omega}^{\cdot}]$  выберите пункт [**Ручной ББ**], затем нажмите кнопку  $\leq$   $\sqrt{\text{sn}}$  >
- $\blacktriangleright$  Появляется экран выбора ручного баланса белого.

### **3 Импортируйте данные баланса белого.**

- Диском <6> или <5> выберите изображение, снятое на шаге 1, затем нажмите кнопку  $\leq$  GET) $>$ .
- **В открывшемся диалоговом окне** выберите [**OK**] - выполняется импорт данных.

### **Нажмите кнопку** <<sup>3</sup> · WB>. ( $\&$ 6)

 После выхода из меню нажмите кнопку < $\circledast$  · WB >.

### **5 Выберите ручной баланс белого.**

 Глядя на ЖК-монитор, диском  $\leq$  > выберите  $\leq$  $\leq$  $\geq$ .

- При большом отличии экспозиции, полученной на шаге 1, правильный баланс белого может не получиться.
	- Если изображение было снято при установленном стиле Picture Style [**Монохромное**] (стр. 60), его нельзя будет выбрать на шаге 3.
- $\boxed{5}$  В отличие от белого объекта, 18-процентная серая карточка (имеется в продаже) может обеспечить более точный баланс белого. Ручной баланс белого, зарегистрированный с помощью прилагаемого программного обеспечения, регистрируется в пункте < $\leq$ 2>. При выполнении шага 3 данные, зарегистрированные для ручного баланса белого, стираются.

### P**Установка цветовой температуры**

Можно задать числовое значение цветовой температуры для баланса белого в градусах Кельвина. Эта настройка предназначена для опытных пользователей.

### **1 Выберите пункт [Баланс белого].**

 $\bullet$  На вкладке < $\bullet$  > выберите пункт [**Баланс белого**], затем нажмите кнопку < $(n)$ >.

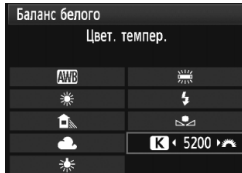

### **2 Установите цветовую температуру.**

- $\bullet$  Диском < $\circ$ > выберите [ $\boxtimes$ ].
- $\bullet$  Диском < $\frac{1}{6}$ > установите требуемую цветовую температуру, затем нажмите кнопку  $\leq$   $(51)$  >.
- Цветовая температура устанавливается в диапазоне от 2500 до 10000 K с шагом 100 K.
- При установке цветовой температуры для искусственного источника освещения задайте коррекцию баланса белого (пурпурный или зеленый), если это необходимо.
	- $\bullet$  Если при настройке режима < $\square$ > требуется использовать показания имеющихся в продаже устройств для измерения цветовой температуры, сделайте пробные снимки и уточните настройку для компенсации различия показаний устройства для измерения цветовой температуры и цветовой температуры, измеренной камерой.

### $\frac{WB}{4.6}$  Коррекция баланса белого<sup>\*</sup>

Можно скорректировать установленный баланс белого. Эта коррекция будет иметь тот же эффект, что и использование имеющихся в продаже фильтров преобразования цветовой температуры или фильтров цветокомпенсации. Коррекция каждого цвета предусматривает его установку на один из девяти уровней.

Эта настройка предназначена для опытных пользователей, знакомых с использованием цветных компенсационных и конверсионных светофильтров.

### **Коррекция баланса белого**

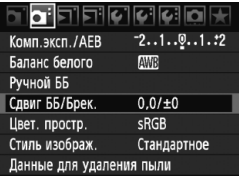

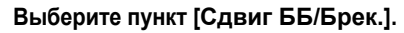

 $\bullet$  На вкладке  $\sigma$ : выберите пункт [**Сдвиг ББ/Брек.**], затем нажмите  $KH$ ОПКУ  $\leq$   $(SET)$  >.

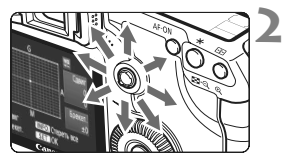

Пример настройки: A2, G1

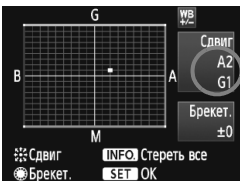

### **2 Установите коррекцию баланса белого.**

- Диском < $\frac{5}{2}$ > переместите метку « » в требуемое положение.
- B обозначает синий цвет, А янтарный, М - пурпурный и G - зеленый. Цвет будет откорректирован в соответствующем направлении.
- В правом верхнем углу индикатор «**Сдвиг**» показывает направление сдвига цветового баланса и величину коррекции.
- $\bullet$  При нажатии кнопки <INF0. > все настройки [**Сдвиг ББ/Брек.**] отменяются.
- $\bullet$  Нажмите кнопку < $(s_{ET})$ >, чтобы выйти из режима настройки и вернуться в меню.
- 围 При включенной коррекции баланса белого в видоискателе и на ЖК-мониторе отображается символ < $\frac{MB}{L}$ >.
	- Один уровень коррекции синего/желтого цветов эквивалентен 5 Майредам фильтра преобразования цветовой температуры. (Майред: единица измерения, обозначающая плотность фильтра преобразования цветовой температуры.)

### **Автоматическая вилка баланса белого**

Сделав только один снимок, можно одновременно записать три изображения с различными цветовыми оттенками. На основе цветовой температуры текущего баланса белого производится съемка с вилкой в направлении синий/янтарный или пурпурный/зеленый. Это называется вилкой баланса белого (ББ-Брекет.). Вилка баланса белого возможна до ±3 ступеней с шагом одна ступень.

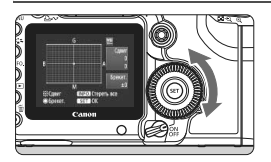

Сдвиг B/A, ±3 уровня

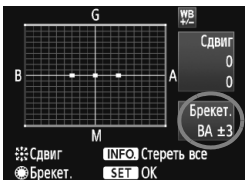

#### **Установите величину вилки баланса белого.**

- На шаге 2 процедуры коррекции баланса белого при повороте диска <5> вид метки « » на экране изменяется на « • • • » (3 точки). Поворотом диска вправо устанавливается вилка B/A, а поворотом влево - вилка M/G.
- $\blacktriangleright$  С правой стороны экрана в поле «**Брекет.**» отображаются направление и величина вилки.
- **При нажатии кнопки <INFO > все настройки [Сдвиг ББ/Брек.]** отменяются.
- $\bullet$  Нажмите кнопку < $(F)$ >, чтобы выйти из режима настройки и вернуться в меню.

### **Последовательность брекетинга**

Вилка для этих изображений организована в следующей последовательности: 1. стандартный баланс белого, 2. сдвиг в сторону синего (B), 3. сдвиг в сторону янтарного (A) или 1. стандартный баланс белого, 2. сдвиг в сторону пурпурного (M),

3. сдвиг в сторону зеленого (G).

- h В режиме вилки баланса белого уменьшается максимальное количество кадров при серийной съемке, а количество оставшихся кадров уменьшается до 1/3 от обычного количества. Кроме того, на ЖК-мониторе мигает значок баланса белого.
	- В сочетании с вилкой баланса белого можно задать также коррекцию баланса белого и автоматический брекетинг (AEB). Если в сочетании с вилкой баланса белого задать AEB, во время съемки одного кадра записывается в сумме девять изображений.
	- Так как для каждого кадра записываются три изображения, запись кадра на карту занимает больше времени.
	- «**Брекет.**» обозначает вилку (брекетинг).

### 3**Коррекция периферийной освещености объектива**

В зависимости от характеристик объектива четыре угла снимка могут выглядеть более темными. Это называется снижением или падением освещености на периферии объектива. Его можно скорректировать. Для изображений JPEG коррекция падения освещенности объектива выполняется в момент съемки изображения. Для изображений RAW коррекцию можно выполнить с помощью программы Digital Photo Professional (входит в комплект поставки).

Настройка по умолчанию - [**Разрешена**].

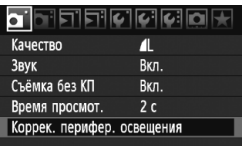

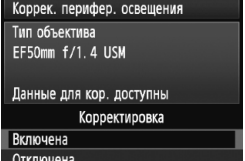

### **1 Выберите пункт [Коррек. перифер. освещения].**

 $\bullet$  На вкладке  $\sigma$  выберите пункт **[Коррек. перифер. освещения],**<br>затем нажмите кнопку < (sr) >.

### **2 Задайте настройку коррекции.**

- Убедитесь в том, что на экране для установенного объектива отображается сообщение [**Данные для кор. доступны**].
- Если отображается сообщение [**Данные для кор. не доступны**], см. раздел «О данных для коррекции для объектива» на следующей странице.
- $\bullet$  Диском  $\leq$  > выберите пункт [Разрешить], затем нажмите<br>кнопку < set)>.
- **3 Произведите съемку.**
	- Записывается изображение со скорректированной периферийной освещенностью.

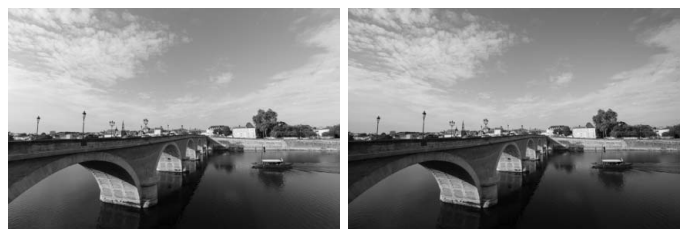

Коррекция разрешена Коррекция запрещена

#### **О данных для коррекции для объектива**

Камера уже содержит данные для коррекции периферийной освещенности приблизительно для 25 объективов. Если на шаге 2 выбрать пункт [**Разрешить**], коррекция периферийной освещенности применяется автоматически для любого объектива, данные для коррекции по которому были зарегистрированы в камере.

С помощью программы EOS Utility (входит в комплект поставки) можно проверить, по каким объективам в камере зарегистрированы данные для коррекции. Кроме того, можно зарегистрировать данные для коррекции для незарегистрированных объективов. Дополнительные сведения о программе EOS Utility см. на компакт-диске EOS DIGITAL Software Instruction Manuals Disk с инструкциями по эксплуатации програмного обеспечения.

- Для уже записанных изображений JPEG применить коррекцию периферийной освещенности объектива невозможно.
	- В зависимости от условий съемки на периферии изображения могут появляться шумы.
	- В случае использования объектива, произведенного третьей стороной, для коррекции рекомендуется задать настройку [**Запретить**], даже если отображается сообщение [**Данные для кор. доступны**].
- $\boxed{5}$  Коррекция периферийной освещенности объектива применяется даже в том случае, если установлен экстендер.
	- Если данные для коррекции, относящиеся к установленному объективу не зарегистрированы в камере, результат будет тот же, что и при задании для коррекции значения [**Запретить**].
	- Применяемая величина коррекции немного ниже максимальной величины коррекции, которую можно задать с помощью программы Digital Photo Professional (входит в комплект поставки).
	- Если для данного объектива нет информации о расстоянии съемки, величина коррекции уменьшается.
	- Чем выше чувствительность ISO, тем меньше величина коррекции.

### 3**Создание и выбор папки**

Можно свободно создать и выбрать папку, в которой требуется сохранять снимаемые изображения.

Делать это необязательно, так как папка для сохранения снимаемых изображений создается автоматически.

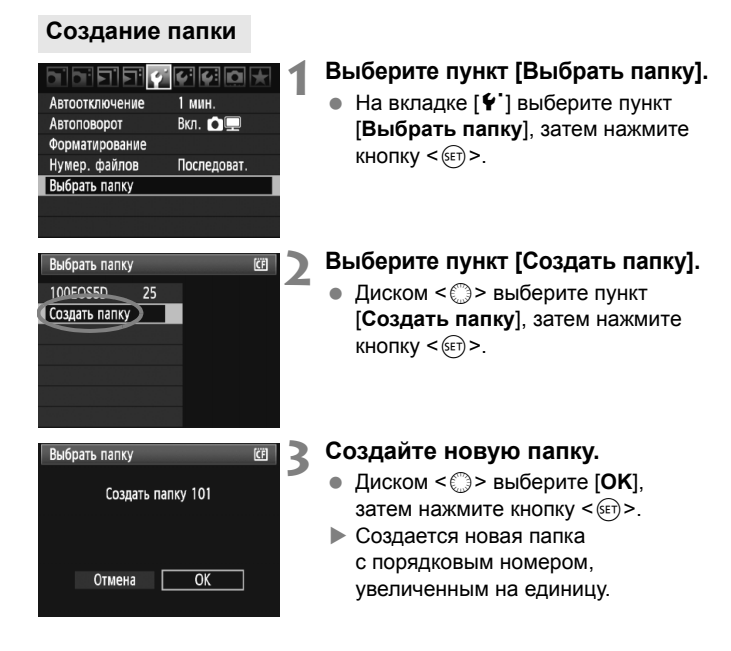
## **Выбор папки**

Количество изображений в папке Наименьший номер файла

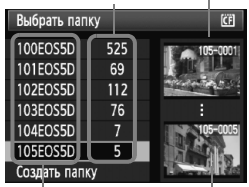

Имя папки Наибольший номер файла

- При отображении экрана выбора папки выберите диском <  $\textcircled{3}$  > требуемую папку, затем нажмите кнопку  $<$   $\frac{1}{2}$ .
- **Выбирается папка, в которой** будут сохраняться снимаемые изображения.
- Последующие снимаемые изображения записываются в выбранную папку.

#### **Сведения о папках**

Как, например, в имени папки «**100EOS5D**», имя папки начинается с трех цифр (номер папки), за которыми следуют пять алфавитно-цифровых символов. Папка может содержать до 9999 изображений (номера файлов 0001 - 9999). Когда папка заполнена, автоматически создается новая папка с порядковым номером, увеличенным на единицу. Кроме того, новая папка создается автоматически при выполнении ручного сброса (стр. 75). Можно создавать папки с номерами от 100 до 999.

#### **Создание папок с помощью персонального компьютера**

При отображении на экране открытой карты памяти создайте новую папку с именем «**DCIM**». Откройте папку DCIM и создайте необходимое количество папок для сохранения и упорядочения изображений. Имя папки должно соответствовать формату «**100ABC\_D**», где первые три цифры являются номером 100 - 999, за которым следуют пять алфавитноцифровых символов. Эти пять символов могут быть комбинацией прописных или строчных букв от A до Z, цифр и знака подчеркивания «\_». В имени папки не должно быть пробелов. Кроме того, имена папок не могут содержать одинаковый трехзначный номер, например «100ABC\_D» и «100W\_XYZ», даже если буквенные части имен различаются.

# 3**Способы нумерации файлов**

Номер файла аналогичен номеру кадра на рулоне пленки. Снятым изображениям присваиваются последовательные номера файлов от 0001 до 9999, и изображения сохраняются в одной папке. Можно изменить способ присвоения номеров файлам. Номер файла отображается в персональном компьютере в следующем формате: **IMG\_0001.JPG**.

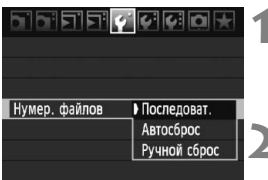

### **1 Выберите пункт [Нумер. файлов].**

 $\bullet$  На вкладке [ $\blacklozenge$ ] выберите пункт [**Нумер. файлов**], затем нажмите  $KH$ ОПКУ  $\leq$   $(SET)$  >.

#### **2 Выберите способ нумерации файлов.**

• Диском < > выберите требуемый способ, затем нажмите кнопку  $\leq$   $\leq$   $\leq$   $\geq$ .

## **Серийная**

#### **Последовательная нумерация файлов сохраняется даже после замены карты памяти или создания новой папки.**

Даже после замены карты памяти или создания новой папки сохраняется последовательная нумерация файлов до 9999. Это удобно, если требуется хранить изображения с номерами в диапазоне 0001 - 9999 с нескольких карт памяти в одной папке на персональном компьютере.

Если карта, установленная взамен предыдущей, или существующая папка уже содержит ранее записанные изображения, нумерация файлов новых изображений может продолжиться, начиная с последнего номера файла изображения, записанного ранее на карту памяти или в папку. Если требуется использовать последовательную нумерацию, необходимо каждый раз устанавливать вновь отформатированную карту памяти.

> **Нумерация файлов после замены карты**

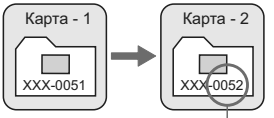

**Нумерация файлов после создания папки**

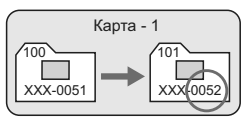

Следующий последовательный номер файла

### **Автосброс**

#### **Нумерация файлов начинается заново с 0001 каждый раз при замене карты или создании новой папки.**

Каждый раз при замене карты памяти или создании новой папки нумерация файлов начинается с 0001. Это удобно, если изображения требуется систематизировать по картам памяти или папкам. Если карта, установленная взамен предыдущей, или существующая папка уже содержит ранее записанные изображения, нумерация файлов новых изображений может продолжиться, начиная с последнего номера файла изображения, записанного ранее на карту памяти или в папку. Если требуется сохранять изображения с нумерацией файлов, начинающейся с 0001, используйте каждый раз заново отформатированную карту.

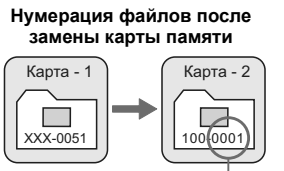

Нумерация файлов сбрасывается

#### **Нумерация файлов после создания папки**

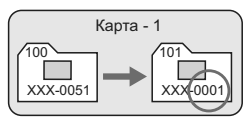

# **Ручной сброс**

#### **Для возврата нумерации файлов к 0001 или начала нумерации файлов в новой папке с 0001**

При выполнении сброса нумерации файлов вручную автоматически создается новая папка и нумерация файлов изображений, сохраняемых в этой папке, начинается с 0001. Это удобно, если требуется, например, использовать отдельные папки для изображений, снятых вчера и снятых сегодня. После ручного сброса восстанавливается режим последовательной нумерации файлов или автоматический сброс.

Если количество файлов в папке № 999 достигает 9999, съемка невозможна, даже если на карте памяти осталось свободное место. На ЖК-дисплей выводится сообщение о необходимости замены карты памяти. Замените карту памяти.

 $|\overline{\overline{\phantom{a}}}|$  Для изображений JPEG и RAW имя файла начинается с «IMG\_». ...<br>Имена видеофайлов начинаются с «MVI ». Для изображений JPEG используется расширение «.JPG», для изображений RAW - «.CR2», а для видеофайлов - «.MOV».

# **МЕNU Установка цветового пространства**

Цветовое пространство означает диапазон воспроизводимых цветов. В этой камере для отснятых изображений можно установить цветовое пространство sRGB или Adobe RGB. Для обычной съемки рекомендуется устанавливать пространство sRGB.

В полностью автоматических режимах ( $\Box$ /CA) автоматически устанавливается sRGB.

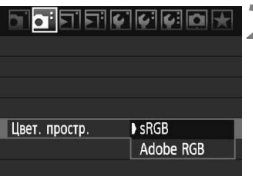

# **1 Выберите [Цвет.простр. ].**

 $\bullet$  На вкладке  $\lceil \mathbf{\Omega} \cdot \rceil$  выберите пункт [**Цвет.простр.** ], затем нажмите кнопку  $\leq$   $($ 

# **2 Задайте требуемое цветовое пространство.**

 Выберите [**sRGB**] или [**Adobe RGB**], затем нажмите кнопку < $(s_{F})$ >.

# **Что такое Adobe RGB**

Это цветовое пространство в основном используется для коммерческой печати и других производственных целей. Не рекомендуется использовать эту установку, если Вы не знакомы с обработкой изображений, пространством Adobe RGB и правилами Design rule for Camera File System 2.0 (Exif 2.21). На персональных компьютерах с профилем sRGB и принтерах, не поддерживающих стандарт Design rule for Camera File System 2.0 (Exif 2.21), изображение будет выглядеть очень блеклым. Поэтому необходима последующая программная обработка изображений.

- 围 Если при съемке изображения задано цветовое пространство Adobe RGB, имя файла начинается с « MG » (первый символ символ подчеркивания).
	- Профиль ICC не добавляется. Профиль ICC описывается в «Инструкции по эксплуатации программного обеспечения» (файл PDF на компакт-диске).

# **Настройка режимов**

**4**

# **автофокусировки и перевода кадров**

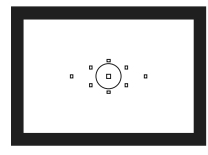

В видоискателе есть 9 точек автофокусировки. Выбрав подходящую точку автофокусировки, можно осуществлять съемку в режиме автофокусировки и при этом кадрировать объект съемки по желанию.

Можно выбрать также режим автофокусировки и режим перевода кадров, оптимально соответствующие условиям и объекту съемки.

- $\bullet$  Значок  $\star$  справа от заголовка страницы означает, что данную функцию можно использовать в том случае, когда диск установки режима находится в положении  $\langle P/Tv/Av/M/B\rangle$ .
- $\bullet$  В полностью автоматических режимах ( $\Box$ /CA) режим автофокусировки, выбор точки автофокусировки и режим перевода кадров устанавливаются автоматически.

<**AF**> означает автофокусировку. <**MF**> означает ручную фокусировку.

# $\mathsf{A}$ **F: Выбор режима автофокусировки** $\mathsf{\hat{A}}$

Выберите режим автофокусировки, соответствующий условиям съемки и объекту. В полностью автоматических режимах ( $\Box$ / $\Box$ ) автоматически устанавливается режим «AI Focus AF».

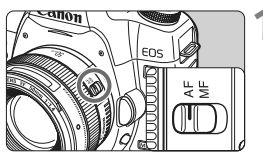

**1 Установите переключатель режимов фокусировки на объективе в положение <AF>.**

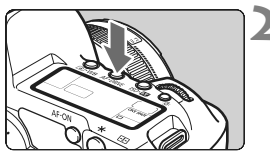

**Нажмите кнопку <** AF ⋅ DRIVE >. ( $\&$ 6)

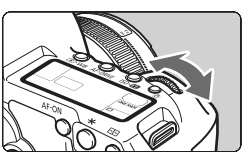

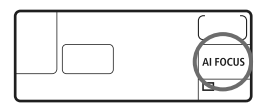

- **3 Выберите режим автофокусировки.**
	- Глядя на ЖК-монитор, поворачивайте диск < $\mathbb{Z}^n$ >.
	- **ONE SHOT:** Покадровая автофокусировка ONE SHOT : Покадровая автофокусировка<br>AI FOCUS : Интеллектуальная
	- автофокусировка
	- AI SERVO: Следящая интеллектуальная автофокусировка

#### **Режим One-Shot AF для съемки неподвижных объектов**

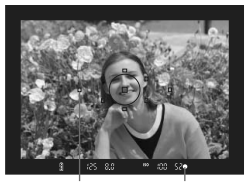

Индикатор подтверждения фокусировки Точка автофокусировки

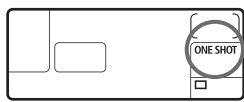

# **Подходит для неподвижных объектов. При нажатии кнопки спуска затвора наполовину камера фокусируется только один раз.**

- начинает мигать красным цветом точка автофокусировки, обеспечившая наводку на резкость, а в видоискателе загорается индикатор подтверждения фокусировки  $\leq$  >.
- В случае оценочного замера<br>экспозиция устанавливается
- в момент завершения фокусировки.<br>● Пока кнопка спуска затвора удерживается наполовину<br>нажатой, фокусировка остается
- нажато фиксированной. При необходимости до три можно изменить композицию кадра.<br>В режимах съемки P/Tv/Av/M/B автофокусировка возможна также при нажати кнопки  $\leq$ AF-ON $\geq$ .
- EI. Если не удается достичь фокусировки, индикатор подтверждения фокусировки < $\bullet$  > в видоискателе начинает мигать. В этом случае невозможно произвести съемку, даже если полностью нажать кнопку спуска затвора. Измените композицию кадра и попробуйте сфокусироваться еще раз. Также см. раздел «Когда автофокусировка не работает» (стр. 84).
	- **Если в меню [0 Звук] задано значение [Откл.], при завершении** фокусировки звуковой сигнал не подается.

#### **Режим AI Servo AF для съемки движущихся объектов**

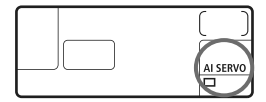

**Этот режим автофокусировки предназначен для съемки движущихся объектов, когда расстояние фокусировки постоянно изменяется. Пока кнопка спуска затвора удерживается наполовину нажатой, производится непрерывная фокусировка на объект.**

- **Экспозиция устанавливается<br>в момент выполнения съемки.<br>• В режимах съемки P/Tv/Av/M/B**
- автофокусировка возможна также при нажати кнопки  $\leq$  AF-ON $\geq$ .

- Если установлен автоматический выбор точки автофокусировки (стр. 81), камера в первую очередь использует для фокусировки центральную точку. Внутри круга точечного замера имеются шесть невидимых вспомогательных точек автофокусировки (на рисунке - ■), которые функционируют в режиме AI SERVO AF. Поэтому даже если во время автофокусировки объект смещается в сторону от центральной точки автофокусировки, наведение на резкость все еще может продолжаться. Кроме того, даже если объект сильно смещается в сторону от центральной точки, камера продолжает отслеживать фокусировку до тех пор, пока объект попадает в зону действия другой точки автофокусировки.
- В режиме AI Servo AF наводка на резкость движущегося объекта производится с помощью точки автофокусировки, выбранной вручную.

 $|\overline{\cdot}\|$  В режиме фокусировки AI Servo AF звуковой сигнал при достижении фокусировки не подается. Кроме того, не загорается индикатор подтверждения фокусировки < • в видоискателе.

## **Режим AI Focus AF, используемый для автоматического переключения режима автофокусировки**

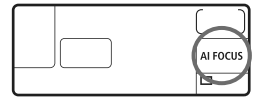

**В режиме AI Focus AF осуществляется автоматическое переключение из режима One-Shot AF в режим AI Servo AF, если объект съемки начинает двигаться.**

 Если объект начинает двигаться после того, как была установлена фокусировка в режиме One-Shot AF, камера фиксирует движение и автоматически переключает режим автофокусировки в AI Servo AF.

Если в режиме AI Focus AF удается достичь фокусировки с помощью режима Servo, раздается негромкий звуковой сигнал. Однако индикатор подтверждения фокусировки < • в видоискателе не загорается.

## 81

# **E Выбор точки автофокусировки** $*$

Выберите одну из девяти точек автофокусировки, по которой будет производиться фокусировка. Выбор вручную позволяет фотографу выбрать одну из девяти точек автофокусировки. При автоматическом выборе одна из девяти точек автофокусировки автоматически выбирается камерой.

В полностью автоматических режимах ( $\Box$  /  $\Box$ ) автоматически устанавливается автоматический выбор точки автофокусировки. Выбор точки автофокусировки невозможен.

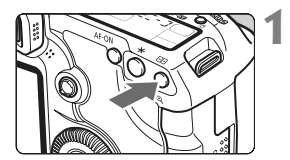

### **Нажмите кнопку <<sup>11</sup>• >** (<6)

**Выбранная точка автофокуси**ровки появится в видоискателе и на ЖК-мониторе.

#### **2 Выберите точку автофокусировки.**

 Выбрать точку автофокусировки можно диском < $\mathcal{E}^{\text{max}}$ > или < $\mathcal{E}^{\text{max}}$ > либо с помощью мультиконтроллера < $\langle \frac{1}{2} \rangle$ >.

#### **Выбор с помощью мультиконтроллера**

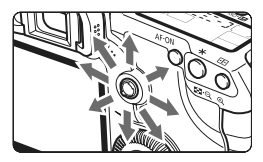

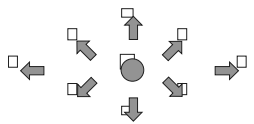

- Выбор точки автофокусировки смещается в направлении, в котором отклоняется мультиконтроллер < $\langle\hat{\phi}\rangle$ >.
- Если нажать на мультиконтроллер  $\langle \xi_{\gamma}^2 \rangle$  под прямым углом, выбирается центральная точка автофокусировки.
- Если продолжать наклонять кнопку в том же направлении, выбор точки автофокусировки будет изменяться с ручного на автоматический.
- Если подсвечиваются все точки автофокусировки, включается автоматический выбор точки автофокусировки.

#### **Выбор с помощью диска**

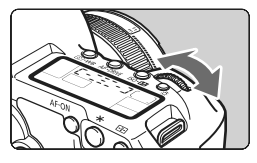

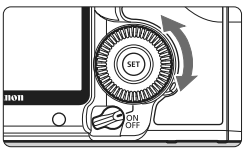

- При повороте диска < $\mathcal{E}$ или < > выбор точки автофокусировки смещается в соответствующем направлении.
- Если подсвечиваются все точки автофокусировки, включается автоматический выбор точки автофокусировки.

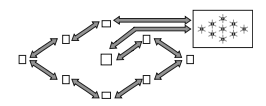

- 旵 Если выбор точки автофокусировки осуществляется с помощью ЖК-монитора, обратите внимание на следующее: автоматический выбор  $[-\frac{1}{2}, \frac{1}{2}, \frac{1}{2}]$ , центральная  $[- - \frac{1}{2}, \frac{1}{2}]$ , правая  $[- - \frac{1}{2}, \frac{1}{2}]$ верхняя
	- Если фокусировка невозможна даже с подсветкой от внешней вспышки Speedlite для камеры EOS, выберите центральную точку автофокусировки.

### **Максимальная диафрагма и чувствительность автофокусировки объектива**

#### **Для объективов, максимальная величина диафрагмы которых выше f/5,6**

Для центральной точки автофокусировки возможна высокоточная автофокусировка крестового типа (чувствительная как к горизонтальным, так и к вертикальным линиям). Остальные восемь точек автофокусировки чувствительны к горизонтальным или вертикальным линиям.

#### **Для объективов, максимальная величина диафрагмы которых выше f/2,8**

Для центральной точки автофокусировки возможна высокоточная автофокусировка крестового типа, чувствительная как к горизонтальным, так и к вертикальным линиям. Чувствительность центральной точки автофокусировки как к горизонтальным, так и к вертикальным линиям приблизительно в два раза выше чувствительности остальных точек автофокусировки. Остальные восемь точек автофокусировки чувствительны к горизонтальным или вертикальным линиям.

\* Кроме объективов EF 28-80 mm f/2,8-4L USM и EF 50 mm f/2,5 Compact Macro.

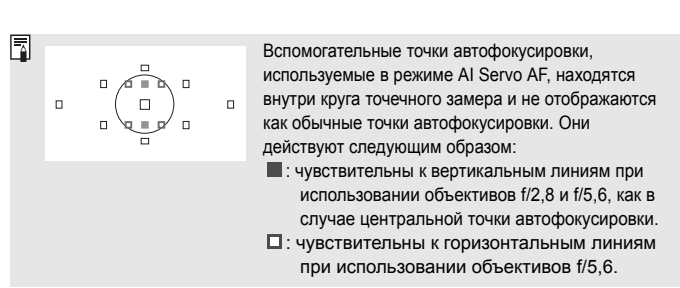

# **Когда автофокусировка не работает**

При съемке определенных объектов (например, перечисленных ниже) наводка на резкость с помощью автофокусировки может оказаться невозможной (мигает индикатор подтверждения фокусировки < •).

## **Объекты, сложные для фокусировки**

- Малоконтрастные объекты. (Пример: голубое небо, однотонные стены и т.п.)
- Объекты с низкой освещенностью.
- Объекты в очень ярком контровом свете или сильно отражающие объекты.
	- (Пример: автомобили с полированным кузовом и т.п.)
- Точка автофокусировки охватывает близкие и удаленные объекты (Пример: животные в клетке и т.п.)
- Объекты с повторяющейся структурой. (Пример: окна небоскреба, клавиатура компьютера и т.п.)
- В таких случаях выполните одну из следующих операций.
- (1) В режиме One-Shot AF зафиксируйте фокусировку на какомлибо объекте, находящемся на том же расстоянии от камеры, что и фотографируемый объект, а затем измените композицию кадра (стр. 50).
- (2) Установите переключатель режимов фокусировки на объективе в положение <**MF**> и выполните фокусировку вручную.

#### **MF: Ручная фокусировка**

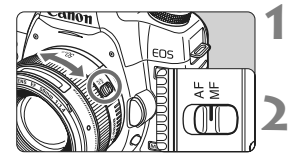

- **1 Установите переключатель режима фокусировки на объективе в положение <MF>.**
- **2 Сфокуcируйтесь на объект.**
	- Произведите фокусировку, поворачивая кольцо фокусировки объектива до тех пор, пока объект в видоискателе не будет сфокусирован.

**Если во время ручной фокусировки удерживать кнопку спуска** затвора наполовину нажатой, то при достижении фокусировки загорятся метка активной точки автофокусировки и индикатор подтверждения фокусировки < • в видоискателе.

# $\Box$  Выбор режима перевода кадров $^{\star}$

Можно установить покадровый или непрерывный режим перевода кадров. В режиме  $\leq$  > (Полностью автоматический режим) автоматически устанавливается покадровый режим.

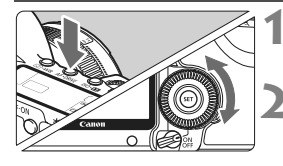

# **Нажмите кнопку** < AF ⋅ DRIVE >. (⊙6)

#### **2 Выберите режим перевода кадров.**

 Глядя на ЖК-дисплей, поворачивайте диск < $\textcircled{}>.$ 

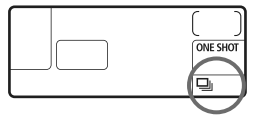

u : **Покадровая съемка** При полном нажатии кнопки спуска затвора снимается один кадр. i : **Серийная съемка** (макс. 3,9 кадра/с)

При полном нажатии кнопки спуска затвора производится серийная съемка.

- Q : **10-сек. задержка автоспуска/спуска при дистанционном управлении**
- k: **2-сек. задержка автоспуска/спуска при дистанционном управлении**

Сведения о съемке с автоспуском см. на следующей странице. Сведения о съемке с дистанционным управлением см. на стр. 102.

 При полном заполнении встроенной буферной памяти во время серийной съемки в видоискателе и на ЖК-мониторе отображается индикация «**buSY**» и съемка временно прекращается. По мере записи

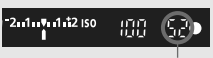

Макс. длина серии

снятых изображений на карту памяти можно продолжить съемку. Наполовину нажмите кнопку спуска затвора и проверьте в правой нижней части видоискателя текущую максимальную длину серии. Это максимальное количество кадров, которые можно снять при серийной съемке.

- Если в видоискателе и на ЖК-мониторе отображается сообщение «**FuLL CF**» (CF-карта заполнена), дождитесь, когда перестанет мигать индикатор обращения к карте, и замените карту памяти.
- При низком уровне заряда аккумулятора скорость серийной съемки несколько снижается.
- В режиме AI Servo AF скорость серийной съемки может немного снижаться в зависимости от объекта съемки и используемого объектива.

# j **Использование автоспуска**

Если требуется запечатлеть на снимке самого себя, используйте автоспуск. Настройку < $\frac{3}{5}$ Ф > (10-сек. задержка) можно использовать во всех режимах съемки.

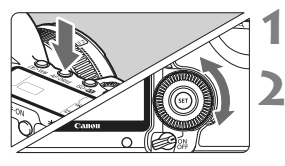

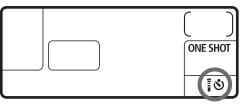

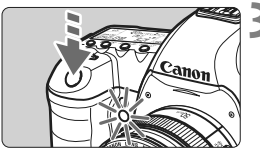

# **Нажмите кнопку** < AF • DRIVE>. ( $\&$ 6)

## **2 Выберите режим автоспуска.**

- Глядя на ЖК-монитор, поворачивайте диск < $\mathbb{S}$ >.
	- Q : **10-сек. задержка автоспуска**
	- $\frac{2}{3}$  $\mathcal{S}_2$ : 2-сек. задержка атоспуска<sup>\*</sup>

#### **3 Произведите съемку.**

- Сфокусируйтесь на объект и полностью нажмите кнопку спуска затвора.
- **Работу автоспуска можно** контролировать по индикатору автоспуска, звуковому сигналу или обратному отсчету (в секундах) на ЖК-мониторе.
- **3** За 2 с до съемки индикатор автоспуска начинает гореть постоянно, а частота подачи звукового сигнала увеличивается.
- Ħ После съемки с использованием автоспуска убедитесь, что полученное изображение имеет правильные фокусировку и экспозицию (стр. 128).
	- Если при нажатии кнопки спуска затвора Вы не будете смотреть в видоискатель, закройте его крышкой окуляра (стр. 100). При попадании в видоискатель света в момент нажатия кнопки спуска затвора экспозиция может быть нарушена.
	- При использовании автоспуска для съемки автопортрета предварительно зафиксируйте фокусировку (стр. 50) по объекту, расположенному на таком же расстоянии, на каком Вы будете находиться во время съемки.
	- $\blacksquare$  Для отмены автоспуска после его запуска, нажмите кнопку <AF DRIVE >.

# **Расширенные операции**

**5**

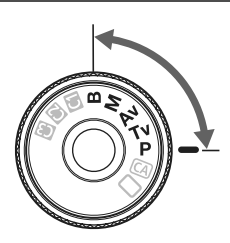

В режимах съемки P/Tv/Av/  $\dot{M}/B$  можно выбирать выдержку, диафрагму и другие установки камеры, чтобы изменять экспозицию и добиваться разнообразных эффектов.

- Значок  $\hat{\mathbf{x}}$  справа от заголовка страницы означает, что данную функцию можно использовать в том случае, когда диск установки режима находится в положении < $P/Tv/Av/M/B$ >.
- Если наполовину нажать кнопку спуска затвора и отпустить ее, информация на ЖК-мониторе и в видоискателе отображается еще в течение приблизительно 4 с ( $\ddot{\odot}4$ ).
- $\bullet$  Функции, которые можно задавать в режимах съемки  $\mathbf{P}/\mathbf{T}\mathbf{V}/\mathbf{V}$ **Av/M/B**, перечислены в разделе «Таблица доступности функций» (стр. 198)

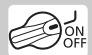

Сначала установите переключатель питания в положение <J>.

# d**: Программная AE**

Выдержка и величина диафрагмы устанавливаются камерой автоматически в соответствии с яркостью объекта. Это называется программной автоэкспозицией.

- $*$  < $\overline{P}$  > означает «Программа».
- \* AE означает «Автоматическая установка экспозиции».

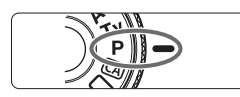

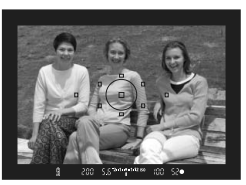

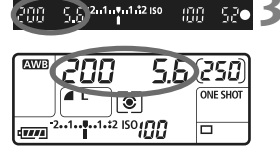

## **1 Поверните диск установки режима** в положение <**P**>.

# **2 Сфокуcируйтесь на объект.**

- Смотря в видоискатель, наведите выбранную точку автофокусировки на объект. Затем наполовину нажмите кнопку спуска затвора.
- $\blacktriangleright$  Точка автофокусировки, обеспечившая наводку на резкость, мигает красным цветом, и загорается индикатор подтверждения фокусировки < $\bullet$  > в правом нижнем углу видоискателя (в режиме One-Shot AF + автоматический выбор точки автофокусировки).
- **Производится автоматическая** установка выдержки и диафрагмы, которые отображаются на ЖК-мониторе и в видоискателе.

### **3 Проверьте отображаемые значения выдержки и величины диафрагмы.**

 Если индикаторы выдержки и величины диафрагмы не мигают, будет установлена правильная экспозиция.

# **4 Произведите съемку.**

 Выберите композицию кадра и полностью нажмите кнопку спуска затвора.

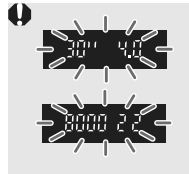

- Если мигают значение «**30"**» выдержки и максимальная величина диафрагмы, это означает недодержку. Увеличьте чувствительность ISO или используйте вспышку.
- Если мигают выдержка «**8000**» и минимальная величина диафрагмы, это означает передержку. Уменьшите чувствительность ISO или уменьшите количество света, проходящего через объектив, с помощью нейтрального фильтра (приобретается отдельно).

### **Различия между режимами <**d**> и <**1**> (Полностью автоматический режим)**

В режиме < $\Box$ > многие функции, такие как режим автофокусировки, режим перевода кадров и режим замера экспозиции, устанавливаются автоматически во избежание получения испорченных снимков. Количество функций, которые может задать пользователь, ограничено. В режиме < $\dot{P}$ > автоматически устанавливается только выдержка и величина диафрагмы. Можно свободно задавать режим автофокусировки, режим перевода кадров и другие функции.

#### **Сдвиг программы**

- В режиме программной автоэкспозиции можно произвольно изменять комбинацию (программу) выдержки и величины диафрагмы, устанавливаемую камерой, сохраняя при этом постоянную экспозицию. Это называется сдвигом программы.
- Для использования этой возможности нажмите наполовину кнопку спуска затвора, затем поворачивайте диск < $\frac{1}{2}$ > до появления на дисплее требуемой выдержки или величины диафрагмы.
- После съемки кадра режим сдвига программы автоматически отменяется.
- Сдвиг программы не может использоваться при съемке со вспышкой.

# s**: Автоэкспозиция с приоритетом выдержки**

В этом режиме пользователь устанавливает выдержку, а камера автоматически устанавливает величину диафрагмы для получения правильной экспозиции в соответствии с яркостью объекта. Это называется автоэкспозицией с приоритетом выдержки. Меньшая выдержка позволяет четко снимать динамичные сюжеты или движущиеся объекты. Большая выдержка позволяет получить эффект размытия, создающий ощущение движения.  $*$  < $\mathsf{TV}$  > означает «Значение времени».

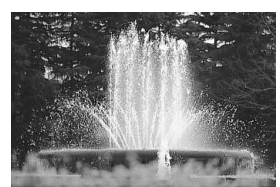

Четкое изображение динамичного сюжета (Короткая выдержка)

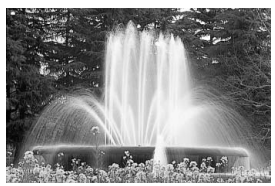

Эффект размытия, создающий ощущение движения (Длительная выдержка)

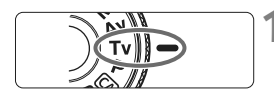

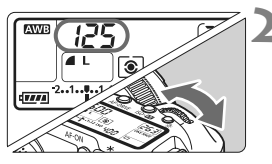

#### **1 Поверните диск установки режима** в положение <Tv>.

## **2 Установите требуемую выдержку.**

 Глядя на ЖК-монитор, поворачивайте диск < $\mathbb{Z}^*$ >.

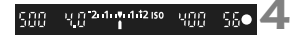

## **3 Сфокуcируйтесь на объект.**

- Нажмите кнопку спуска затвора наполовину.
- **Диафрагма устанавливается** автоматически.

#### **4 Проверьте изображение на дисплее видоискателя и произведите съемку.**

 Если индикатор величины диафрагмы не мигает, будет получена правильная экспозиция.

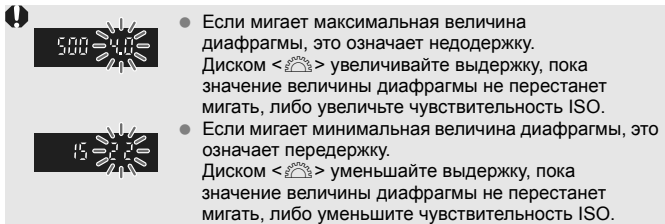

#### **Индикация выдержки**

Выдержки в пределах от «**8000**» до «**4**» обозначают знаменатель дроби, представляющей значение выдержки. Например, «**125**» соответствует 1/125 с. Кроме того, «**0"5**» означает 0,5 с, а «**15"**» означает 15 с.

# 92

30

# f**: Автоэкспозиция с приоритетом диафрагмы**

В этом режиме пользователь устанавливает величину диафрагмы, а камера автоматически устанавливает выдержку для получения правильной экспозиции в соответствии с яркостью объекта. Это называется автоэкспозицией с приоритетом диафрагмы. Большее диафрагменное число (меньшее отверстие диафрагмы) обеспечивает больший диапазон приемлемой фокусировки переднего и заднего планов. Напротив, меньшее диафрагменное число (большее отверстие диафрагмы) уменьшает диапазон приемлемой фокусировки переднего и заднего планов.<br>\* < Av > означает «Величина диафрагмы» (отверстие диафрагмы).

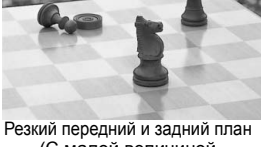

(С малой величиной отверстия диафрагмы)

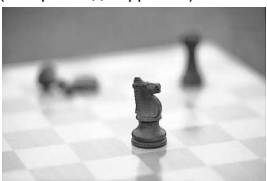

Размытый фон (С большой величиной отверстия диафрагмы)

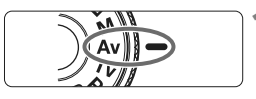

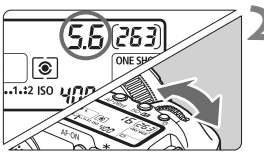

#### **1 Поверните диск установки**  $p$  **режима** в положение < Av>.

### **2 Установите требуемую диафрагму.**

 Глядя на ЖК-монитор, поворачивайте диск < $\frac{1}{2}$ >.

## **3 Сфокуcируйтесь на объект.**

- Нажмите кнопку спуска затвора наполовину.
- **Выдержка устанавливается** автоматически.

#### **4 Проверьте изображение на дисплее видоискателя и произведите съемку.**

 Если индикатор выдержки не мигает, будет получена правильная экспозиция.

 $15.24.7412150$ 

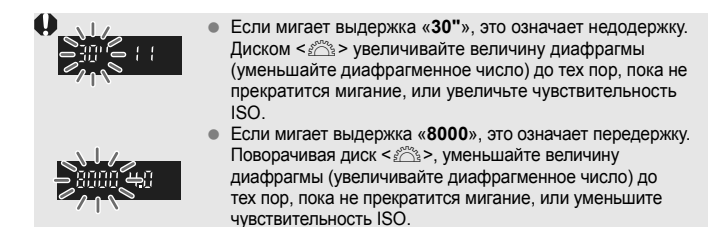

#### **Индикация диафрагмы**

Чем больше диафрагменное число, тем меньше диаметр отверстия диафрагмы. Отображаемые значения величины диафрагмы будут различаться в зависимости от объектива. Если на камере не установлен объектив, в качестве значения величины диафрагмы отображается «**00**».

#### **Предварительный просмотр глубины резкости**\*

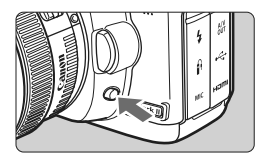

Нажав кнопку предварительного просмотра глубины резкости, можно привести диафрагму объектива в соответствие с текущей установкой. В видоискателе можно проверить глубину резкости (диапазон приемлемой фокусировки).

- 围 Большее диафрагменное число обеспечивает больший диапазон приемлемой фокусировки переднего и заднего планов. Однако изображение в видоискателе будет более темным.
	- $\bullet$  Если трудно оценить глубину резкости, поворачивайте диск < $\mathbb{Z}^s$ > при нажатой кнопке предварительного просмотра глубины резкости.
	- При нажатой кнопке предварительного просмотра глубины резкости экспозиция фиксируется (Фиксация AE).

# a**: Ручная установка экспозиции**

В этом режиме пользователь самостоятельно устанавливает требуемые выдержку и величину диафрагмы. Для определения экспозиции ориентируйтесь на индикатор уровня экспозиции в видоискателе или используйте имеющиеся в продаже ручные экспонометры. Этот способ называется ручной установкой экспозиции.

 $*$  < $M$ > означает «Ручной».

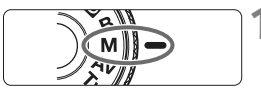

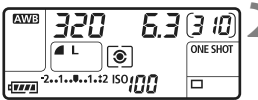

Указатель стандартной экспозиции

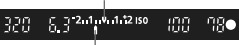

Метка величины экспозиции

#### **1 Поверните диск установки**  $p$ ежима в положение < $M$ >.

### **2 Установите выдержку <sup>и</sup> диафрагму.**

- Для установки выдержки поворачивайте диск $\leq$ е $\leq$
- Для установки величины диафрагмы поверните переключатель питания в положение  $\langle$   $\rightarrow$  и поворачивайте диск  $\langle$   $\rangle$ >.

# **3 Сфокуcируйтесь на объект.**

- Нажмите кнопку спуска затвора наполовину.
- **В Значение экспозиции отобразится** в видоискателе и на ЖК-мониторе.
- $\bullet$  Метка величины экспозиции < $\bullet$ > позволяет определить степень отклонения от стандартной величины экспозиции.

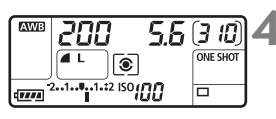

#### **4 Установите экспозицию.**

 Проверьте величину экспозиции и установите требуемую выдержку и величину диафрагмы.

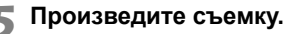

# **|** Выбор режима замера экспозиции<sup>\*</sup>

Можно выбрать один из четырех способов измерения яркости объекта. В полностью автоматических режимах ( $\Box$  / CA) автоматически устанавливается оценочный замер.

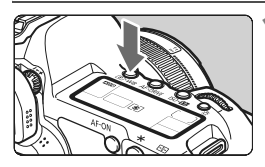

**Нажмите кнопку** <  $\circledcirc$  · WB>. ( $\circledcirc$ 6)

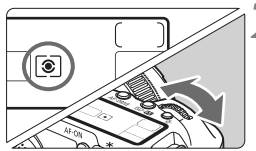

#### **2 Выберите режим замера экспозиции.**

 Глядя на ЖК-монитор, поворачивайте диск < $\frac{6}{5}$ %>.

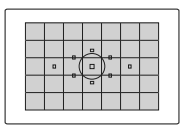

#### q **Оценочный замер**

Этот способ замера экспозиции по всему изображению подходит для портретов и даже для объектов с задней подсветкой (в контровом свете). Камера автоматически устанавливает экспозицию в соответствии со сценой.

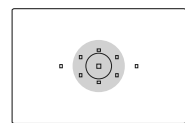

#### $\boxed{C}$  Частичный замер

Удобен, когда фон значительно ярче снимаемого объекта из-за задней подсветки и т.п. Частичный замер покрывает около 8% площади по центру видоискателя.

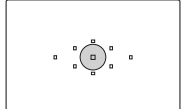

#### r **Точечный замер**

Предназначен для замера экспозиции определенной части объекта или сцены. Взвешенный замер экспозиции производится в центральной области, составляющей приблизительно 3,5% площади видоискателя.

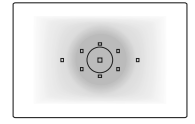

#### e **Центрально-взвешенный усредненный замер**

При осуществлении замера экспозиции производится взвешивание значений относительно центра видоискателя с последующим усреднением для всей сцены.

# **Установка компенсации экспозиции**

Компенсация экспозиции служит для изменения стандартной экспозиции, установленной камерой. Изображение можно сделать более светлым (увеличенная экспозиция) или более темным (уменьшенная экспозиция). Для компенсации экспозиции можно задать до +/–2 ступеней с шагом 1/3 ступени.

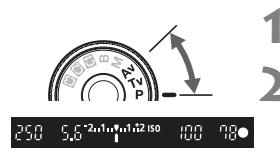

Увеличенная экспозиция для получения более яркого изображения

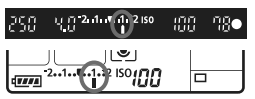

Уменьшенная экспозиция для получения более темного изображения

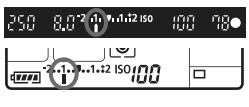

#### **1 Поверните диск установки режима <sup>в</sup>**  $n = \frac{1}{2}$

#### **2 Проверьте индикатор величины экспозиции.**

 Наполовину нажмите кнопку спуска затвора и проверьте индикатор величины экспозиции.

#### **3 Установите значение компенсации экспозиции.**

- Установите переключатель питания в положение <>>>, и, глядя в видоискатель или на ЖК-монитор, поворачивайте диск < 0>.
- Диск < Э> следует поворачивать при наполовину нажатой кнопке спуска затвора или не позднее ( $\ddot{\oslash}4$ ) с после нажатия этой кнопки наполовину.
- Для отмены компенсации экспозиции  $\overline{C}$ установите для нее значение < $\overline{C}$  >.

### **4 Произведите съемку.**

Если для функции [8**C.Fn II -4: Auto Lighting Optimizer (Автокоррекция яркости)**] (стр. 177) задана настройка, отличная от значения [**3: Запрещена**], изображение может выглядеть ярким даже при установленной уменьшенной компенсации экспозиции или компенсации экспозиции при съемке со вспышкой (стр. 103, 105).

- 同
- Величина компенсации экспозиции сохраняется даже после установки переключателя питания в положение <OFF>.
- Следите, чтобы случайно не изменить компенсацию экспозиции поворотом диска < 3>. Во избежание этого установите переключатель питания в положение <ON>.
- Компенсацию экспозиции можно задать также в меню  $[Q: Kom. 3kcn./AEB]$  (стр. 97).

# $\mathbb{Z}$ **н**, Автоматический брекетинг по экспозиции (AEB)<sup>\*</sup>

Автоматически изменяя выдержку или величину диафрагмы, камера снимает три последовательных кадра с экспозиционной вилкой шириной до ±2 ступеней (величина устанавливается с шагом 1/3 ступени). Это называется автоматическим брекетингом (вилкой) по экспозиции (AEB). \* AEB означает «Автоматический брекетинг по экспозиции».

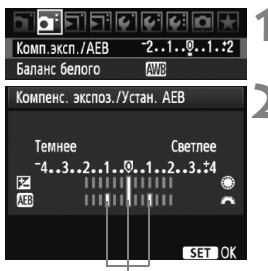

Величина AEB

# **1 Выберите пункт [Комп. эксп./AEB].**

- На вкладке [2] выберите пункт [**Комп. эксп./AEB**], затем нажмите кнопку <6 $\epsilon$ т>.
- **2 Установите величину автоматического брекетинга AEB.**
	- Диском < $\frac{2\pi}{3}$ > установите величину автоматического брекетинга AEB.
	- Величину компенсации экспозиции можно установить диском < 3>. Если автоматический брекетинг AEB используется в сочетании с компенсацией экспозиции, для функции AEB применяется среднее значение величины компенсации экспозиции.  $\bullet$  Установите величину, нажав кнопку  $\lt$  (set) >.
- $\blacktriangleright$  После закрытия меню на ЖК-мониторе отображаются символ  $\leq$   $\leq$   $\geq$   $\geq$ и величина AEB.

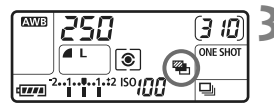

### **3 Произведите съемку.**

 Сфокусируйтесь и полностью нажмите кнопку спуска затвора. Три кадра в режиме брекетинга снимаются в следующей последовательности: стандартная, уменьшенная и увеличенная экспозиция.

#### **Отмена режима AEB**

- Для отключения отображения величины AEB выполните шаги 1 и 2.
- Режим AEB отменяется автоматически при установке переключателя питания в положение < OFF > или при готовности вспышки к съемке.
- h • Если задан режим перевода кадров <□>, необходимо три раза нажать кнопку спуска затвора. Если задан режим < - ру, при полном нажатии кнопки затвора производится съемка серии из трех кадров, после чего камера прекращает съемку. Если задан режим < $\frac{3}{5}$   $\circ$  > или < $\frac{3}{5}$  $\circ$  >, три кадра с использованием брекетинга снимаются с 10-секундной или 2-секундной задержкой.
	- В режиме AEB нельзя использовать ни вспышку, ни ручные длительные выдержки.

# $\bigstar$  **Фиксация экспозиции**<sup>☆</sup>

Фиксацию автоэкспозиции следует использовать, если область фокусировки должна отличаться от области экспозамера или если требуется снять несколько кадров с одинаковой экспозицией. Для фиксации автоэкспозиции нажмите кнопку < $\bigstar$  >, затем измените композицию кадра и произведите съемку. Это называется фиксацией автоэкспозиции. Данный прием удобен при съемке объектов с задней подсветкой.

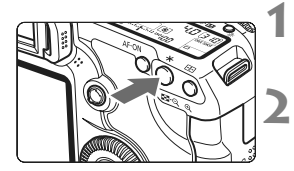

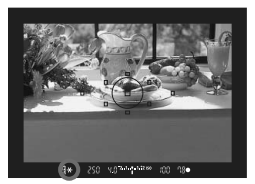

#### **1 Сфокуcируйтесь на объект.**

- Нажмите кнопку спуска затвора наполовину.
- X Отображается установка экспозиции.

#### **Нажмите кнопку <** $\angle$  **≻.** ( $\Diamond$ 4)

- **В видоискателе загорается** значок < $\bigstar$ >, указывая на то, что значение экспозиции зафиксировано (фиксация экспозиции).
- $\bullet$  При каждом нажатии кнопки < $\bigstar$ > фиксируется текущее значение автоматической установки экспозиции.

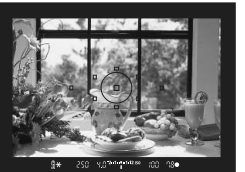

#### **3 Измените композицию кадра и произведите съемку.**

 Если требуется сохранить фиксацию автоэкспозиции для съемки нескольких кадров, удерживайте нажатой кнопку < $\bigstar$  > и нажмите кнопку спуска затвора для съемки другого кадра.

## **Работа функции фиксации автоэкспозиции**

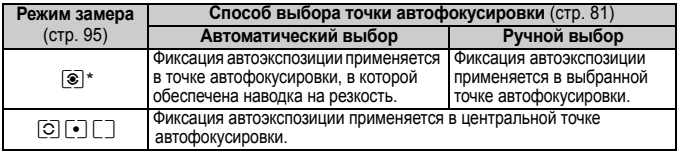

\* Когда переключатель режимов фокусировки на объективе установлен в положение <**MF**>, фиксация экспозиции производится в центральной точке автофокусировки.

# F**: Длительные ручные выдержки**

Если установлена ручная длительная выдержка, затвор остается открытым все время, пока кнопка спуска затвора удерживается полностью нажатой, и закрывается при отпускании кнопки спуска затвора. Этот прием называется длительной ручной выдержкой. Длительные выдержки рекомендуется использовать при ночных съемках, съемке фейерверков, неба и других объектов, съемка которых требует длительной выдержки.

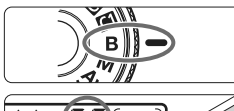

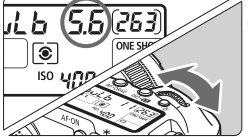

Истекшее время экспонирования

**ONE SHOT** 

ה

**AWB** 

 $\overline{1}$ 

#### **1 Поверните диск установки режима в положение <**F**>.**

#### **2 Установите требуемую диафрагму.**

 Глядя на ЖК-монитор, поворачивайте диск < $\frac{1}{2}$ > или < $\frac{1}{2}$ >

#### **3 Произведите съемку.**

- Экспонирование продолжается, пока кнопка спуска затвора удерживается нажатой.
- $\blacktriangleright$  На ЖК-мониторе отображается истекшее время экспонирования.
- Так как при ручной длительной выдержке изображение содержит больше шумов, чем обычно, оно может выглядеть грубым или зернистым.
- Если для функции [8**C.Fn II -1: Шумопод. при длит. выдержке**] задано значение [**1: Авто**] или [**2: Вкл.**], возможно подавление шумов, возникающих при ручной длительной выдержке (стр. 176).
- Для ручных длительных выдержек рекомендуется использовать дистанционный переключатель RS-80N3 или контроллер ДУ с таймером TC-80N3 (оба приобретаются дополнительно).
- Длительные ручные выдержки можно использовать также с помощью контроллера ДУ (продается отдельно, стр. 102). При нажатии кнопки передачи на контроллере ДУ ручная длительная выдержка начинается немедленно или 2 с спустя. Для прекращения ручной длительной выдержки нажмите кнопку еще раз.

### U **Подсветка ЖК-монитора**

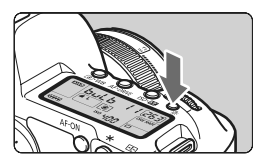

При каждом нажатии кнопки < $\cdot$ 3: включается или выключается подсветка ЖК-монитора (9). В режиме ручной длительной выдержки полное нажатие кнопки спуска затвора приводит к отключению подсветки ЖК-монитора.

#### **Использование крышки окуляра видоискателя**

Если при съемке фотограф не смотрит в видоискатель, свет, попадающий через окуляр, может нарушить экспозицию. Во избежание этого используйте крышку окуляра (стр. 23), закрепленную на ремне камеры.

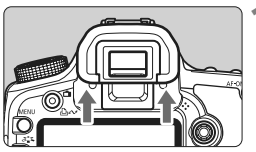

#### **1 Снимите наглазник.**

 Нажмите на нижнюю сторону наглазника вверх.

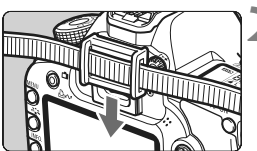

#### **2 Установите крышку окуляра.**

 Для установки крышки окуляра сдвиньте ее вниз по направляющим на окуляре.

#### **Подсоединение дистанционного переключателя**

К камере можно подсоединить дистанционный переключатель RS-80N3, контроллер дистанционного управления с таймером TC-80N3 (оба приобретаются дополнительно) или любую дополнительную принадлежность для камер EOS с разъемом типа N3 и снимать с их помощью. Порядок работы с дополнительными принадлежностями см. в соответствующих инструкциях по эксплуатации.

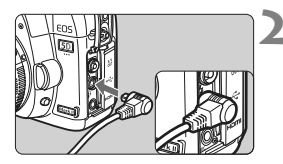

#### **1 Откройте крышку разъемов камеры.**

#### **2 Подсоедините штекер <sup>к</sup> разъему дистанционного управления.**

- Подсоедините штекер, как показано на рисунке.
- Для отсоединения штекера возьмитесь за серебристую часть штекера и потяните его.

# **Блокировка зеркала** $*$

Хотя съемка с автоспуском или дистанционным переключателем может предотвратить сотрясение камеры, использование блокировки зеркала в верхнем положении для исключения вибрации камеры может также оказаться полезным при съемке с супертелеобъективом или при съемке крупным планом. **Если для функции [**8**C.Fn III -6: Блокировка зеркала] задано значение [1: Разрешена]** (стр. 180)**, становится возможной съемка с блокировкой зеркала.**

- **1 Сфокусируйтесь на объект, полностью нажмите кнопку спуска затвора и отпустите ее.**
	- X Зеркало поднимается в верхнее положение.

# **2 Еще раз полностью нажмите кнопку спуска затвора.**

- X Снимок сделан, и зеркало возвращается в исходное положение.
- $\bigoplus$  При очень ярком освещении, например, на пляже или на снежном склоне в солнечный день, производите съемку сразу же после блокировки зеркала в верхнем положении.
	- Не направляйте камеру на солнце. Шторки затвора могут покоробиться от солнечного тепла и выйти из строя.
	- При одновременном использовании ручной длительной выдержки, автоспуска и блокировки зеркала в верхнем положении удерживайте кнопку спуска затвора полностью нажатой (время задержки автоспуска + время ручной длительной выдержки). Если отпустить кнопку спуска затвора во время обратного отсчета 10-секундной/2-секундной задержки автоспуска, будет слышен звук срабатывания затвора. При этом фактически затвор не срабатывает (кадр не снимается).
- Если установлено значение [**1: Разрешена**], производится покадровая съемка, даже если выбран режим серийной съемки.
	- Если задан режим автоспуска < $\mathcal{S}$ > или < $\mathcal{S}$   $\mathcal{S}$ >, съемка производится через 10 с или 2 с соответственно.
	- Зеркало блокируется в верхнем положении, а через 30 с оно автоматически возвращается в нижнее положение. Повторное полное нажатие кнопки спуска затвора снова блокирует зеркало в верхнем положении.
	- Для съемки с блокировкой зеркала рекомендуется использовать дистанционный переключатель RS-80N3 или контроллер ДУ с таймером TC-80N3 (оба приобретаются дополнительно).
	- Кроме того, можно заблокировать зеркало и произвести съемку с помощью контроллера ДУ (продается отдельно, стр. 102). При использовании пульта ДУ RC-1 для съемки рекомендуется задать 2 секундную задержку.

# **В Съемка с дистанционным управлением**

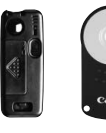

RC-1 RC-5

С помощью пульта ДУ RC-1 или RC-5 (продаются отдельно) съемку можно производить, находясь на расстоянии до 5 м от камеры. RC-1 позволяет производить съемку немедленно или с 2-секундной задержкой, а в пульте ДУ RC-5 предусмотрена 2-секундная задержка.

# **1 Сфокуcируйтесь на объект.**

- **2 Установите переключатель режима фокусировки на объективе в положение <MF>.**
	- Можно также снимать в режиме  $\leq$  AF $>$ .

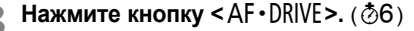

## **4 Выберите режим автоспуска.**

 Глядя на ЖК-монитор, диском < september <= 5 <= 15 <= 15 <= 15 <= 15 <= 15 <= 15 <= 15 <= 15 <= 15 <= 15 <= 15 <= 15 <= 15 <= 15 <= 15 <= 15 <= 15 <= 15 <= 15 <= 15 <= 15 <= 15 <= 15 <= 15 <= 15 <= 15 <= 15 <= 15 <= 15 <= 15 <= 15 <= 15 <= 15 <= 15

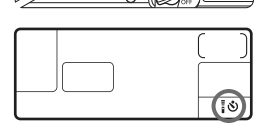

Датчик дистанционного управления

#### **5 Нажмите кнопку передачи на пульте ДУ.**

- Направьте пульт ДУ на датчик дистанционного управления, находящийся на камере, и нажмите кнопку передачи.
- **В Загорается индикатор автоспуска,** и производится съемка.

Вблизи флуоресцентных ламп некоторых типов в работе камеры могут происходить сбои. Во время использования дистанционного управления старайтесь держать камеру подальше от флуоресцентной лампы.

# D **Съемка со вспышкой**

#### **Вспышки Speedlites серии EX, предназначенные для камер EOS**

При использовании вспышки Speedlite серии EX (продается отдельно) фотографировать так же легко и просто, как при обычной съемке без вспышки. **Подробнее см. инструкции к вспышке Speedlite серии EX.**  Данная камера является камерой типа А, которая может использовать все функции вспышек Speedlites серии EX.

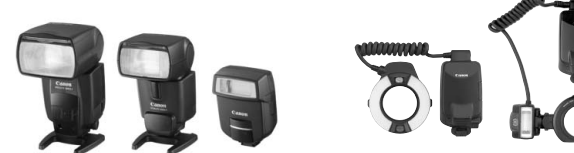

Вспышки Speedlites, устанавливаемые на горячий башмак

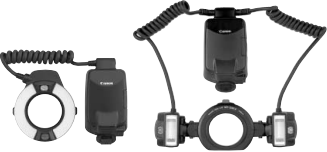

Вспышки Macro Lites

**Фиксация экспозиции при съемке со вспышкой**

Эта функция позволяет добиться правильной экспозиции при съемке со вспышкой для определенной части объекта. Наведите центр видоискателя на объект, а затем нажмите кнопку < $\bigstar$  > и произведите съемку.

 **Компенсация экспозиции при съемке со вспышкой** Величина компенсации экспозиции при съемке со вспышкой устанавливается таким же образом, как и обычная компенсация экспозиции. Компенсацию экспозиции при съемке со вспышкой можно устанавливать в пределах ±2 ступеней с шагом 1/3 ступени (с помощью камеры).

Нажмите кнопку <ISO $\cdot \mathbb{Z}$ > камеры, затем, глядя на ЖК-монитор или ЖК-дисплей, поворачивайте диск $\leq$ 

#### **Использование вспышек Canon Speedlites других серий (не EX)**

- **В случае вспышек Speedlite серии EZ/E/EG/ML/TL, установленных в режим автовспышки TTL или A-TTL, вспышка может срабатывать только на полной мощности.** Задайте в камере режим съемки < $M$ > (ручная установка экспозиции) или < Av > (автоэкспозиция с приоритетом диафрагмы) и перед съемкой настройте величину диафрагмы.
- При использовании вспышки Speedlite, в которой предусмотрен режим ручной вспышки, снимайте в этом режиме.

#### **Использование вспышек других производителей**

#### **Выдержка синхронизации**

Камера обеспечивает синхронизацию с компактными вспышками других производителей (не Canon) при выдержке 1/200 с и более длительных выдержках. При использовании больших студийных вспышек, обладающих большей длительностью срабатывания, усатновите выдержку синхронизации в диапазоне 1/60 - 1/30 с. Перед съемкой обязательно проверьте синхронизацию со вспышкой.

#### **Разъем внешней синхронизации (PC)**

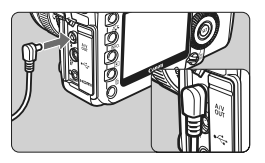

- **Разъем PC камеры можно использовать** со вспышками, оснащенных кабелем синхронизации. Во избежание случайного отсоединения разъем внешней синхронизации снабжен резьбой.
- Для разъема PC камеры полярность не имеет значения. Можно использовать любой кабель синхронизации, независимо от его полярности.

#### **Предупреждения, касающиеся съемки с использованием ЖКД-видоискателя**

При съемке со вспышкой других производителей (не Canon) с использованием ЖКД-видоискателя задайте в меню [6 **Наст. ЖКД-видоиск./ Видеозаписи**] для настройки [**Тихая съемка**] значение [**Запрещена**] (стр. 120). Если установлено значение [**Режим 1**] или [**Режим 2**], вспышка не сработает.

- При использовании с камерой вспышки или какой-либо принадлежности вспышки, предназначенной для камеры другой марки, нормальная работа камеры не гарантируется, возможны сбои.
	- Не подключайте к установленному на камере разъему внешней синхронизации вспышки с напряжением питания 250 В или более.
	- Не устанавливайте на горячий башмак камеры высоковольтную вспышку. Она может не сработать.

Вспышка, установленная на горячий башмак камеры, и вспышка, подключенная к разъему внешней синхронизации (PC), могут использоваться одновременно.

# **МЕNU Настройка вспышки** $*$

Если установлена вспышка Speedlite серии EX (например, 580EX II и 430EX II), настраиваемая с помощью камеры, для настройки параметров работы вспышки Speedlite и пользовательских функций можно использовать экран меню камеры. Сначала подсоедините вспышку Speedlite к камере и включите вспышку Speedlite.

Подробные сведения о функциях вспышки Speedlite см. в инструкции по эксплуатации вспышки Speedlite.

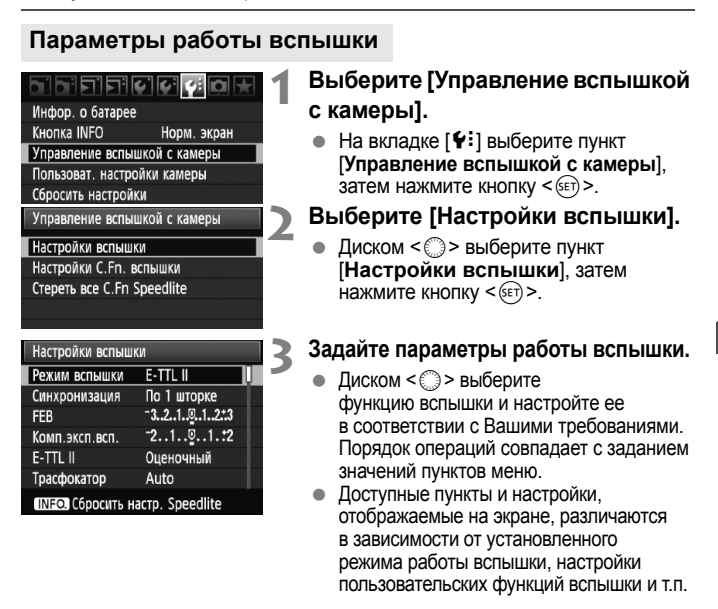

h

- $\bullet$  Если на шаге 3 нажать кнопку <INF0.>, можно восстановить значение настройки по умолчанию.
- Для вспышек Speedlite серии EX, не настраиваемых данной камерой, возможна установка только параметров [**Комп.эксп. всп.**], [**E-TTL II**] и [**Вспышка**] из числа позиций [**Настройки вспышки**]. (Для некоторых вспышек Speedlites серии EX возможна также установка [**Синхронизация**].)

### **О режиме E-TTL II**

Для получения обычной экспозиции при съемке со вспышкой установите значение [**Оценочный**].

Если установлено значение [**Усредненный**], экспозиция при съемке со вспышкой усредняется для всей замеряемой сцены, как при использовании внешней моделирующей вспышки. В зависимости от сюжета может потребоваться компенсация экспозиции при съемке со вспышкой, поэтому эта настройка предназначена для опытных пользователей.

### **Настройки C.Fn вспышки**

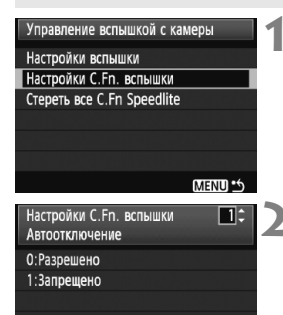

#### **1 Выберите [Настройки C.Fn вспышки].**

 $\bullet$  Диском  $\leq$  > выберите пункт [**Настройки C.Fn вспышки**], затем нажмите кнопку  $\leq$   $\sqrt{\sin 2}$ .

#### **2 Задайте параметры работы вспышки.**

 Диском <5> выберите номер функции, затем задайте функцию. Процедура настройки такая же, как при настройке пользовательских функций камеры (стр. 172).

**Отмена настроек пользовательских функций вспышки Speedlite**

На шаге 1 выберите пункт [**Стереть все C.Fn Speedlite**] для сброса всех настроек пользовательских функций вспышки Speedlite (кроме [**C.Fn-0: Единицы измерения расстояния**]).

Если используется вспышка Speedlite серии EX и для параметра пользовательской функции вспышки Speedlite [**Режим замера вспышки**] задано значение [**TTL (автовспышка)**], вспышка во всех случаях срабатывает на полной мощности.

# **Съемка с использованием ЖКД-видоискателя и видеосъемка**

**6**

Можно производить съемку, просматривая изображение на ЖК-дисплее камеры. Этот режим называется «Съемка с использованием ЖКД-видоискателя». Можно снимать фотографии и делать видеозаписи.

**При съемке видео с разрешением 1920x1080 (качество Full HD) рекомендуется использовать карту памяти большой емкости с фактической скоростью чтения/записи не менее 8 Мб/с.** В случае использования карты памяти с низкой скоростью записи

при видеосъемке с разрешением 1920x1080 запись видео может выполняться неправильно. Точно так же, при воспроизведении видеофильма, записанного на карту с низкой скоростью чтения/ записи воспроизведение видео может выполняться неправильно. Для того чтобы проверить скорость чтения/записи карты памяти, посетите веб-сайт компании-изготовителя карты памяти.

# **<sup>О</sup> дистанционной съемке <sup>с</sup> использованием ЖКД-видоискателя**

Установив на персональный компьютер программу EOS Utility (входит в комплект поставки), можно подсоединить камеру к компьютеру и производить дистанционную съемку, просматривая изображение на экране компьютера. Подробнее см. инструкцию по работе с программным обеспечением на компакт-диске.

# $\bigcap$  **Подготовка** к съемке с использованием ЖКД-видоискателя

Здесь приведено описание настройки камеры для съемки фотографий с использованием ЖКД-видоискателя. Сведения о видеосъемке см. на стр. 121.

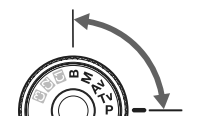

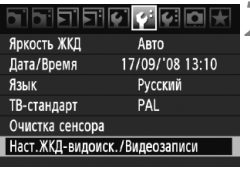

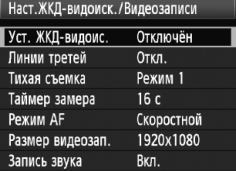

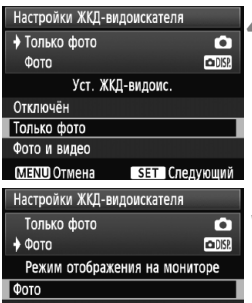

Фото, имитация экспозиции. Видео

**МЕНО Прелылуший SET OK** 

#### **1 Установите режим съемки.**

 Выберите один из следующих режимов:  $P/Tv/Av/M/B$ .

# **2 Выберите [Наст. ЖКД-видоиск./ Видеозаписи].**

 $\bullet$  На вкладке [ $\circ$ ] выберите пункт [**Наст. ЖКД-видоиск./ Видеозаписи**], затем нажмите кнопку < $(F)$ >.

# **3 Выберите [Уст. ЖКД-видоис.].**

- Диском < > выберите [**Уст. ЖКД-видоис.**], затем нажмите кнопку  $\leq$   $(5E)$  >.
- «ЖКД-видоис.» означает съемку с использованием ЖКД-видоискателя.

### **4 Выберите тип настроек [Настройки ЖКД-видоискателя].**

- **Диском < Э> выберите [Только фото**] и нажмите кнопку < $(F)$ >.
- Подробные сведения о настройке [**Фото и видео**] см. на стр. 121.

# **5 Выберите тип режима [Режим отображения на мониторе].**

- **Диском < € > выберите [Фото]** и нажмите кнопку  $\lt$  ( $\epsilon$ )  $>$ .
- $\triangleright$  Снова откроется экран шага 3.
- Подробные сведения об этой функции см. на следующей странице.
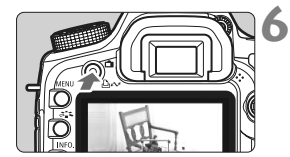

## **6 Выведите изображение на ЖК-дисплей.**

- $\bullet$  Нажмите кнопку < $\bullet$  >.
- $\blacktriangleright$  На ЖК-дисплее появляется изображение.
- $\bullet$  Снова нажмите кнопку  $\leq$  >, чтобы выключить ЖК-дисплей и выйти их режима съемки с использованием ЖКД-видоискателя.

## **О настройке [Режим отображения на мониторе]**

Можно выбрать яркость отображения на ЖК-дисплее.

 $\bullet$  Фото $\overline{\bullet}$ 

Этот режим предназначен для фотоснимков: изображение удобно просматривать, так как оно отображается со стандартной яркостью.

#### **• Фото, имитация экспозиции**

Этот режим предназначен для фотоснимков: изображение на ЖКДвидоискателе максимально отражает уровень яркости снимаемого изображения. При установке компенсации экспозиции яркость изображения изменится соответствующим образом.

## • Видео<sup>рова</sup>

Этот режим преназначен для видеосъемки: изображение отображается со стандартной яркостью, а глубина резкости имеет более широкое поле, чем в режиме [**Фото**]. Кроме того, угол охвата при съемке соответствует пропорции заданного формата видеозаписи. (Полупрозрачная маска по верхнему, нижнему, левому и правому краям экрана не включается в записываемое видеоизображение.) Даже если задан режим [**Видео**], можно производить фотосъемку, полностью нажимая кнопку спуска затвора. Выдержка, диафрагма и чувствительность ISO устанавливаются автоматически.

- Во время съемки с использованием ЖКД-видоискателя не направляйте объектив на солнце. Тепло солнечных лучей может повредить внутренние детали камеры.
	- **Предупреждения, касающиеся съемки с использованием ЖКД-видоискателя, приведены на стр. 125 - 126.**
- Съемка фотографий и видео возможны даже в полностью автоматических режимах  $(\Box/\Box)$  (стр. 121).

## $C$ ъемка<sup>\*</sup>

Съемка с использованием ЖКД-видоискателя эффективна для неподвижных объектов, которые находятся на неизменном расстоянии от камеры. Если держать камеру в руках и производить съемку, просматривая изображение на ЖК-дисплее, изображения могут получаться смазанными из-за сотрясения камеры. Рекомендуется использовать штатив.

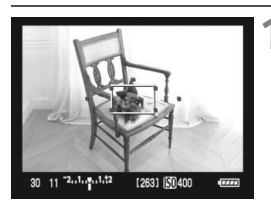

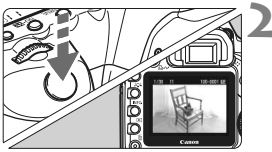

## **1 Используйте автофокусировку.**

- $\bullet$  Нажмите кнопку <AF-ON>.
- **Камера выполнит фокусировку** в текущем режиме автофокусировки (стр. 113).

## **2 Произведите съемку.**

- Полностью нажмите кнопку спуска затвора.
- **Производится съемка, и снятое** изображение отображается на ЖК-дисплее.
- X После завершения просмотра изображения камера автоматически возращается к режиму съемки с использованием ЖКД-видоискателя.

## **Операции во время съемки с использованием ЖКД-видоискателя**

- Как и при обычной съемки с использованием видоискателя, при отображении снимаемого изображения на ЖК-дисплее по-прежнему можно изменять настройки и воспроизводить изображения с помощью кнопок камеры.
- Если нажать кнопку <AF $\cdot$ DRIVE> или <ISO $\cdot\mathbb{Z}$ >, на ЖК-дисплее появится экран настройки, что позволяет изменять настройки.
- Во время съемки с использованием ЖКД-видоискателя в качестве режима замера экспозиции будет установлен оценочный замер независимо от текущей установки режима экспозамера.
- Для проверки глубины резкости фотоснимков нажмите кнопку предварительного просмотра глубины резкости. Отображаемая яркость изображения примерно соответствует фактической яркости снятого изображения.
- При серийной съемке для всех кадров применяется экспозиция, установленная для первого кадра.

 $\bullet$  Нажатие кнопки <MENU> открывает экран меню, что позволяет задавать функции с помощью меню. Для возврата к съемке с использованием ЖКД-видоискателя нажмите кнопку <MENU> еще раз. В случае выбора пункта [2 **Данные для удаления пыли**], [6 **Очистка сенсора**], [7 **Сбросить настройки**] или [7 **Встроенн. ПО вер.**] съемка с использованием ЖКДвидоискателя прекращается.

#### **Запас заряда аккумулятора при съемке с использованием ЖКД-видоискателя**

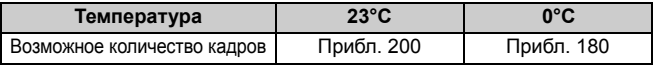

- Приведенные выше цифры рассчитаны для работы с полностью заряженным аккумулятором LP-E6 по стандартам тестирования CIPA (Camera & Imaging Products Association, Ассоциация производителей камер и устройств обработки изображения).
- Непрерывную съемку с использованием ЖКД-видоискателя можно производить в течение приблизительно 2 ч при 23°C или 1 ч 50 мин при 0°C (при полностью заряженном аккумуляторе LP-E6).
- 围 Охват изображения составляет приблизительно 100%. Если долго не используются органы управления камеры, питание автоматически выключается, как задано в параметре
	- [5 **Автоотключение**] (стр. 44). Если для параметра
	- [5 **Автоотключение**] задано значение [**Выкл.**], съемка с использованием ЖКД-видоискателя прекращается автоматически спустя 30 мин. (питание камеры остается включенным).
	- Возможно отображение сетки. В меню [6 **Наст. ЖКД-видоиск./ Видеозаписи**] для параметра [**Линии третей**] можно задать значение [Сетка 1  $\#$ ] или [Сетка 2  $\#$ ].
	- В меню [6 **Наст. ЖКД-видоиск./ Видеозаписи**] с помощью параметра [**Таймер замера**] можно изменять продолжительность сохранения настройки фиксации экспозиции.
	- При съемке кадра со вспышкой будет слышен звук двойного срабатывания затвора. Однако при этом снимается только один кадр.
	- С помощью стереовидеокабеля (входит в комплект поставки) или кабеля HDMI (продается отдельно) снимаемое изображение можно вывести на экран телевизора (стр. 139-140).
	- Съемку с использованием ЖКД-видоискателя можно производить также с помощью контроллера ДУ (продается отдельно, стр. 102).

## **Об отображении информации**

При каждом нажатии кнопки <AFINFO, > отображаемая информация изменяется.

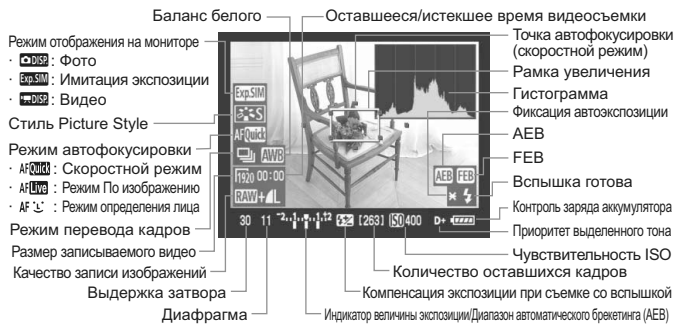

\* На экране отображаются только установки, применимые к текущему режиму.<br>\* На экране отображаются только установки, применимые к текущему режиму.

- **О значке <**E**>** 
	- При съемке с использованием ЖКД-видоискателя в условиях прямого солнечного освещения или высокой температуры окружающей среды на экране может появиться значок < . (предупреждение о высокой температуре внутри камеры). Если продолжать съемку с использованием ЖКД-видоискателя в условиях высокой температуры внутри камеры, качество изображения может ухудшиться. Поэтому при появлении предупреждающего значка съемку с использованием ЖКД-видоискателя следует прекратить.
	- Если используется карта памяти типа жесткого диска и съемка с использованием ЖКД-видоискателя продолжается при отображении предупреждающего значка < <sub>5</sub> >, температура внутри камеры повысится еще больше и в этом случае съемка с использованием ЖКД-видоискателя будет прекращена автоматически. Возобновить съемку с использованием ЖКД-видоискателя будет невозможно до тех пор, пока температура внутри камеры не снизится.
- ħ  $\bullet$  Гистограмма и значок < $\sqrt{20.000}$  > отображаются в том случае, когда параметр [**Имитация экспозиции**] настроен в соответствии с указаниями шага 5 на стр. 108. Мигание значка < $\sqrt{2.5}$  > означает, что изображение в режиме съемки с использованием видоискателя не может быть отображено с подходящей яркостью из-за слишком низкой или высокой освещенности. Однако снятое изображение будет отражать установленную экспозицию.
	- Следует учесть, что при использовании вспышки или длительной ручной выдержки значок < sull > и гистограмма недоступны. При низкой или высокой освещенности гистограмма может отображаться неправильно.

## **Использование автофокусировки для фокусировки**

## **Выбор режима автофокусировки**

К доступным режимам автофокусировки относятся режимы [**Скоростной**], [**По изображ.**] (стр. 115) и [**По изобр.** u**]** (определение лица) (стр. 116). Если требуется добиться точного наведения на резкость, установите переключатель режима фокусировки на объективе в положение <**MF**>, увеличьте изображение и выполните фокусировку вручную (стр. 119).

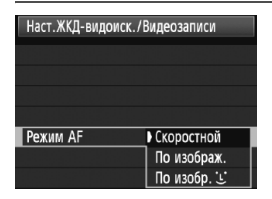

#### **Выберите режим автофокусировки.**

- В меню [6 **Наст. ЖКД-видоиск./ Видеозаписи**] выберите пункт [**Режим AF**].
- Если при отображении снимаемого изображения на ЖК-дисплее нажать кнопку < $AF \cdot DRIVE$  >, режим автофокусировки можно выбрать также с помощью диска < $\frac{28}{2}$ >.

**AFLive** 

AF L'

**Скоростной режим:** 

Специальный датчик автофокусировки используется для фокусировки в режиме One-Shot AF (стр. 79) таким же образом, как и при съемке с использованием видоискателя. Хотя возможна быстрая фокусировка на нужной области, **во время автофокусировки отображение снимаемого изображения на ЖК-дисплее на мгновение прерывается**.

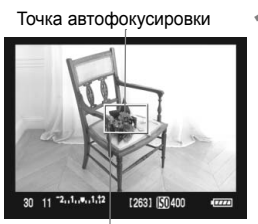

Рамка увеличения

#### **1 Выведите изображение на ЖК-дисплей.**

- $\bullet$  Нажмите кнопку < $\bullet$  >.
- **На ЖК-дисплее появится изображение.**
- Небольшая рамка на экране представляет собой точку автофокусировки, а рамка большего размера - рамку увеличения.

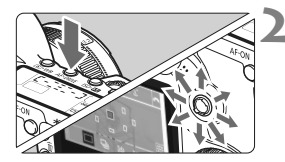

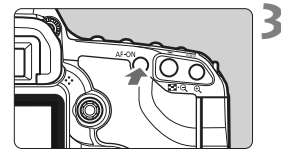

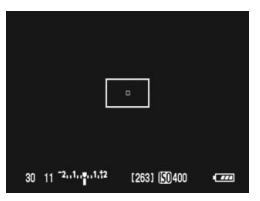

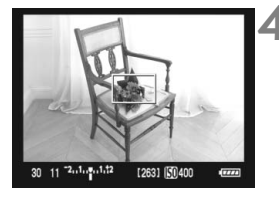

## **2 Выберите точку автофокусировки.**

- Нажмите кнопку < AF · DRIVE>, затем выберите точку автофокусироки с помощью мультиконтроллера <9>.
- Если удерживать мультиконтроллер < $\frac{2}{3}$ > отклоненным в том же направлении, произведется переключение между ручным и автоматическим выбором точки автофокусировки.

## **3 Сфокуcируйтесь на объект.**

- Наведите выбранную точку автофокусировки на объект и удерживайте нажатой кнопку  $<$  AF-ON $>$ .
- **Вывод снимаемого изображения на** ЖК-дисплей прекратится, зеркало опустится в нижнее положение, и произведется автофокусировка.
- **После завершения наводки** на резкость прозвучит звуковой сигнал и изображение снова появится на ЖК-дисплее.
- $\blacktriangleright$  Точка автофокусировки, используемая для наведения на резкость, отобразится красным цветом.

## **4 Произведите съемку.**

- Проверьте фокусировку и экспозицию и нажмите кнопку спуска затвора для съемки кадра (стр. 110).
- Съемка во время автофокусировки невозможна. Производите съемку только после появления на ЖК-дисплее снимаемого изображения.
	- Автофокусировка не выполнится при нажатии кнопки спуска на дистанционном переключателе RS-80N3 и контроллере ДУ с таймером TC-80N3 (приобретаются дополнительно).

## **По изображению**

Для фокусировки используется датчик изображения. Хотя автофокусировка возможна при отображении снимаемого изображения на ЖК-дисплее, **она занимает больше времени, чем в скоростном режиме**. Кроме того, наведение на резкость может быть затруднено по сравнению со скоростным режимом.

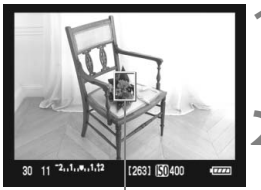

Точка автофокусировки

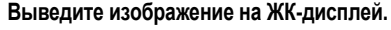

- Нажмите кнопку  $\leq \blacksquare$ >.
- $\blacktriangleright$  На ЖК-дисплее появится изображение.
- $\triangleright$  Отобразится точка автофокусировки < $\square$ >.

## **2 Переместите точку автофокусировки**

- С помощью мультиконтроллера <<  $\frac{1}{2}$ > точку автофокусировки можно переместить в требуемое положение (ее нельзя перемещать к самым краям кадра).
- $\bullet$  Нажатие на мультиконтроллер < $\frac{2}{3}$ > под прямым углом возвращает точку автофокусировки в центр изображения.

## **3 Сфокуcируйтесь на объект.**

- Наведите выбранную точку автофокусировки на объект и удерживайте нажатой кнопку < $AF\text{-}ON\geq$ .
- **После завершения наведения** на резкость точка автофокусировки загорится зеленым цветом и прозвучит звуковой сигнал.
- X Точка автофокусировки загорится красным цветом, если выполнить наведение на резкость не удалось.

#### **4 Произведите съемку.**

 Проверьте фокусировку и экспозицию и нажмите кнопку спуска затвора для съемки кадра (стр. 110).

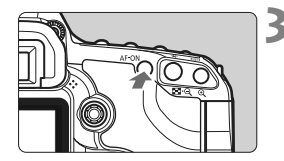

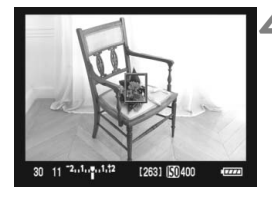

## **Режим По изображению**  $\bigcup$  **(определение лица) ДF**  $\bigcup$

В данном режиме выполняется определение лица человека и фокусировка на лице. Способ автофокусировки такой же как и для режима По изображению. Попросите снимаемого повернуться лицом к камере.

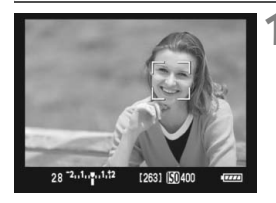

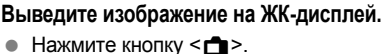

- **На ЖК-дисплее появится изображение.**
- После определения лица, появится рамка <>>, окружающая лицо, на которое будет выполнена фокусировка.
- При определении нескольких лиц отобразится значок <  $\leftrightarrow$ С помощью мультиконтроллера < $\frac{5}{2}$ > переместите рамку <  $\rightarrow$  > на лицо, которое должно быть в фокусе.

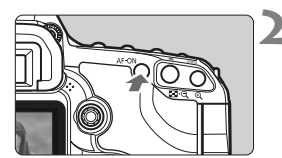

### **2 Сфокуcируйтесь на объект.**

- Нажмите кнопку < AF-ON> для фокусировки на лицо, окруженное рамкой <a>.
- X После завершения наведения на резкость точка автофокусировки загорится зеленым цветом и прозвучит звуковой сигнал.
- $\blacktriangleright$  Точка автофокусировки загорится красным цветом, если выполнить наведение на резкость не удалось.
- Если определить лицо не удается, отобразится точка автофокусировки < > и для наведения на резкость будет использована центральная точка автофокусировки.

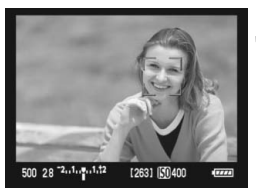

### **3 Произведите съемку.**

 Проверьте фокусировку и экспозицию и нажмите кнопку спуска затвора для съемки кадра (стр. 110).

- Если наводка на резкость не достигнута, определение лица будет невозможным. Если объектив позволяет фокусировку вручную даже когда переключатель фокусировки на объективе установлен в положение <AF>. поверните кольцо фокусировки для приблизительной наводки на резкость. Тогда лицо будет распознано и отобразится значок <p>.
	- Отличный от лица человека объект может быть определен как лицо.
	- Функция определения лица не работает если на изображении лицо слишком маленькое или слишком большое, при слишком ярком или темном освещении, если лицо ориентировано горизонтально, сильно наклонено или частично скрыто.
	- $\bullet$  Рамка фокусировки < > может охватывать только часть лица.
- 围 Нажатие кнопки < $\frac{5}{2}$ > вниз выполнит переключение в режим По изображению (стр. 115). Наклоняя мультиконтроллер < $\xi$ ;>>, можно переключиться на другую точку автофокусировки. Повторное нажатие кнопки <9> вниз приведет к переключению обратно, в режим По изображению У (режим определения лица).
	- Поскольку для лица, расположенного слишком близко к краю изображения, автофокусировка невозможна, рамка <  $\geq$  > на дисплее будет недоступна. В этом случае при нажатии кнопки <AF-ON> для наведения на резкость будет использована центральная точка автофокусировки <

#### **Примечания к режимам По изображению и По**  $\vec{a}$  изображению<sup>:</sup> (Определение лица)

#### **Автофокусировка**

- Для наведения на резкость потребуется немного больше времени.
- Даже если наведение на резкость достигнуто, нажатие кнопки  $\leq$ AF-ON  $>$  приведет к повторной фокусировке.
- В течение и после автофокусировки яркость изображения может меняться.
- Если изображение мигает, затрудняя фокусировку, остановите съемку с использованием ЖКД-видоискателя и возобновите ее при том источнике света, который будет использоваться при съемке. Убедитесь, что изображение не мигает, затем произведите автофокусировку.
- Если в режиме По изображению нажать кнопку <u>, область точки автофокусировки будет увеличена. Если фокусировка при выбранном увеличении затруднительна, вернитесь в режим обычного просмотра и выполните автофокусировку. Учтите, что скорость автофокусировки для обычного и увеличенного просмотра может различаться.
- Если выполняется автофокусировка при обычном просмотре в режиме По изображению, а затем изображение увеличивается, фокусировка может быть выключена.
- $\bullet$  В режиме По изображению  $\mathcal{L}$  нажатие кнопки  $\leq \mathcal{L}$  > не приведет к увеличению изображения.

## **Примечания к режимам По изображению и По изображению**<sup>1</sup> (Определение лица)

#### **Условия съемки, затрудняющие фокусировку:**

- малоконтрастные объекты, такие как голубое небо или однотонные плоские поверхности;
- объекты с низкой освещенностью;
- полосатые или другие объекты, изменение контрастности которых происходит только в одном направлении;
- источник освещения яркость, цвет или структура которого постоянно меняется;
- ночные сюжеты или использование точечных источников света;
- освещение флуоресцентными лампами или мигании изображения;
- очень мелкие объекты;
- объекты на краю изображения;
- сильно отражающие объекты;
- точка автофокусировки охватывает близкие и удаленные объекты (например, животное в клетке);
- объекты, продолжающие движение внутри точки автофокусировки, которые не могут быть неподвижными из-за сотрясения камеры или размытости изображения;
- объект приближается к камере или покидает кадр;
- использование автофокусировки для чрезмерно нерезкого объекта;
- использование мягкорисующего объектива для съемки нерезкого изображения;
- при использовании фильтра со специальным эффектом.
- $\boxed{5}$  В режиме По изображению или По изображению  $\ddot{\mathbf{u}}$  (режим определения лица), при необходимости съемки объекта на переферии, когда он находится не в фокусе, наведите центральную точку автофокусировки на объект и произведите съемку.
	- Внешняя вспышка Speedlite не обеспечивает подсветку для автофокусировки.
	- Автофокусировка не выполнится при нажатии кнопки спуска на дистанционном переключателе RS-80N3 и контроллере ДУ с таймером TC-80N3 (приобретаются дополнительно).

## **Ручная фокусировка**<sup>\*</sup>

Можно увеличить изображение и произвести точное наведение на резкость вручную.

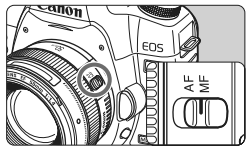

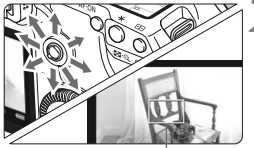

Рамка увеличения

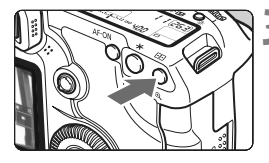

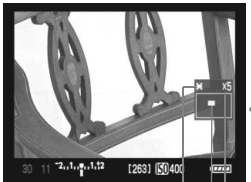

Фиксация AE Положение увеличенной области Увеличение

### **1 Установите переключатель режима фокусировки на объективе в положение <MF>.**

 Для приблизительной фокусировки поворачивайте фокусировочное кольцо на объективе.

## **2 Переместите рамку увеличения.**

- Мультиконтроллером < $\frac{2}{2}$ > переместите рамку увеличения в положение, на котором требуется сфокусироваться.
- Нажатие на мультиконтроллер < $\langle\hat{\ddot{\psi}}\rangle$ > под прямым углом возвращает рамку увеличения в центр.

## **3 Увеличьте изображение.**

- Нажмите кнопку < $\mathbb{Q}$  >.
- **Изображение внутри рамки** увеличения увеличится.
- При каждом нажатии кнопки < $\mathcal{Q}$  > отображение будет изменяться в следующей последовательности:

 $\rightarrow$  5x → 10x → Обычный вид

## **4 Сфокусируйтесь вручную.**

- Для фокусировки смотрите на увеличенное изображение и поворачивайте фокусировочное кольцо на объективе.
- После наведения на резкость нажмите кнопку < ® > для возврата к обычному отображению.

## **5 Произведите съемку.**

 Проверьте фокусировку и экспозицию и нажмите кнопку спуска затвора для съемки кадра (стр. 110).

## $\overline{\text{T}}$ ихая съемка<sup>\*</sup>

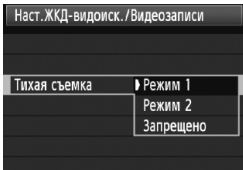

Ниже приведены инструкции по настройке пункта [6**Наст.ЖКД-видоиск./ Видеозаписи**] меню [**Тихая съемка**].

#### **Режим 1**

Звук производимой съемки тише, чем при обычной съемке через видоискатель. Когда режим перевода кадров установлен на <i> можно производить серийную съемку со скоростью приблизительно 3 кадра/с.

#### **Режим 2**

При полном нажатии кнопки спуска затвора снимается только один кадр. При удержании кнопки спуска затвора в нажатом положении работа камеры приостановится. Если затем вернуть кнопку спуска затвора в положение нажатия наполовину, работа камеры возобновится. Таким образом звук, производимый при съемке, будет минимизирован. Даже если выбран режим серийной съемки будет сделан только один кадр.

#### **Запрещено**

При использовании объектива TS-E и **выполнении сдвига в вертикальном напралении** или при использовании удлинительного тубуса обязательно установите для этого параметра значение [**Запрещено**]. Задание значения [**Режим 1**] или [**Режим 2**] приведет к неправильной экспозиции. При полном нажатии кнопки спуска затвора слышен звук срабатывания затвора, как при съемке двух кадров. Однако при этом снимается только один кадр.

- При использовании вспышки, функция [**Запрещено**] будет работать только если установлена на [**Режим 1**] или [**Режим 2**].
	- При использовании вспышки другого производителя (не Canon) задайте для этого параметра значение [**Запрещено**]. Если установлено значение [**Режим 1**] или [**Режим 2**], вспышка не сработает.
	- Если установлен [**Режим 2**] и для съемки используется контроллер ДУ (стр. 102), результат будет таким же, как и при использовании режима [**Режим 1**].

## **'只 Съемка видео**

Съемка видео возможна во всех режимах съемки. Также во время использования ЖКД-видоискателя или во время съемки видео можно производить фотосъемку, полностью нажимая кнопку спуска затвора. Для просмотра видео на экране телевизора рекомендуется подключить камеру (стр. 139-140).

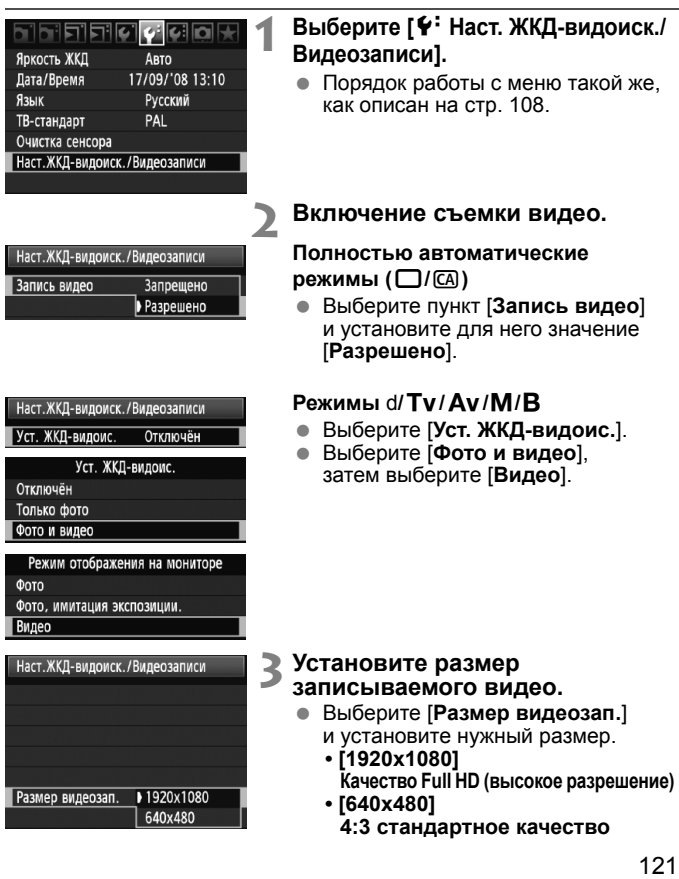

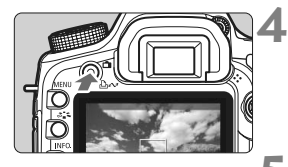

o: Съемка видео

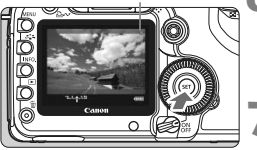

## **4 Вывод изображения на ЖК-дисплей.**

- Нажмите кнопку  $\leq \blacksquare$ >.
- X Изображение, соответствующее параметру [**Режим отображения на мониторе**] (стр. 109) отображается на ЖК-дисплее.

#### **5 Сфокуcируйтесь на объект.**

- Перед съемкой видео, выполните автоматическую или ручно фокусировку (стр. 113-119).
- **6 Начните съемку видео.**
	- Нажмите кнопку < (Ет) > для запуска видеосъемки. Во время съемки видео в правом верхнем углу экрана будет отображаться значок «  $\bullet$  ».
- **7 Остановка видеосъемки.**
- Нажмите кнопку < $(m)$ > еще раз.

#### **Длительность видеосъемки**

- С картой памяти на 4 Гб можно снимать видео с разрешением [**1920x1080**] продолжительностью примерно 12 минут. С разрешением [**640x480**] продолжительностью примерно 24 минут. (основано на стандартах тестирования компании Canon.)
- Можно снимать видео в течение примерно 90 минут всего при температуре 23°C. Или в течение примерно 80 минут при температуре 0°C (с полностью заряженным аккумулятором LP-E6).

## **Об экране**

- Во время видеосъекмки на верхней, нижней, левой и правой частях экрана будет отображаться полупрозрачная маска. Область под полупрозрачной маской является изображением, записываемым на видео. Размер полупрозрачной маски будет изменяться в зависимости<br>от параметра [**Размер видеозап.**] (стр. 121).
- $\bullet$  В полностью автоматических режимах ( $\Box$  /  $\Box$ ) всегда будет отображаться экран видеосъемки.
- **•** В режимах  $P/Tv$  /  $Av/M/B$ , если для параметра [Уст. ЖКД- видоис.] установлено значение [**Фото и видео**] вы можете продолжать снимать видео **нажав кнопку < GET) >, даже если пункт [Режим отображения на мониторе]** установлен на значения [**Фото**] или [**Фото, имитация экспозиции**].

#### **Съемка фото во время видеосъемки**

- **В любой момент можно производить фотосъемку, полностью нажав кнопку спуска затвора, даже во время съемки видео.** Выдержка и диафрагма устанавливаются автоматически. Чувствительность ISO также устанавливается автоматически в диапазоне ISO 100 - 3200.
- Фотография будет покрывать весь экран, включая область полупрозрачной маски.
- При съемке фотографии во время видеосъемки, видео будет записывать фотографию в течение примерно 1 секунды. Сделанная фотография будет записана на карту памяти и при отображении изображения на ЖКДвидоискателе, видеосъемка будет автоматически возобновлена. Один видео файл и файл(ы) с фотографией(ями) будут записаны на карту памяти.

#### **Примечания, касающиеся съемки видео Качество записи и изображения**

- После запуска видеосъемки, она автоматически остановится, если размер файла превышает 4 Гб или длительность фильма превышает 29 минут и 59 секунд.
- При видеосъемке чувствительность ISO устанавливается автоматически. В качестве стандартного устанавливается значение ISO 100, которое потом может быть увеличено до значения ISO 6400 (расширение диапазона до H1: 12800) для условий низкой освещенности.
- Если установленный объектив оснащен функцией Image Stabilizer (Стабилизатор изображения), функция Image Stabilizer (Стабилизатор изображения) будет срабатывать каждый раз, даже без нажатия кнопки спуска затвора наполовину. Использование функции Image Stabilizer (Стабилизатор изображения) может привести к уменьшению длительности видеосъемки или возможного количества кадров. При использовании штатива или, если нет необходимости в использовании функции Image Stabilizer (Стабилизатор изображения), необходимо установить переключатель IS в положение <  $\text{OFF}$  >.
- Встроенный в камеру микрофон также записывает шумы, производимые при съемке с использованием функции Image Stabilizer (Стабилизатор изображения), мотора автофокусировки и звук, издаваемый при наведении на резкость. При работе с диском камеры или объектива записываются также производимые ими шумы. При использовании покупаемого отдельно внешнего микрофона, можно предотвратить (или сократить) запись этих шумов.
- Не рекомендуется использовать автофокусировку во время съемки видео, поскольку это может на мгновение сбить наводку на резкость или изменить экспозицию. Если режим автофокусировки установлен на [**Скоростной**], автофокусировка невозможна, даже при нажатии кнопки <  $AF\text{-}ON$  во время съемки видео.
- Если для пункта [**Режим отображения на мониторе**] установлено значение [**Фото**] или [**Фото, имитация экспозиции.**] в начале видео съемки может быть записано существенное изменение экспозиции.

#### **Дополнительно**

- Внешняя вспышка может не сработать при съемке фотографий во время видеосъемки.
- Если режим [**Режим отображения на мониторе**] установлен на значение [**Видео**] кнопка предварительного просмотра глубины резкости не будет работать.

#### **Примечания, касающиеся съемки видео**

#### **Просмотр и подключение к телевизору**

- Если во время видеосъемки яркость значительно изменяется, при просмотре эта часть может выглядеть как фотография.
- При подключении камеры к телевизору при помощи кабеля HDMI (стр. 140) и одновременном просмотре изображения при помощи ЖКД-видоискателя и съемке видео с разрешением [**1920x1080**], отображаемое на экране телевизора изображение будет маленьким. Однако, видео будет записано с разрешением [**1920x1080**] согласно заданным установкам.
- При подключении камеры к телевизору (стр. 139-140) и при съемке видео с одновременным просмотром изображения при помощи ЖКД- видоискателя звук воспроизводится не будет. (Звук будет записан соответствующим образом, но камера не будет воспоризводить его на телевизоре.)

При использовании карты памяти с низкой скоростью записи, во время съемки справой стороны может появиться пятиуровневый индикатор. Он показывает какое количество данных еще не было записано на карту памяти (оставшееся место на встроенной буферной памяти). Чем медленнее скорость записи, тем быстрее индикатор будет достигать верхнего уровня. При полном заполнении инфикатора съемка видео будет автоматически прекращена. При использовании карты памяти с высокой скоростью записи индикатор или не появтится вовсе, или будет заполнен не значительно. Вначале рекомендуется сделать несколько тестовых съемок видео, чтобы убедиться, что карта памяти обладает достаточной скоростью записи.

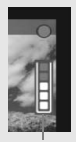

Индикатор

## **Качество записи и изображения**

- Видео будет записано в формате MOV.
- Видео будет записано в соответствии с текущим стилем Picture Style.
- Видео будет записано в эквивалене цветового пространства sRGB, оптимизированного для видео.

#### **Экспозиция**

- Если для режима [**Режим отображения на мониторе**] установлено значение [**Видео**] или во время видео съемки, яркость изображения (компенсацию экспозиции) можно настроить установив переключатель питания в положение <J> и поворачивая диск  $\leq$  > (за исключением режимов  $\Box$ / $\Box$ ).
- Во время видеосъемки можно выполнить фиксацию автоэкспозиции (фиксация AE) нажав кнопку < \* >. Для отмены фиксации автоэкспозиции нажмите клавишу <  $\Box$ >. (Таймер замера экспозиции не будет работать).
- При съемке видео будет использоваться центрально-взвешенный усредненный замер. Если режим автофокусировки установлен на [**По изображению**u **режим (Определение лица)**], управление экспозицией будет настраиваться по при помощи оценочного замера распознанного лица.

## **О звуке**

- Камера записывае моно звук при помощи встроенного микрофона (стр. 16).
- Запись стерео-звука возможна при подключении внешнего микрофона, оснащенного стерео разъемом (диаметром 3,5 мм), ко входу внешнего микрофона камеры (стр. 16).
- Уровень записи звука будет регулироваться автоматически.

#### **Отображение и работа с камерой**

- Значения выдержки и диафрагмы, отображаемые на экране ЖКД-видоискателя при нажатии кнопки спуска затвора наполовину, предназначены для съемки фотографий.
- При съемке фотографий во время видеосъемки, если режим перевода кадров установлен на < $\&>$  или < $\&>$ 2>, принудительно включается режим <  $\Box$  > (покадровая съемка).
- Для запуска и остановки видеосъемки возможно использование пульта ДУ RC-1/RC-5 (продаются отдельно, стр. 102). На контроллере RC-1, установите переключатель таймера в положении <**2**> (2-х секундная задержка), затем нажмите кнопку передачи. Если переключатель установлен в положение < • > (съемка без задержки), будет произведена фотосъемка.
- Если видеосъемка не возможна из-за того, что на карте памяти не достаточно свободного места. размер записываемого видео и оставшееся время видеосъемки (стр. 112) будут отображаться красным.

### **Предупреждения при фото и видео съемке с использованием ЖКД-видоискателя**

#### **Примечания, касающиеся снимаемого изображения, выводимого на ЖК-дисплей**

- При низкой или высокой освещенности яркость изображения, выводимого на ЖК-дисплей, может не соответствовать яркости снятого изображения. Однако, при съемке видео, изображение будет записано практически в таком же виде, в каком оно отображается на ЖК-дисплее.
- При изменении источника света на изображении экран может мигать. В этом случае остановите съемку с использованием ЖКД-видоискателя и возобновите ее при том источнике света, который будет использоваться при съемке.
- Если навести камеру в другом направлении, яркость снимаемого изображения, выведенного на ЖК-дисплей, может на мгновение исказиться. Прежде чем производить съемку, дождитесь стабилизации уровня яркости.
- При наличии на изображении очень яркого источника света (например, солнца) на ЖК-дисплее эта область может выглядеть черной. На фотографиях такие яркие области будут записаны соответствующим образом, в виде ярких областей. На видео такие яркие области будут записаны почти в таком же виде, в каком они отображаются на ЖК-дисплее.

### **Предупреждения при фото и видео съемке с использованием ЖКД-видоискателя**

#### **Примечания, касающиеся снимаемого изображения, выводимого на ЖК-дисплей**

- В условиях низкой освещенности изображение на ЖКД-видоискателе может содержать цветовые шумы. При съемке фотографии цветовые шумы не записываются. Однако, при съемке видео они будут записаны в том же виде, как они отображаются на ЖК-дисплее.
- При увеличении изображения, его резкость может быть более выраженной чем на самом деле.

#### **Примечания, касающиеся результатов съемки**

- При длительной съемке с использованием ЖКД-видоискателя температура внутри камеры может повыситься, что может привести к ухудшению качества изображения. В перерывах между сеансами съемки изображений отменяйте режим съемки с использованием ЖКД-видоискателя.
- Перед съемкой с длительной выдержкой или видеосъемкой временно остановите съемку с использованием ЖКД-видоискателя и подождите несколько минут. Это позволит предотвратить ухудшение изображения.
- Съемка с использование ЖКД-видоискателя при высоких температурах и при высоких значениях ISO может привести к появлению шумов или неправильных цветов.
- При съемке фотографий с большими значениями чувствительности ISO или видеосъемке в условиях низкой освещенности появляется шум в виде заметных горизонтальных полос.
- Если съемка была выполнена во время увеличения изображения, экспозиция может быть неправильной. Перед съемкой вернитесь к обычному отображению. Во время увеличения значения диафрагмы и выдержки отображаются красным цветом. Даже при съемке кадра во время увеличения снятое изображение будет показано в обычном виде.

#### **Примечания о пользовательских функциях**

- Съемка с использованием ЖКД-видоискателя отменяет настройки определенных пользовательских функций (стр. 173).
- Если для функции [8**C.Fn II -4: Auto Lighting Optimizer (Автокоррекция яркости)**] (стр. 177) установлено значение отличное от [**3: Запрещена**], изображение может выглядеть ярким даже при установленной уменьшенной компенсации экспозиции или компенсации экспозиции при съемке со вспышкой.

#### **Примечания, касающиеся объективов и вспышки**

- Использование фиксированного положения фокусировки на супертелеобъективах невозможно.
- Фиксация экспозиции при съемке со вспышкой, моделирующая вспышка и тестовая вспышка не могут использоваться совместно внешней вспышкой Speedlite.

# **Просмотр изображения**

 **7**

В этой главе рассматриваются способы просмотра изображений и видео, просмотр изображений на экране телевизора и другие функции, связанные с просмотром изображений.

**Изображения, полученные с помощью другой камеры:** Камерой могут неправильно отображаться изображения, полученные с помощью другой камеры, отредактированные на персональном компьютере или с имененным именем файла.

## $\blacktriangleright$  **Просмотр изображений**

### **Вывод одиночного изображения**

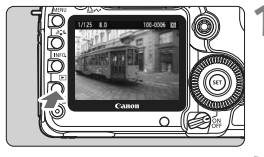

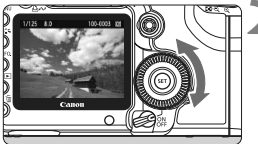

#### **1 Выведите изображение на экран.**

- Нажмите кнопку  $\leq$   $\blacktriangleright$  >.
- $\triangleright$  Отобразится последнее снятое или последнее просматривавшееся изображение.

## **2 Выберите изображение.**

- Для просмотра изображений, начиная с последнего, поворачивайте диск < s> против часовой стрелки. Для просмотра снятых изображений, начиная с первого, поворачивайте этот диск по часовой стрелке.
- Для изменения формата отображения нажимайте кнопку < $I$ NFO. >.

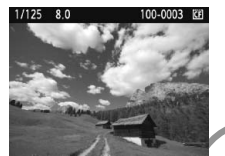

Вывод одиночного изображения

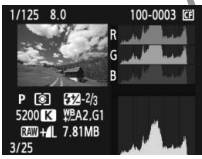

Показывать гистограмму

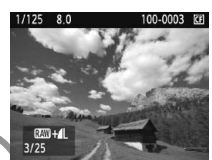

Вывод одиночного изображения + качество записи изображений

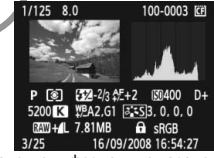

Отображение информации о параметрах съемки

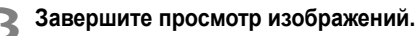

Нажмите кнопку < $\blacktriangleright$  > для выхода из режима просмотра изображений и возврата в состояние готовности камеры к съемке.

## B**Отображение информации о параметрах съемки**

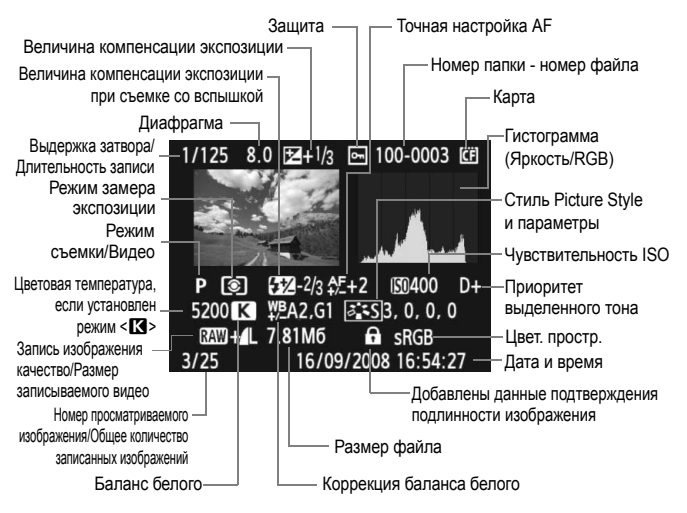

\* При съемке в режиме RAW+JPEG отображается размер файла для изображения JPEG.

#### **О выделении переэкспонированных зон**

Если для меню [4 **Выдел.переэкс.зон**] установлено значение [**Разрешено**], переэкспонированные светлые области мигают. Для получения большего количества деталей в передержанных областях установите отрицательную компенсацию экспозиции и повторите съемку.

#### **Об отображении точки автофокусировки**

Если в меню [4 **Индик.точки AF**] установлено значение [**Разрешено**], точка автофокусировки, обеспечившая наводку на резкость, отображается красным цветом. Если использовался автоматический выбор точки автофокусировки, красным цветом могут отображаться несколько точек автофокусировки.

#### **О гистограмме**

На гистограмме яркости отображаются распределение уровней экспонирования и общая яркость. Гистограмма RGB служит для проверки насыщенности и градации цветов. Режим отображения изменяется в меню [4 **Гистограмма**].

#### **Гистограмма [Яркость]**

Такая гистограмма является графиком, показывающим распределение уровней яркости изображения. По горизонтальной оси откладывается яркость (темнее влево и ярче вправо), а по вертикальной оси - количество пикселов для каждого уровня яркости. Чем больше пикселов смещено влево, тем темнее изображение. Чем больше пикселов смещено вправо, тем ярче изображение. Если слишком много пикселов смещено влево, в области тени теряются детали изображения. Если слишком много пикселов смещено вправо, будут потеряны детали в ярких областях. Градации

**Примеры гистограмм**

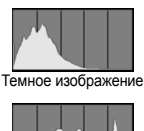

Нормальная яркость

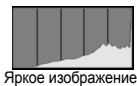

в промежуточных областях воспроизводятся. По изображению и гистограмме его яркости можно оценить сдвиг величины экспозиции и общее воспроизведения оттенков цветов.

### **Гистограмма [RGB]**

Такая гистограмма является графиком, показывающим распределение уровней яркости основных цветов на изображении (RGB или красный, зеленый, синий). По горизонтальной оси откладывается яркость цвета (темнее влево и ярче вправо), а по вертикальной оси - количество пикселов для каждого уровня яркости цвета. Чем больше пикселов смещено влево, тем темнее и менее выражен соответствующий цвет. Чем больше пикселов смещено вправо, тем ярче и насыщеннее цвет. Если слишком много пикселов смещено влево, информация о соответствующем цвете будет потеряна. Если слишком много пикселов смещено вправо, цвет будет слишком насыщенным без деталей. По гистограмме RGB можно оценить насыщенность цветов, условия передачи полутонов и смещение баланса белого.

## **<del>■ Быстрый поиск изображений</del>**

## H**Отображение нескольких изображений на одном экране (индексный режим)**

Выполните быстрый поиск изображений при помощи индексного режима, в котором на экране отображается от четырех до девяти изображений.

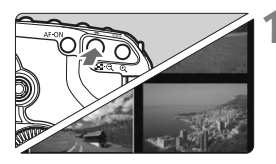

### **1 Включите индексный режим.**

- В режиме просмотра нажмите кнопку < $\blacksquare$ • $\lhd$  >.
- **Открывается индексный экран** с 4 изображениями. Текущее выбранное изображение заключено в синюю рамку.
- Для переключения на индексный экран с 9 изображениями снова нажмите кнопку < $\blacksquare$ •  $Q$  >.

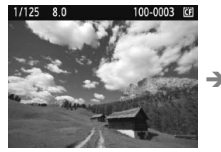

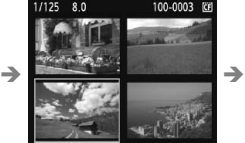

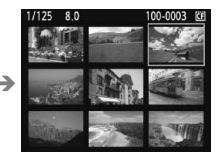

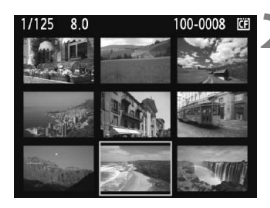

## **2 Выберите изображение.**

- При повороте диска < $\frac{28}{3}$  > можно просматривать изображения в соответствии с параметрами [4 **Переход /**6] (стр. 132).
- Диском < Э> передвигайте синюю рамку для выбора изображения.
- Нажмите кнопку < **+ 2**> для</u> отображения выбранного изображения в обычном виде. (9 изображений → 4 изображения → 1 изображение)

## I **Переход между изображениями (Режим перехода)**

При отображении одиночного изображения, в индексном режиме и при увеличении при просмотре с помощью диска < $\frac{1}{2}$ > можно выполнять переход между изображениями.

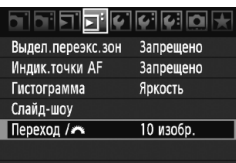

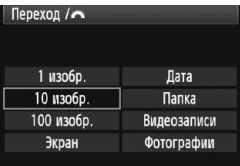

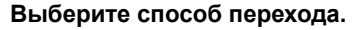

- $M$ з меню [**⊡<sup>:</sup> Переход** /  $\mathbb{Z}^3$ ] при помощи пункта [**1 изобр./ 10 изобр./100изобр./Экран/Дата/ Папка/Видео/Фото**] выберите требуемый метод перехода и нажмите кнопку  $\leq$   $(55)$  >.
- В индексном режиме можно задать переход на один экран, выбрав вариант [**Экран**].
- При необходимости перехода по дате выберите [**Дата**]. Для перехода между папками выберите [**Папка**].

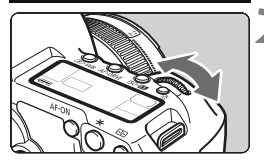

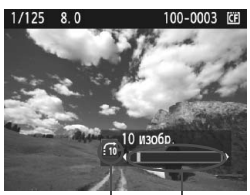

Расположение изображения Способ перехода

### **2 Выполните просмотр с переходом.**

- $\bullet$  Нажмите кнопку < $\square$ > для просмотра изображения.
- **Поверните диск <** $s \rightarrow s$ **.**
- **Переход производится** в соответствии с выбранным способом перехода.
- **В правом нижнем углу отображаются** способ перехода и местоположение текущего изображения.

## u**/**y **Увеличение при просмотре**

Изображение может быть увеличено на ЖК-дисплее с коэффициентом  $1.5x - 10x$ 

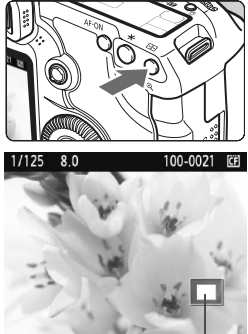

Положение увеличенной области

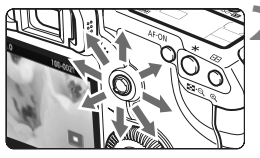

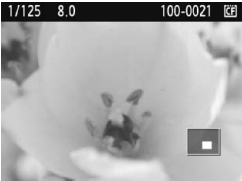

### **1 Увеличьте изображение.**

- В режиме просмотра нажмите кнопку < $\blacksquare$  $\lhd$  >.
- **Изображение будет увеличено.**
- Для большего увеличения удерживайте кнопку <  $\bigoplus$  >. Изображение будет увеличиваться до тех пор, пока не достигнет максимально возможного увеличения.
- Для уменьшения коэффициента увеличения нажмите кнопку < $\square$  - Q >. Удерживание кнопки приведет к тому, что изображение будет продолжать уменьшаться до отображения одиночного изображения.

## **2 Прокрутка изображения.**

- Для прокрутки увеличенного изображения служит джойстик < $\frac{2}{3}$ >.
- Для выхода из увеличенного отображения и возврата в режим одиночного изображения нажмите кнопку  $<$   $\blacktriangleright$   $>$ .

- R. • Во время увеличения при просмотре диском < > (или < $\mathbb{Z}_2^*$ >) можно перейти к другому изображению с таким же увеличением и таким же положением (переход между изображениями выполняется в соответствии с выбранным методом перехода).
	- Увеличение при просмотре изображения сразу после съемки невозможно.
	- Видео изображение не может быть увеличено.

## b **Поворот изображения**

Можно выполнить поворот отображаемого изображения в требуемом направлении.

## **1 Выберите [Повернуть].**

 На вкладке [3] выберите пункт [**Повернуть**], затем нажмите кнопку  $\leq$   $($ s $\varepsilon$  $\rightarrow$  $\geq$ .

## **2 Выберите изображение.**

- $\bullet$  Диском  $\leq$  > выберите изображение для печати.
- Можно также выбрать изображение в индексном режиме.

## **3 Поверните изображение.**

- $\bullet$  При каждом нажатии кнопки < $\S$ производится поворот изображения по часовой стрелке: 90° → 270° → 0°
- Для поворота другого изображения повторите шаги 2 и 3.
- Для выхода и возврата на экран меню нажмите кнопку <MENU>.

- 围 Если для пункта [5 **Автоповорот**] установлено значение [**Вкл.**zD] (стр. 146), перед съемкой вертикально ориентированного изображения необходимо повернуть изображение.
	- Если повернутое изображение не отображается в правильной ориентации во время просмотра изображений, установите в меню **[4<sup>•</sup> Автоповорот**] значение [Вкл. ◘ ■].
	- Поворот видео не может быть осуществлен.

**MENU**S

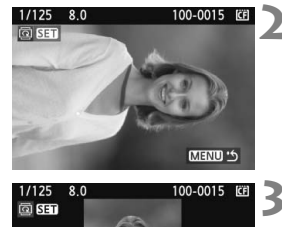

#### **E** Eleicicios Защита изображений

**Повернуть** 

Стереть изобр.

Заказ печати

Заказ передачи

## 3**Автовоспроизведение (Слайд-шоу)**

Изображения, хранящиеся на карте памяти, можно просматривать в режиме автоматического показа слайдов.

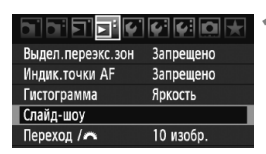

Количество просматриваемых изображений

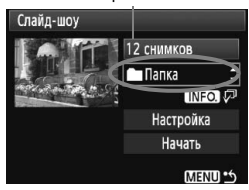

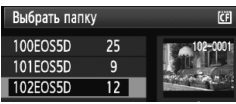

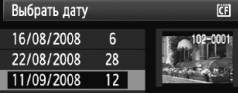

## **1 Выберите [Слайд-шоу].**

● На вкладке [Σ] Выберите пункт [**Слайд-шоу**] и нажмите кнопку  $\leq$   $(5E)$  >.

## **2 Выберите изображения для воспроизведения.**

• Диском < > выберите требуемый вариант, затем нажмите кнопку < $(s_{F})$ >.

## **[Все/Видео/Фото]**

• Диском < Э> выберите один из следующих пунктов: [j**Все/**k**Видео/**z**Фото**]. Затем нажмите кнопку  $\leq$   $\sqrt{\text{sn}}$  >.

## **[Дата/Время]**

- **Диском < Э> выберите [■Папка]** или [i**Дата**].
- $\bullet$  Когда пункт < NFO.  $\sqrt{v}$  > становится подсвечен, нажмите кнопку <INF0.>.
- $\bullet$  Диском  $\leq$  > выберите папку или дату и нажмите  $\leq$   $(SET)$  >.

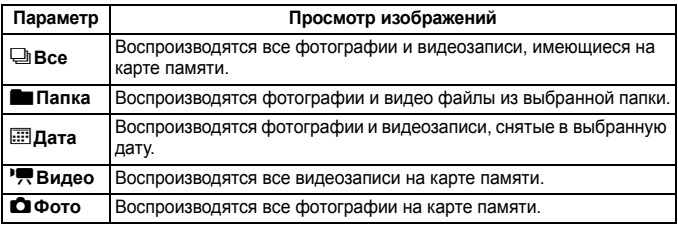

Начать MENU .

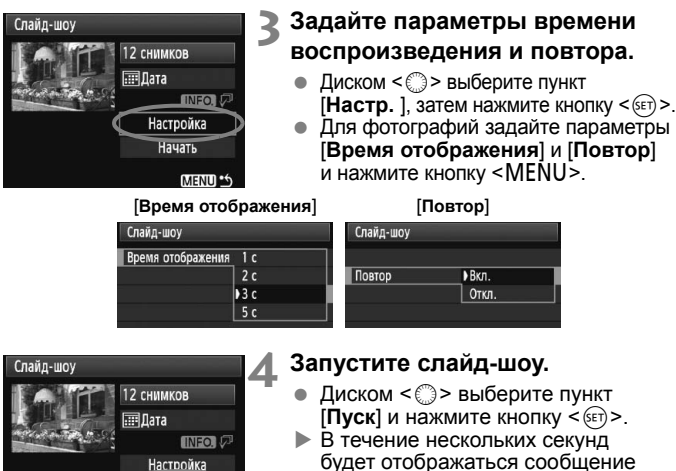

- будет отображаться сообщение [**Загрузка изображения...**], затем начнется слайд-шоу.
- Для приостановки слайд-шоу нажмите кнопку < (ЕТ) >. Во время паузы в левом верхнем углу изображения отображается символ [ ]. Для возобновления слайд-шоу нажмите  $\leq$  GET) >.

## **5 Завершите слайд-шоу.**

- Для выхода из режима слайд-шоу и возвращения к экрану настройки нажмите кнопку <MENU>.
- 凮 Во время паузы можно просмотреть другое изображение, для этого нужно воспользоваться диском < > или < $\text{S}$ >.
	- Во время слайд-шоу функция автоотключения питания не работает.
	- Время отображения может изменяться в зависимости от изображения.
	- Сведения о просмотре слайд-щоу на экране телевизора см. на стр 139 - 140.

## **'只 Воспроизведение видеозаписей**

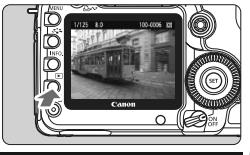

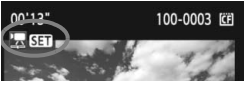

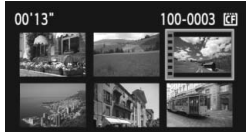

# 100-0003 陀门  $00'13$ Alli, M 41 III M 4 4 C

#### Громкоговоритель

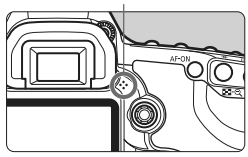

## **1 Выведите изображение на экран.**

Нажмите кнопку < $\blacktriangleright$  > для просмотра изображения.

### **2 Выберите видеозапись.**

- Диском < Э> выберите изображение.<br>• Во время просмотра одного
- изображения отображается значок  $\leq$  **151** > в верхнем левом углу экрана, указывая на то, что это видеозапись.
- В режиме индексного просмотра на видеозапись указывает изображение перфорации левом крае изображения. **В режиме индексного просмотра воспроизведение видеозаписей невозможно. Для переключения в режим просмотра одного**  $M$ зображения нажмите кнопку < $\bigoplus$  >.

## **Нажмите кнопку** < $(SET)$ >.

- В режиме просмотра одного изображения нажмите кнопку  $\leq$   $(51)$  >.
- $\blacktriangleright$  В нижней части появится экран воспроизведения видеозаписей.

### **4 Просмотр видео.**

- $\bullet$  Диском  $\leq$  > выберите [ $\blacktriangleright$ ]  $(np^{\text{new}})$  и нажмите  $\leq$
- X Начнется воспроизведение видео.
- $\bullet$  Нажатием кнопки < $\sin$  > можно приостановить просмотр видеозаписи.
- Во время просмотра видео диском  $\leq \frac{1}{2}$  > можно настроить уровень громкости.
- Более подробную информацию о процедуре воспроизведения см. на следующей странице.

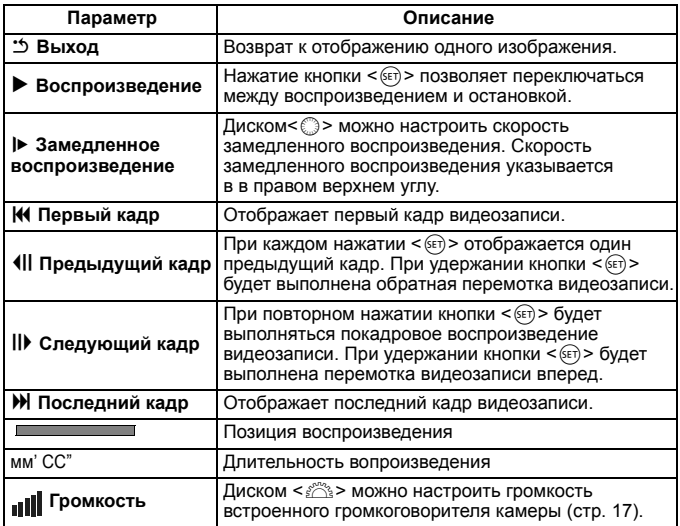

围  $\bullet$  Для переключения отображения информации нажмите кнопку <INF0.>.

- При съемке фотографии во время видеосъемки, фотография будет отображаться в течение 1 секунды во время роизведения видеозаписи.
- При подключении камеры к телевизору (стр. 139 140) для просмотра видеозаписи громкость следует настраивать на телевизоре. (Настройка громкости при помощи диска < $\leq$  + невозможна.)
- Видеозаписи нельзя редактировать при помощи камеры. При помощи программы ZoomBrowser EX/ImageBrowser (прилагаемое программное обеспечение), можно убрать ненужные части в начале или в конце видеозаписи.

## **Просмотр изображений на экране телевизора**

Можно просматривать фотографии и видеозаписи на экране телевизора. Перед подсоединением или отсоединением кабеля к камере и телевизору, выключите камеру и телевизор.

- \* Громкость звука следует настраивать на телевизоре.
- \* Часть отображаемого изображения может обрезаться это зависит от модели телевизора.

## **Просмотр на экране телевизоров, не являющимися телевизорами HD (высокой четкости)**

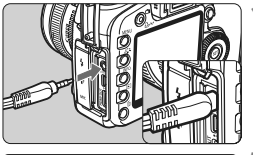

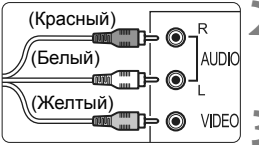

## **1 Подключите прилагаемый стереофонический видеокабель к камере.**

- Подключите стереофонический видеокабель ко входу < A/V OUT > камеры. Вставьте кабель в разъем полностью.
- **2 Подключите видеокабель к телевизору.**
	- Подключите стереофонический видеокабель к видео и аудио входам телевизора.

**3 Включите телевизор <sup>и</sup> переключите вход видеосигнала телевизора на выбор подключенного разъема.**

**4 Установите переключатель питания**  $k$  **камеры** в положение < $ON$ >.

## **Нажмите** кнопку < ► >.

- **На экране телевизора появляется** изображение. (На ЖК-дисплее камеры изображение отсутствует.)
- Для воспроизведения видеозаписи см. стр. 137.
- Если формат видеосистемы не соответствует видеосистеме телевизора, изображения будет отображаться неправильно. Установите правильный формат видеосистемы в пункте [6 **ТВ-стандарт**].
	- Используйте только стереофонический видеокабель, входящий в комплект поставки. При использовании другого видеокабеля изображения могут не отображаться.

## **Просмотр на экране HD телевизоров (телевизоров высокой четкости)**

Требуется HDMI кабель HTC-100 (продается отдельно).

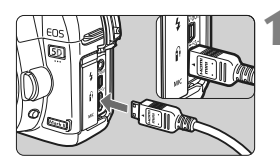

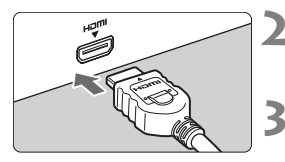

При помощи кнопки  $\leq$  INFO  $\geq$  можно изменить формат отображения.

### **1 Подключите кабель HDMI <sup>к</sup> камере.**

- Подключите кабель HDMI к разъему камеры <HDMI OUT>.
- Вставьте штекер с логотипом  $\leq$  **HDMI MINI**>, обращенным к передней панели камеры к разъему  $\leq$ **HDMI OUT** $>$ .

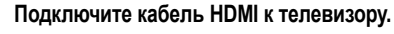

- Подключите кабель HDMI к порту телвизора HDMI IN.
- **3 Включите телевизор <sup>и</sup> переключите вход видеосигнала телевизора на выбор подключенного порта.**

**4 Установите переключатель питания камеры в положение <**1**>.**

## **Нажмите** кнопку < $F$ >.

- **На экране телевизора появляется** изображение. (На ЖК-дисплее камеры изображение отсутствует.)
- Изображение отображается на экране телевизора с автоматически установленным оптимальным разрешением.
- Для просмотра видео см. стр. 137.
- $\bullet$  Не подключайте другие устройства к разъему камеры <**HDMI OUT**>. В противном случае может возникнуть неисправность.
	- Некоторые телевизоры не отображают снятые изображения. В этом случае, для подсоединения к телевизору используйте предоставляемый стереофонический видеокабель.
	- $\bullet$  Одновременное использование разъемов <A/V OUT > и <HDMI OUT > камеры невозможно.

h

## **Б Защита изображений**

Защита изображений исключает их случайное стирание.

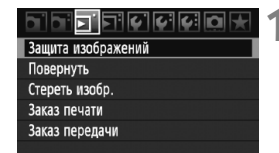

Значок защиты изображения

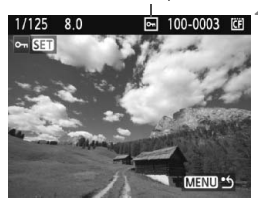

围

## **1 Выберите пункт [Защита изображений].**

- $\bullet$  На вкладке [ $\Xi$ ] выберите пункт [**Защита изображений**], затем нажмите кнопку  $<$   $\leftarrow$   $\leftarrow$   $\leftarrow$ .
- X Открывается экран установки защиты.

## **2 Выберите изображение и установите его защиту.**

- $\bullet$  Диском  $\leq$  > выберите изображение. для которого нужно установить защиту, затем нажмите кнопку  $\leq$   $(51)$  >.
- X Если изображение защищено, на экране отображается значок  $\leq$   $\sqrt{m}$  >.
- Для отмены защиты изображения снова нажмите кнопку  $\leq$   $\leq$   $\leq$   $\geq$ . Значок < • > исчезает.
- Для защиты другого изображения повторите шаг 2.
- Для выхода из режима установки защиты изображений нажмите кнопку <MENU>. Снова открывается меню.

#### **При форматировании карты памяти** (стр. 43) **защищенные изображения также стираются**.

- После того как изображение защищено, его нельзя удалить с помощью предусмотренной в камере функции стирания. Для стирания защищенного изображения сначала необходимо снять защиту.
	- При стирании всех изображений (стр. 143) сохраняются только защищенные изображения. Это удобно для одновременного удаления всех ненужных изображений.

## $\tilde{m}$  Стирание изображений

Изображения можно выбирать и стирать по одному, либо можно стереть сразу несколько изображений. Защищенные изображения (стр. 141) не стираются.

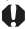

**Восстановление стертого изображения невозможно. Перед стиранием изображения убедитесь, что оно больше не нужно. Во избежание случайного стирания важных изображений установите для них защиту.**

## **Стирание одного изображения**

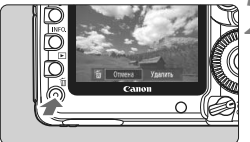

- **1 Выведите на экран изображение, которое требуется стереть.**
- **Нажмите кнопку** < $\overline{m}$ >.
	- **В нижней части экрана** появляется меню стирания.

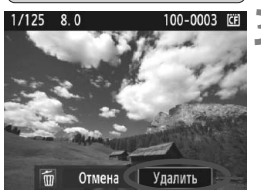

## **3 Сотрите изображение.**

• Диском < Э> выберите пункт [**Удалить**] и нажмите  $KH$ опку  $\leq$   $(F)$  > . Отображаемое изображение стирается.

3**Пометка изображений флажками <**X**> для стирания одной операцией**

Пометив стираемые изображения, можно одновременно стереть несколько изображений.

#### **FI**FICICIGIO Защита изображений Повернуть Стереть изобр. Заказ печати

## **1 Выберите [Стереть изобр.].**

• На вкладке [⊡] выберите пункт [**Стереть изобр.**], затем нажмите кнопку  $\leq$   $($   $\sqrt{5}$   $\leq$   $)$   $>$   $\leq$ 

Заказ передачи

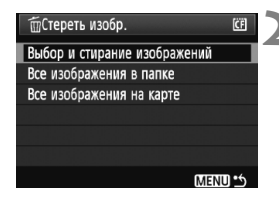

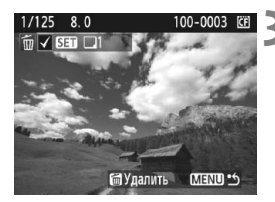

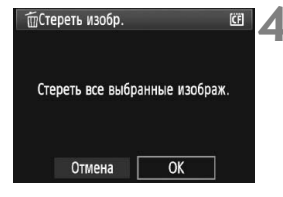

## **2 Выберите [Выбор <sup>и</sup> стирание изображений].**

- **Диском < Э> выберите [Выбор и стирание изображений**] и нажмите  $\leq$   $(s$ <sub>ET</sub> $)$  >.
- $\blacktriangleright$  Появится изображение.
- Для просмотра сразу трех изображений нажмите кнопку < $\blacksquare$ - Q >. Для возврата в режим одиночного изображения нажмите кнопку < $\oplus$  >.

## **3 Выберите изображение, которое требуется удалить.**

- Диском < > выберите изображение, которое требуется удалить, затем нажмите кнопку  $<$   $(sE)$  >.
- **В левом верхнем углу** отображается значок < $\checkmark$  >.
- Для удаления другого изображения повторите шаг 3.

## **4 Сотрите изображение.**

- $\bullet$  Нажмите кнопку < $\overline{m}$ >.
- $\bullet$  Диском < $\circ$ > выберите [**OK**], затем нажмите кнопку  $\leq$   $\sqrt{\sin 2}$ .
- X Выбранное изображение будет удалено.

3**Удаление всех изображений в папке или на карте памяти**

Можно удалить все изображения из выбранной папки или на карте памяти за один раз. При установке для пункта [3 **Стереть изобр.**] значения [**Все изображения в папке**] или [**Все изображения на карте**] будут удалены все изображения в папке или на карте памяти.

## **Изменение параметров просмотра изображений**

## 3**Настройка яркости ЖК-дисплея**

Оптимальная яркость ЖК-дисплея настраивается автоматически. Можно задать автоматическую настройку уровней яркости (темнее или ярче) или настроить яркость вручную.

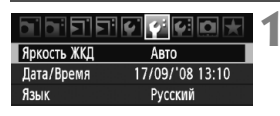

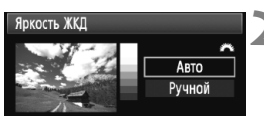

- **1 Выберите пункт [Яркость ЖКД].**
- $\bullet$  На вкладке [ $\circ$ ] выберите пункт [**Яркость ЖКД**], затем нажмите кнопку  $\leq$   $($   $\sqrt{5}$   $\leq$   $\geq$   $\leq$
- **2 Выберите [Авто] или [Вручную].**
- $\blacksquare$ Для выбора поверните диск < $\stackrel{\mathcal{L}}{\leq}$ >.

## **3 Отрегулируйте яркость.**

- Контролируя изображение по шкале градаций серого, поворачивайте диск < 3>. затем нажмите кнопку < $(n)$ .
- Можно установить один из трех уровней режима [**Авто**] или один из семи уровней режима [**Вручную**].

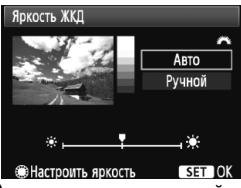

Автоматическая настройка Настройка вручную

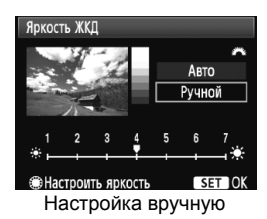

ħ При съемке с установленным значение [**Авто**], убедитесь, что круглый внешний световой датчик (слева от переключателя питания) не перекрыт пальцами и т. п.

Для проверки экспозиции изображения обратитесь к гистограмме (стр. 130).
# 3**Установка времени просмотра изображения**

Можно задать время, в течение которого изображение отображается на ЖК-дисплее сразу после съемки. Чтобы изображение постоянно отображалось после съемки, задайте значение [**Не огранич.**]. Чтобы изображение не отображалось на ЖК-дисплее, задайте значение [**Откл.**].

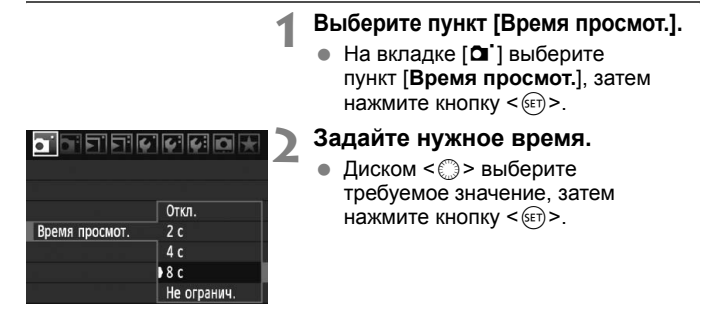

#### 3**Автоповорот вертикально ориентированных изображений**

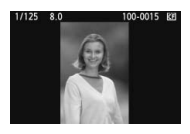

Вертикально ориентированные изображения автоматически поворачиваются для отображения на ЖК-дисплее и экране персонального компьютера в вертикальной, а не в горизонтальной, ориентации. Настройку этой функции можно изменить.

# **1 Выберите пункт [Автоповорот].**

 $\bullet$  На вкладке  $[\mathbf{\Psi}]$  выберите пункт [**Автоповорот**], затем нажмите  $KH$ ОПКУ < $(F)$ >.

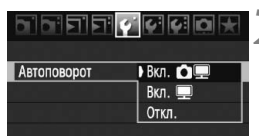

# **2 Установите режим автоматического поворота.**

• Диском < > выберите требуемое значение, затем нажмите кнопку < $(F)$ >.

## **• Вкл ∩ Ш**

Вертикально ориентированное изображение автоматически поворачивается как на ЖК-дисплее камеры, так и на экране персонального компьютера.

#### **Вкл.**D

Вертикально ориентированное изображение автоматически поворачивается только на экране персонального компьютера.

#### **Откл.**

Вертикально ориентированное изображение не поворачивается.

Функция автоповорота не работает с вертикально ориентированными изображениями, снятыми, когда для параметра Автоповорот было задано значение [**Откл.**]. Они не будут поворачиваться, даже если впоследствии установить при просмотре значение [**Вкл.**].

- ħ Изображение, снятое при вертикальной ориентации камеры, не будет автоматически поворачиваться на экране при просмотре сразу после съемки.
	- Если при съемке вертикально ориентированного кадра камера была направлена вниз или вверх, возможно, что автоматический поворот изображения не будет выполняться.
	- Если вертикально ориентированное изображение не поворачивается автоматически на экране компьютера, значит используемое программное обеспечение не может повернуть изображение. Рекомендуется использовать прилагаемое программное обеспечение.

# **Очистка сенсора**

**8**

Камера оснащена блоком самоочистки датчика изображения, который установлен на переднем слое датчика (фильтр нижних частот) и автоматически стряхивает пыль. Кроме того, к изображению можно добавить данные для удаления пыли, позволяющие автоматически удалить оставшиеся следы от пыли с помощью программы Digital Photo Professional (входит в комплект поставки).

#### **Сведение к минимуму количества пыли**

- При смене объективов делайте это в местах с минимальной запыленностью.
- При хранении камеры без объектива обязательно устанавливайте на корпус камеры крышку.
- Перед установкой крышки корпуса удалите с нее пыль.

 $\overline{\Xi}$  Даже во время работы блока самоочистки датчика изображения можно наполовину нажать кнопку спуска затвора для прерывания чистки и немедленного перехода к съемке.

# $\uparrow$ т¬ Автоматическая чистка датчика изображения

Каждый раз при установке переключателя питания в положение  $\langle$ ON/ $\rightarrow$ или  $\langle$ OFF> блок самоочистки датчика изображения автоматически стряхивает пыль с передней поверхности датчика. Обычно эта операция не требует внимания пользователя. Однако можно выполнить чистку датчика в любое время или отключить чистку.

# **Чистка датчика в произвольный момент**

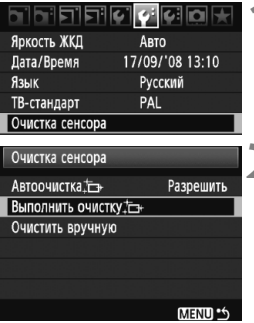

# **1 Выберите пункт [Очистка сенсора].**

 $\bullet$  На вкладке [ $\circ$ ] выберите пункт [**Очистка сенсора**], затем нажмите кнопку < $(s_{ET})$ >.

# **2 Выберите вариант [Выполнить очистку**  $\leftarrow$ ].

- **Диском < Э> выберите [Выполнить очистку**  $\uparrow$  1 и нажмите < $(SET)$ >.
- Выберите [**OK**], затем нажмите кнопку  $\leq$  (SET)  $>$ .
- **На экран выводится индикатор** выполнения очистки сенсора. Хотя слышен звук срабатывания затвора, съемка не производится.
- ħ Для достижения оптимальных результатов выполняйте чистку датчика изображения, когда нижняя панель камеры стоит на столе или другой поверхности.
	- При повторении чистки датчика изображения заметного улучшения результатов не происходит. Сразу после завершения чистки датчика изображения пункт **[Выполнить очистку**  $\leftarrow$ ] на некоторое время отключается.

# **Отключение автоматической чистки датчика изображения**

- **На шаге 2 выберите пункт [Автоочистка**  $\leftarrow$ ] и установите для него значение [**Запретить**].
- $\triangleright$  Теперь при установке переключателя питания в положение < $ON/\rightarrow$ или < OFF > очистка датчика изображения производиться не будет.

# $MENU$  Добавление данных для удаления пыли

Обычно блок самоочистки датчика удаляет большую часть пыли, которая может быть видима на снятых изображениях. Однако если на снимках все же видна оставшаяся пыль, можно добавить данные для удаления пыли в изображение для последующего удаления следов пыли. Данные для удаления пыли используются программой Digital Photo Professional (входит в комплект поставки) для автоматического стирания следов пыли.

# **Подготовка**

- Возьмите полностью белый объект (бумага и т.п.).
- Установите фокусное расстояние объектива 50 мм или более.
- Установите переключатель режима фокусировки объектива в положение <**MF**>, затем установите фокус на бесконечность (∞). Если на объективе отсутствует шкала расстояний, поверните кольцо фокусировки до упора по часовой стрелке, если смотреть с переднего торца объектива.

# **Получение данных для удаления пыли**

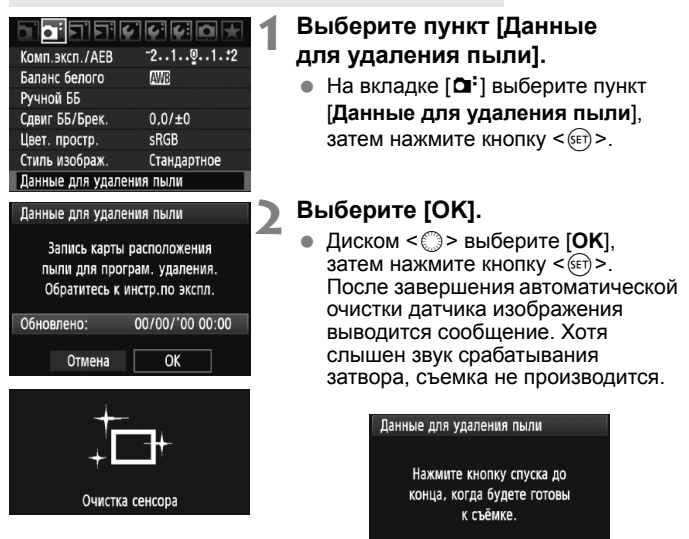

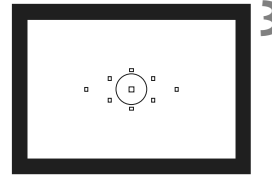

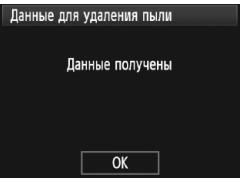

# **3 Сфотографируйте полностью белый объект.**

- Добейтесь, чтобы расположенный на расстоянии 20 - 30 см однородный белый объект заполнял весь видоискатель, и произведите съемку.
- **Съемка производится в режиме** автоэкспозиции с приоритетом диафрагмы с диафрагмой f/22.
- Так как сохранение изображения не производится, данные могут быть получены даже при отсутствии в камере карты памяти.
- X После завершения съемки камера начинает получение данных для удаления пыли. Когда данные для удаления пыли будут получены, отображается сообщение. Выберите [**OK**] - снова отображается меню.
- Если не удалось получить данные, отображается соответствующее сообщение. Выполните инструкции раздела «Подготовка» на предыдущей странице, затем выберите [**OK**]. Повторите съемку изображения.

# **О данных для удаления пыли**

После получения данных для удаления пыли они добавляются ко всем снимаемым после этого изображениям JPEG и RAW. Перед съемкой важного кадра следует обновить данные для удаления пыли, получив их заново.

Сведения об автоматическом удалении пыли с помощью программного обеспечения из комплекта поставки см. в «Инструкции по эксплуатации программного обеспечения» на компакт-диске. Объем данных для удаления пыли, добавляемых к изображению, столь мал, что практически не влияет на размер файла изображения.

Обязательно используйте равномерно белый объект, например лист белой бумаги. Если на бумаге имеется какой-либо узор или рисунок, он может быть распознан как данные для удаления пыли, что повлияет на точность удаления следов пыли с помощью программного обеспечения.

# **МЕNU Ручная чистка датчика изображения**<sup>\*</sup>

Пыль, оставшуюся после автоматической чистки датчика изображения, можно удалить вручную с помощью груши и т.п. **Поверхность датчика изображения легко повреждается. Если требуется ручная чистка датчика, рекомендуется обратиться в сервисный центр компании Canon.**

Перед чисткой датчика изображения снимите с камеры объектив.

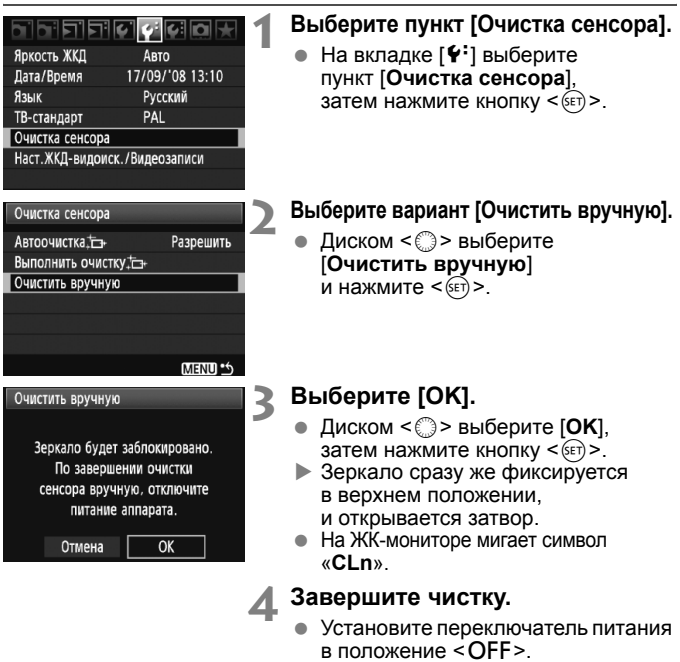

- $\boxed{5}$   $\bullet$  В качестве источника питания рекомендуется использовать комплект сетевого питания ACK-E2 (продается отдельно).
	- При использовании аккумулятора убедитесь, что он полностью заряжен. Если установлена ручка-держатель аккумуляторов с элементами питания AA/LR6, ручная очистка датчиков невозможна.
- **Во время чистки датчика выполнение перечисленных ниже действий запрещено, поскольку это может привести к отключению питания и закрытию затвора, в результате чего возможно повреждение шторок затвора и датчика изображения:**
	- **Устанавливать переключатель питания в положение <**2**>;**
	- **открывать крышку отсека аккумулятора;**
	- **открывать крышку гнезда карты памяти.**
	- Поверхность датчика изображения легко повреждается. При очистке датчика изображения соблюдайте осторожность.
	- Используйте простую грушу для чистки объектива, без каких-либо щеток. Щетка может поцарапать датчик.
	- Не вводите наконечник груши внутрь камеры глубже крепления объектива. При выключении питания затвор закроется, и возможно повреждение шторок затвора или зеркала.
	- Ни в коем случае не используйте для чистки датчика сжатый воздух или газ. Ударная волна может повредить датчик, либо он может быть заморожен распыляемым газом.

# **Печать изображений и передача изображений в компьютер**

**9**

# **Печать** (стр. 154) Камеру можно подключить напрямую к принтеру и распечатывать изображения с карты памяти. Камера совместима со стандартом прямой печати « **P** PictBridge».

 **Формат заказа цифровой печати (DPOF)** (стр. 163) DPOF (Digital Print Order Format - Формат заказа цифровой печати) позволяет печатать изображения, записанные на карту памяти в соответствии с инструкциями по печати, например выбранные изображение, количество печатаемых экземпляров и т.д. Можно за один раз напечатать сразу несколько изображений или передать заказ печати в фотоателье.

 **Передача изображений в персональный компьютер** (стр. 167) При подключении камеры к компьютеру можно передать изображения с карты памяти при помощи органов управления камеры.

# **Подготовка к печати**

#### **Вся операция прямой печати выполняется полностью**

**на камере** с использованием ее ЖК-дисплея.

# **Подключение камеры к принтеру**

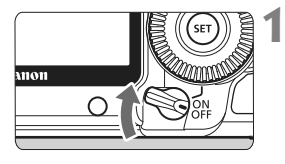

**1 Установите переключатель питания камеры в положение <**2**>.**

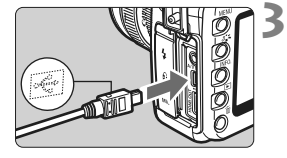

# **2 Подготовьте принтер.**

 Подробнее см. в руководстве по эксплуатации принтера.

## **3 Подсоедините камеру к принтеру.**

- Используйте интерфейсный кабель, поставляемый с камерой.
- При подключении разъема кабеля к разъему  $\leftarrow \leftrightarrow$  камеры значок  $\leq$  > на разъеме кабеля должен быть обращен к передней панели камеры.
- Информацию о подсоединении кабеля к принтеру можно найти в руководстве по эксплуатации принтера.

# **4 Включите принтер.**

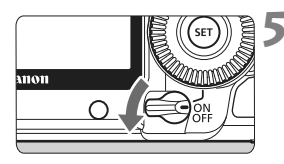

# **5 Установите переключатель питания камеры** в положение < $ON$ >.

X Некоторые принтеры могут подавать звуковые сигналы.

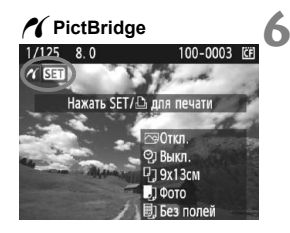

# **6 Выведите изображение на экран.**

- $\bullet$  Нажмите кнопку < $\square$ >.
- $\triangleright$  Отображается изображение, и в левом верхнем углу появляется значок < /></a>, указывающий, что камера подсоединена к принтеру.
- $\blacktriangleright$  Кнопка < $\triangle \sim$  подсвечивается синим цветом.

Печать видеозаписей невозможна.

- Камеру невозможно использовать с принтерами, поддерживающими только интерфейсы CP Direct и Bubble Jet Direct.
- Используйте только интерфейсный кабель, входящий в комплект поставки.

 Если на шаге 5 раздается длинный звуковой сигнал, это означает, что в принтере возникла неполадка. Для выяснения причины неполадки сделайте следующее:

1. Нажмите кнопку  $\leq$   $\geq$  2 для воспроизведения изображения.

2. Нажмите кнопку  $\leq$   $\leq$   $\geq$ .

3. На экране настроек принтера выберите [**Печатать**].

На ЖК-дисплее отображается сообщение об ошибке (стр. 162).

- 围 Можно также печатать изображения RAW, снятые этой камерой.
	- При питании камеры от аккумулятора убедитесь, что он полностью заряжен. При полностью заряженном аккумуляторе возможна печать в течение приблизительно 3,5 часов.
	- Перед отсоединением кабеля предварительно выключите питание камеры и принтера. Возьмитесь за разъем (не за сам кабель) и отсоедините его.
	- При прямой печати для питания камеры рекомендуется использовать комплект сетевого блока питания ACK-E6 (продается отдельно).

# *M* Печать

**Индикация на экране и устанавливаемые параметры зависят**

**от принтера.** Некоторые настройки могут отсутствовать. Подробнее см. в руководстве по эксплуатации принтера.

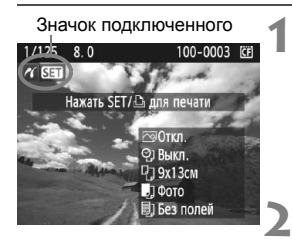

# **1 Выберите изображение для печати.**

- Убедитесь, что в левом верхнем углу ЖК-дисплея отображается значок  $\leq$  / >.
- Диском < > выберите изображение для печати.

# **Нажмите кнопку** < $(SET)$ >.

**• Открывается экран настройки** параметров печати.

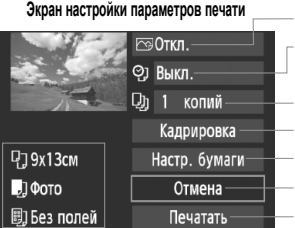

Задание эффектов печати (стр. 158). Включение или выключение печати даты или номера файла. Задание количества распечатываемых экземпляров. Задание области кадрирования (стр. 161). Задание формата бумаги, типа бумаги и компоновки.

Возврат к шагу 1.

Начало печати.

Отображаются заданные размер бумаги, тип и макет.

**\* В зависимости от принтера, такие параметры, как печать даты/ номера файла и кадрирование, могут быть недоступны.**

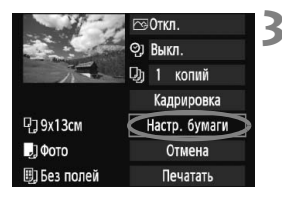

# **3 Выберите пункт [Настр. бумаги].**

- Выберите пункт [**Настр. бумаги**] и нажмите кнопку  $\leq$   $\sqrt{\text{sn}}$  $>$ .
- X Открывается экран настройки бумаги.

# Q**Задание размера бумаги**

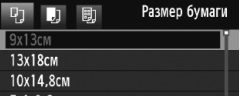

# Y**Задание типа бумаги**

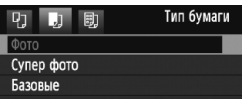

- Выберите размер бумаги, загруженной в принтер, затем нажмите кнопку  $<$   $(sE)$  >.
- $\triangleright$  Открывается экран «Тип бумаги».
- Выберите тип бумаги, загруженной в принтер, затем нажмите кнопку  $\leq$   $\leq$   $\leq$   $\geq$ .
- При использовании принтера Canon и бумаги Canon выясните допустимые типы бумаги в инструкции по эксплуатации принтера.
- **Открывается экран «Вид страницы».**

# U**Задание вида страницы**

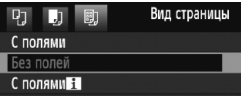

- Выберите вид страницы, затем нажмите кнопку  $\leq$   $\leq$   $\leq$   $\geq$ .
- **Вновь открывается экран** настройки параметров печати.

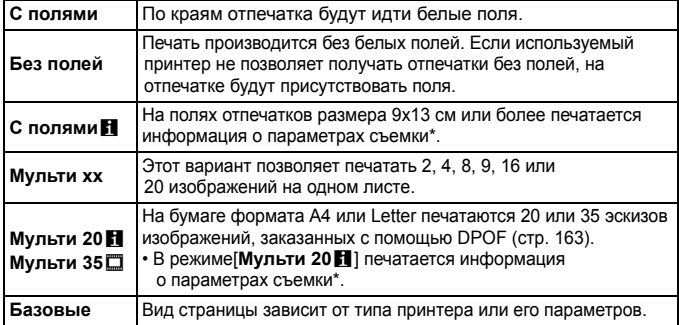

\* Печатаются следующие данные Exif: название камеры, название объектива, режим съемки, выдержка, диафрагма, величина компенсации экспозиции, чувствительность ISO, баланс белого и т.д.

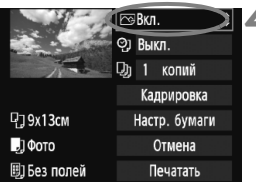

**4 Задайте использование эффектов для печати.**

- Задайте требуемые значения. Если задавать эффект для печати не требуется, переходите к шагу 5.
- **Вид экрана может отличаться в зависимости от принтера.**
- Выберите пункт в правом верхнем  $V(T, T) = V(T, T) - V(T, T)$
- Выберите требуемый эффект для печати и нажмите кнопку < $(F)$ >.
- $\bullet$  Если значок < $\Xi$ > отображается рядом с символом  $\leq$   $\overline{\text{NLO}}$  >, возможна также настройка эффекта печати (стр. 160).

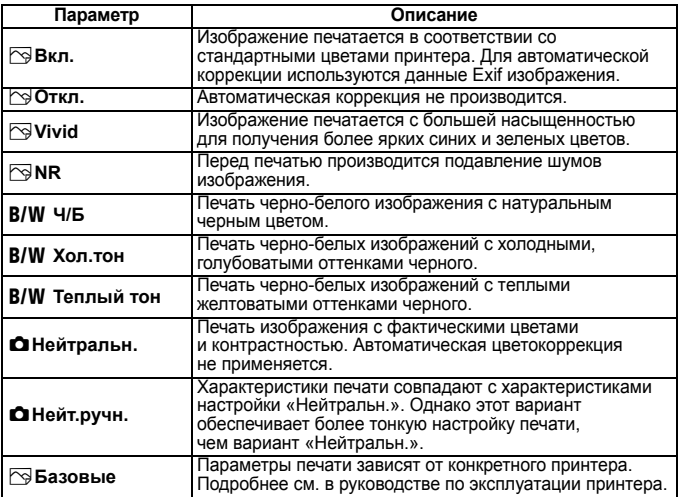

**\* При изменении эффекта для печати эти изменения отображаются на изображении в левом верхнем углу. Помните, что вид отпечатанного изображения может несколько отличаться от отображаемого изображения, которое является всего лишь приблизительным. Это также относится к параметрам [Яркость] и [Уровни] на стр. 160.**

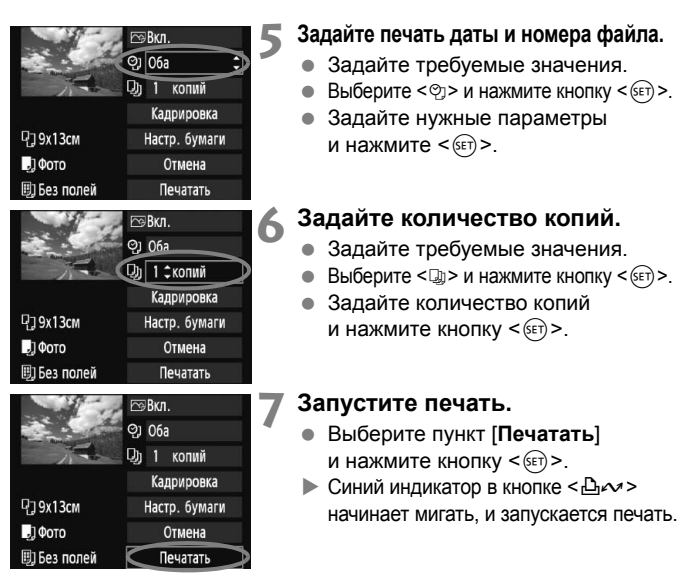

- R. При Простой печати можно распечатать другое изображение с такими же параметрами печати. Просто выберите изображение и нажмите кнопку< $\Delta \sim$ > с синей подсветкой. При простой печати всегда будет распечатываться только одна копия. (Задание количества копий невозможно.) Также не будет выполняться кадрирование (стр. 161).
	- Значение [**Базовые**] для эффектов печати и других параметров означает, что для соответствующих параметров будут использоваться значения по умолчанию, которые были установлены для данного принтера производителем. Значения параметров для варианта [**Базовые**] см. в руководстве по эксплуатации принтера.
	- В зависимости от размера файла изображения и качества его записи, от момента выбора пункта [**Печатать**] до момента начала печати может пройти некоторое время.
	- При применении к изображению функции коррекции наклона (стр. 161) печать изображения займет больше времени.
	- **Для остановки печати нажмите кнопку <**  $(\epsilon \bar{m})$ >, пока отображается [**Стоп**], затем выберите [**OK**].

# $\boxed{4}$  **Настройка эффектов печати**

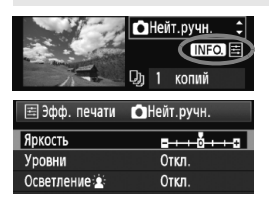

На шаге 4 (стр. 158) выберите эффект печати. Когда рядом с символом  $\leq \equiv$ > отображается значок < NRO >, нажмите кнопку <INF0.>. После этого можно настроить эффект печати. Настраиваемые параметры и вид экрана

зависят от выбора, сделанного на шаге 4.

231

## **Яркость**

Можно настроить яркость изображения.

#### **Уровни**

Если выбран вариант [**Вручную**], E Уровни можно изменить распределение уровней на гистограмме и настроить яркость и контрастность изображения. Когда отображается экран «Настройка уровней», нажмите кнопку <INF0.> для изменения положения маркера < $\blacktriangleright$ . Диском <5> можно свободно настраивать уровень темных (0 - 127) или уровень светлых (128 - 255) областей.

## **• Осветление**

Эффективно в условиях контрового света, когда лицо объекта может выглядеть темным. Если выбрано значение [**Вкл.**], для печати лицо осветляется.

#### **Кор.крас.глаз**

Эффективен при съемке со вспышкой, когда у объекта возникает эффект «красных глаз». Если выбрано значение [**Вкл.**], для печати производится коррекция эффекта «красных глаз».

Ħ **• Эффекты [Осветление**  $\hat{z}$ ] и [Кор. крас. глаз] на экране не отображаются.

 Если выбран вариант [**Настройка**], можно настроить параметры [**Контрастность**], [**Насыщенность**], [**Цветовой тон**] и [**Цвет. баланс**]. Для настройки параметра [Цвет. баланс] используйте джойстик < $\frac{4}{3}$ >. B обозначает синий цвет, А - янтарный, М - пурпурный и G - зеленый. Цвет будет откорректирован в соответствующем направлении.

 При выборе пункта [**Сбросить все**] для всех настроек эффектов печати восстанавливаются значения по умолчанию.

# **Кадрирование изображения**

Коррекция наклона

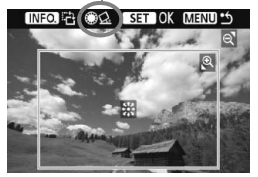

Изображение можно кадрировать и распечатать только выбранную часть, как если бы была изменена компоновка кадра. **Выполнять кадрирование рекомендуется непосредственно перед печатью.** Если параметры печати задаются после настройки кадрирования, возможно, придется снова задать кадрирование.

# **1 На экране настройки параметров печати выберите пункт [Кадрировка].**

# **2 Задайте размер, положение <sup>и</sup> пропорции рамки кадрирования.**

 Распечатывается область, расположенная внутри рамки кадрирования. Ориентацию рамки кадрирования (вертикальная или горизонтальная) можно изменить с помощью пункта [**Настр. бумаги**].

#### **Изменение размера рамки кадрирования**

Размер рамки кадрирования изменяется при нажатии кнопки < $\text{Q}$  > или  $\langle \blacksquare$ . Чем меньше рамка кадрирования, тем больше будет увеличено изображение при печати.

#### **Перемещение рамки кадрирования**

Джойстиком < $\frac{5}{2}$ > перемещайте рамку на изображении по вертикали или по горизонтали. Перемещайте рамку кадрирования до тех пор, пока внутри нее не окажется нужный участок изображения или композиция.

#### **Поворот рамки**

При каждом нажатии кнопки <INF0, > ориентация рамки кадрирования изменяется с вертикальной на горизонтальную и наоборот. Это позволяет создавать вертикально ориентированные отпечатки из изображения с горизонтальной ориентацией.

#### **Коррекция наклона изображения**

При помощи диска < Э> можно настроить угол наклона изображения на ±10 градусов с шагом по 0,5 градуса. Во время настройки наклона изображения значок < $\bigtriangleup$  > на экране станет синим.

# **3 Для выхода из режима кадрирования нажмите кнопку <** $\S\epsilon$ **т>.**

- X Вновь открывается экран настройки параметров печати.
- Область кадрирования изображения можно проверить в левом верхнем углу экрана настройки параметров печати.
- В зависимости от принтера, кадрированная область изображения может распечатываться не так, как было указано.
	- Чем меньше рамка кадрирования, тем более зернистым будет выглядеть распечатанное изображение.
	- Выполняя кадрирование, контролируйте изображение на ЖК-дисплее камеры. Если контролировать вид изображения на экране телевизора, отображение рамки кадрирования может оказаться не совсем точным.

#### **Обработка ошибок принтера**

Если после устранения причины ошибки (нет чернил, нет бумаги и т.д.) и выбора [**Дальше**] для продолжения печати печать не возобновляется, тогда для возобновления печати необходимо воспользоваться кнопками, находящимися на принтере. Подробнее см. в руководстве по эксплуатации принтера.

#### **Сообщения об ошибках**

Если во время печати возникла ошибка, на ЖК-дисплей выводится сообщение об ошибке. Нажмите кнопку < (x = ) >, чтобы остановить печать. После устранения причины ошибки возобновите печать. Подробнее устранение неполадок при печати см. в руководстве по эксплуатации принтера.

#### **Ошибка с бумагой**

Проверьте правильность загрузки бумаги в принтер.

#### **Ошибка с картриджем**

Проверьте уровень чернил в принтере и состояние емкости для отработанных чернил.

#### **Аппаратная ошибка**

Проверьте все возможные неполадки в работе принтера, не относящиеся к бумаге или чернилам.

#### **Ошибка файла**

Печать выбранного изображения через PictBridge невозможна. Может оказаться, что невозможно напечатать изображения, полученные с помощью другой камеры, или изображения, отредактированные на компьютере.

# W **Формат заказа цифровой печати (DPOF)**

Можно задать тип печати, а также печать даты и номера файла. Эти параметры печати будут применяться ко всем изображениям, для которых заказаны отпечатки. (Раздельное задание этих параметров для каждого изображения невозможно.)

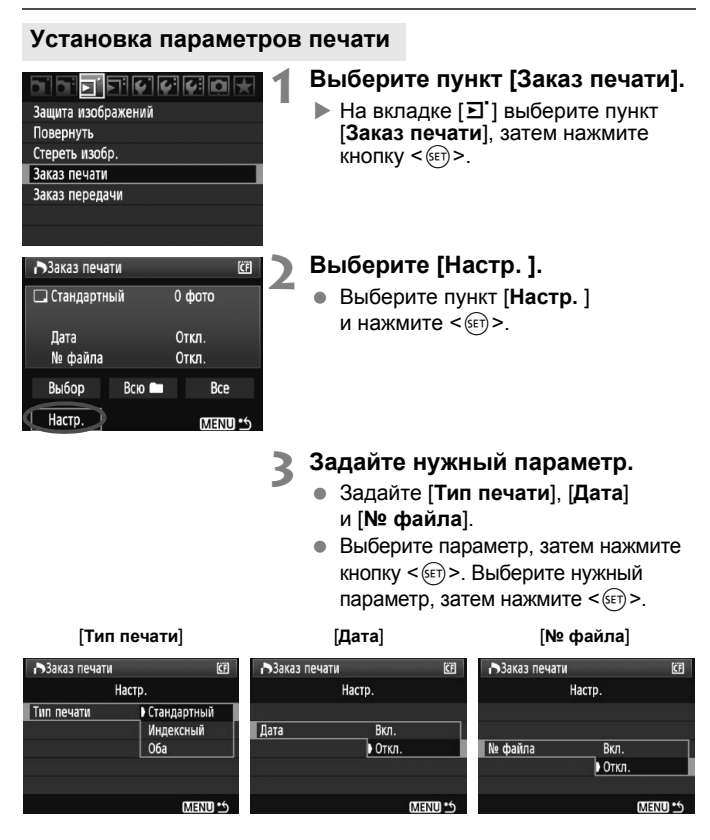

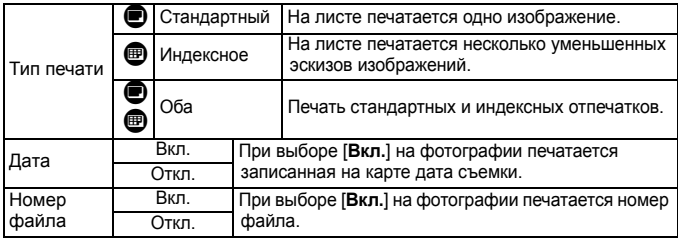

# **4 Выйдите из режима настройки.**

- $\bullet$  Нажмите кнопку <MENU>.
- $\blacktriangleright$  Вновь открывается экран «Заказ печати».
- Затем для заказа печатаемых изображений выберите вариант [**Выбор**], [**Из**n] или [**Все**].
- Даже если для параметров [**Дата**] и [**№ файла**] заданы значения [**Вкл.**], дата и номер файла могут не напечататься. Это зависит от заданного типа печати и модели принтера.
	- При печати с параметрами DPOF необходимо использовать карту памяти с заданными параметрами заказа печати. Невозможно выполнить печать в данном формате, просто печатая с карты выделенные изображения.
	- Может оказаться, что некоторые принтеры и фотолаборатории, поддерживающие печать DPOF, не в состоянии напечатать фотографии в соответствии с заданными параметрами. Если такая ситуация возникает при использовании Вашего принтера, обратитесь к руководству по эксплуатации принтера. Или при заказе печати уточните, обеспечивается ли совместимость в данном фотоателье.
	- Если в камеру установлена карта памяти, на которой записан заказ печати, заданный другой камерой, не пытайтесь задать другой заказ печати с помощью данной камеры. Заказ печати может не сработать или окажется перезаписанным. Кроме того, в зависимости от типа изображения формирование заказа печати может оказаться невозможным.
- h Заказ печати не будет работать с изображениями RAW и файлами видеозаписей.
	- Для отпечатков типа [**Индексный**] нельзя одновременно задать значение [**Вкл.**] для параметров [**Дата**] и [**№ файла**].

## **Заказ печати**

### **Выбор**

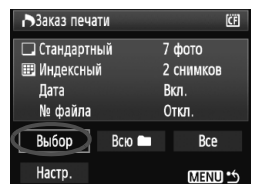

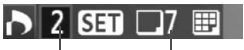

Общее количество выбранных изображений Количество

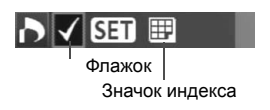

## Последовательный выбор и заказ изображений одного за другим. Для просмотра сразу трех изображений нажмите кнопку < $\blacksquare$  $\lhd$  > Для возврата в режим одиночного изображения нажмите кнопку  $<\theta$  >

После завершения формирования заказа печати нажмите кнопку <MENU> для сохранения заказа печати на карту памяти.

# **[Стандартный] [Оба]**

Нажмите кнопку < (SET) > - будет установлен заказ печати 1 экземпляра отображаемого изображения. Затем диском < > установите количество печатаемых экземпляров (до 99) данного изображения.

## **[Индексный]**

Нажмите кнопку < $(F)$  - отображаемое изображение включается в индексную печать. В левом верхнем углу отображается значок  $\lt\swarrow$  >.

# **• Всю**

Выберите значение [**Всю**n] и выберите папку. Устанавливается заказ печати по 1 экземпляру всех изображений из папки. Если выбрать «Снять все метки» и папку, отменяется заказ печати для всех изображений с этой карты памяти.

**Все**

Устанавливается заказ печати по 1 экземпляру всех изображений с карты памяти. Если выбрать «Снять все метки», отменяется заказ печати для всех изображений с этой карты памяти.

 Обратите внимание, что изображения RAW и файлы видеозаписей не включаются в заказ печати даже при выборе варианта «Всю или «Все».

 При использовании принтера PictBridge включайте в один заказ печати не более 400 изображений. Если задано больше изображений, часть выбранных изображений может не распечататься.

# W**Прямая печать с параметрами DPOF**

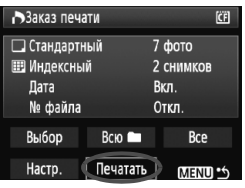

В случае принтера PictBridge можно легко печатать изображения с помощью параметров DPOF.

# **1 Подготовьтесь <sup>к</sup> печати.**

- См. стр. 154. Выполните операцию «Подключение камеры к принтеру» до шага 5.
- **2 На вкладке [**3**] выберите пункт [Заказ печати].**

# **3 Выберите пункт [Печатать].**

- Пункт [**Печатать**] отображается только в том случае, если камера подсоединена к принтеру и возможна печать.
- **4 Задайте параметры [Настр. бумаги]** (стр. 156).
	- Задайте требуемые эффекты при печати (стр. 158).

# **5 Выберите [OK].**

- Перед печатью обязательно задайте размер бумаги.
	- Некоторые принтеры не позволяют печатать номера файлов.
	- Если выбрано значение [**С полями**], дата может быть напечатана на полях; наличие этой возможности зависит от принтера.
	- В зависимости от принтера, дата может выглядеть бледной, если она напечатана на темном фоне или на границе.
- В пункте [**Уровни**] выбор значения [**Вручную**] невозможен.
	- Если процесс печати был остановлен, и нужно его возобновить для печати оставшихся изображений, выберите пункт [**Продолж.**]. Обратите внимание, что печать не будет возобновлена в следующих случаях.
		- Если перед возобновлением печати был изменен заказ печати или были удалены какие-либо изображения, включенные в заказ печати.
		- При задании индексной печати если перед возобновлением печати были изменены настройки бумаги.
		- Если в момент остановки печати на карте памяти оставалось мало места.
	- В случае неполадок при печати см. стр. 162.

# **Передача изображений в персональный компьютер**

При подключении камеры к компьютеру можно передать изображения с карты памяти при помощи органов управления камеры. Данная функция называется прямая передача изображения.

**Перед подсоединением камеры к персональному компьютеру обязательно предварительно установите на компьютер программное обеспечение (компакт-диск EOS DIGITAL Solution Disk).**

Инструкции по установке прилагаемого программного обеспечения см. в Руководстве по компакт-диску.

# **Подготовка к передаче изображений**

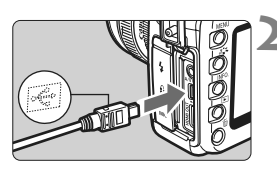

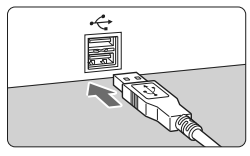

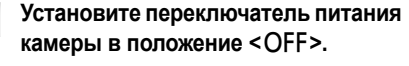

# **2 Подсоедините камеру к персональному компьютеру.**

- Используйте интерфейсный кабель, поставляемый с камерой.
- При подключении разъема кабеля к разъему < $\Leftrightarrow$  > камеры значок < $\Leftrightarrow$  > на разъеме кабеля должен быть обращен к передней панели камеры.
- Подсоедините другой разъем кабеля к порту USB персонального компьютера.

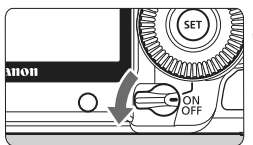

# **3 Установите переключатель питания**  $k$  **камеры** в положение < $ON$ >.

- При появлении на экране персонального компьютера окна выбора программы выберите [**EOS Utility**].
- $\blacktriangleright$  На экране компьютера отображается окно программы [**EOS Utility**], а на ЖК-дисплее камеры отображается экран прямой передачи изображения.
- 围 Если окно программы [**EOS Utility**] не отображается, см. руководство «Инструкция по работе с программным обеспечением» на компакт-диске.
	- Перед отсоединением кабеля предварительно выключите питание камеры. Отсоедините кабель, держась за его разъем (а не за провод).

# **Передача изображений в персональный компьютер**

Изображения, передаваемые в персональный компьютер, систематизируются по дате съемки и записываются в папку [**My Pictures/Мои рисунки**] или в папку [**Pictures/Изображения**].

#### **Все изображения**

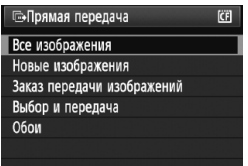

Данная функция предназначена для передачи всех изображений с карты памяти в персональный компьютер.

- Выберите [**Все изображения**] и нажмите кнопку  $\leq$  $\Delta \sim$ .
- $\blacktriangleright$  Синий индикатор в кнопке < $\triangle \sim$ начинает мигать, и начинается передача изображений.
- X После завершения передачи изображений индикатор будет включен.

 Так как файлы видеозаписей больше чем фотографии, их передача займет больше времени.

- Не отключайте кабель во время передачи файлов.
- Когда отображается экран прямой передачи, съемка невозможна.

Ниже обьясняются параметры, отличные от параметра [**Все**]. Для начала передачи изображений нажмите кнопку < $\triangle \sim$ >.

#### **Новые изображения** Камера автоматически выбирает и передает изображения, которые еще не были переданы в персональный компьютер.

- **Заказ передачи изображений** Изображения, выбранные пользователем, передаются в персональный компьютер одним пакетом. Сведения о выборе изображения см. на 170.
- **Выбор и передача**

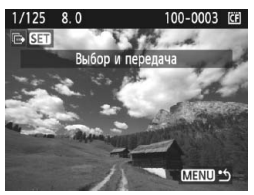

Пользователь выбирает передаваемые изображения по одному. Для выхода нажмите кнопку <MENU>.

#### **Обои**

Выбранное и переданное изображение отображается в виде фонового рисунка рабочего стола персонального компьютера. Для выхода нажмите кнопку <MENU>.

- $|\overline{\overline{\phantom{a}}}|$  Если кнопка < $\langle\overline{\phantom{a}}\overline{\phantom{a}}\rangle$ >была нажата вместо кнопки < $\Delta \sim$ >, появится окно запроса подтверждения. Выберите [**OK**], затем нажмите кнопку < (st) > для начала передачи изображений.
	- Передача изображений RAW и видеозаписей в виде фонового рисунка невозможна.

# 3**Выбор изображений для передачи**

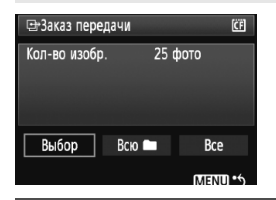

На вкладке [3] с помощью пункта [**Заказ передачи**] можно выбрать изображения для передачи в персональный компьютер. Выбрав пункт [**Заказ передачи изображений**] на стр. 169, можно передать изображения, включенный в заказ передачи.

# **Выбор**

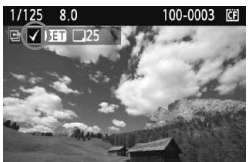

Последовательный выбор и заказ изображений одного за другим. Нажмите кнопку < (ΕΤ) > для включения отображаемого изображения в заказ передачи. В левом верхнем углу отображается значок < $\sqrt{$  > После завершения формирования заказа печати нажмите кнопку <MENU> для сохранения заказа печати на карту памяти.

## **Всю**n

Выберите значение [**Всю**n] и выберите папку. Все изображения из данной папки будут включены в заказ передачи. Если выбрать «Снять все метки» и папку, отменяется заказ передачи для всех изображений с этой карты памяти.

#### **Все**

Если выбрать «Все», то все изображения на карте памяти включаются в заказ передачи. Если выбрать «Снять все метки», заказ передачи отменяется для всех изображений с карты памяти.

Не помещайте в камеру какие-либо изображения, заказ передачи которых был задан другой камерой, и не пытайтесь задать для них другой заказ передачи. Все изображения в заказе передачи могут быть перезаписаны. Кроме того, в зависимости от типа изображения формирование заказа на передачу может оказаться невозможным.

旵 Если для передачи выбрано изображение, снятое в режиме RAW+JPEG, оно считается за одно изображение. Во время прямой передачи в персональный компьютер будут переданы оба изображения, RAW и JPEG.

 Если требуется передать в одном пакете более 999 изображений, выберите [**Все**] на экране прямой передачи (стр. 168).

# **Пользовательская настройка камеры**

**10**

Пользовательские функции позволяют изменять функции камеры в соответствии с требованиями пользователя. Кроме того, текущие настройки камеры можно сохранить в позициях < $\blacksquare$  >, < $\blacksquare$ и <<sup>3</sup> диска установки режима.

Функции, рассматриваемые в данной главе могут быть установлены и использованы в следующих режимах:  $P$ , Tv, Av, M, B.

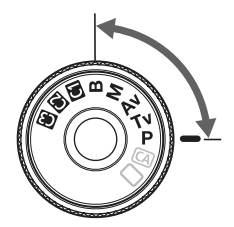

# **МЕNU Установка пользовательских функций** \*

# 

# С. Fn Т: Экспозиция

- С. Еп П: Изображение
- С. Еп Ш:Автофокус/Реж. драйва
- C.FnW: Дополнительно Сброс всех польз.функц. (C.Fn)
- 

Номер пользовательской функции

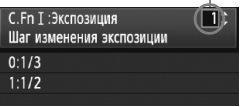

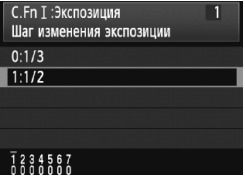

# **1 Выберите вкладку [**8**].**

● Диском < स्थि> выберите вкладку [9].

# **2 Выберите группу функций.**

 $\bullet$  Диском < $\circ$ > выберите C.Fn I - IV. затем нажмите кнопку < $(F)$ >.

# **3 Выберите номер пользовательской функции.**

 $\blacksquare$  Диском < $\spadesuit$  > выберите номер пользовательской функции, затем нажмите кнопку < $(s_{ET})$ >.

# **4 Внесите требуемые изменения в настройку.**

- Диском < Э> выберите настройку  $($ номер), затем нажмите кнопку < $\overline{\text{Ser}}$ )>.
- Для установки других пользовательских функций повторите шаги 2 - 4.
- В нижней части экрана под номерами соответствующих пользовательских функций указаны их текущие настройки.
- **5 Выйдите из режима настройки.**
	- $\bullet$  Нажмите кнопку <MENU>.
	- X Снова открывается экран шага 2.

# **Сброс всех пользовательских функций**

На шаге 2 выберите пункт [**Сброс всех польз.функц. (C.Fn)**].

Даже после сброса всех пользовательских функций настройка функции [8**C.Fn IV -5: Тип экрана фокусировки**] не изменяется.

# **МЕNU Пользовательские функции** \*

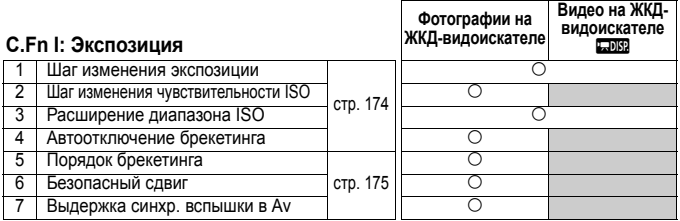

#### **C.Fn II: Изображение**

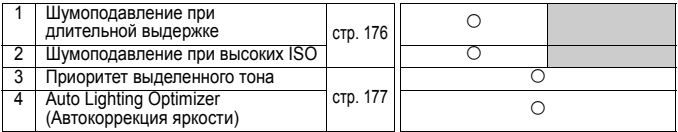

#### **C.Fn III: Автофокус/Режим драйва**

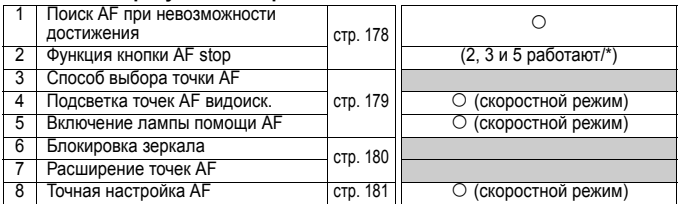

# **C.Fn IV: Дополнительно**

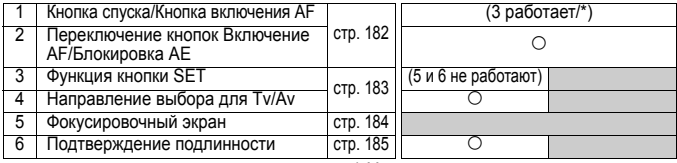

\* Недоступно в режиме видеосъемки

**Пользовательские функции, номера которых выделены серым цветом не** работают во время съемки фоторафий и/или видесъемки с использованием ЖКД-видоискателя. (Настройки не доступны).

# **МЕNU Настройки пользовательских функций** \*

# **C.Fn I: Экспозиция**

#### **C.Fn I -1 Шаг изменения экспозиции**

#### **0: 1/3**

**1: 1/2**

дает шаг 1/2 ступени для выдержки затвора, величины диафрагмы, компенсации экспозиции, AEB, компенсации экспозиции при съемке со вспышкой и т. д. Действительно в том случае, если управление экспозицией настраивается с шагом меньшим чем 1/3 ступени.

Величина экспозиции отобразится в видоискателе и на ЖК-мониторе, как показано ниже.

 $q \in 2.4$  regist  $2.150$ 250 mn 920  $\sqrt{100}$   $^{2.71}$   $\sqrt{11}$ <sup>22 ISO</sup> 100

# **C.Fn I -2 Шаг изменения чувств. ISO**

- **0: 1/3**
- **1: 1**

# **C.Fn I -3 Расширение диапазона ISO**

- **0: Откл.**
- **1: Вкл.**

Становится доступной чувствительность ISO «**L**» (эквивалент ISO 50), «**H1**» (эквивалент ISO 12800), and «**H2**» (эквивалент ISO 25600).

# **C.Fn I -4 Автоотключение брекетинга**

#### **0: Вкл.**

При установке переключателя питания в положение <OFF> или при сбросе настроек камеры настройки АЕВ и вилки баланса белого отменяются. AEB также отменяется при готовности вспышки к срабатыванию.

#### **1: Откл.**

Настройки AEB и вилки баланса белого сохраняются даже при установке переключателя питания в положение < OFF>. (Если должна сработать вспышка, режим AEB отменяется. Однако величина брекетинга AEB сохраняется в памяти.)

# **C.Fn I -5 Порядок брекетинга**

Можно изменить порядок съемки в режимах AEB и вилки баланса белого.

#### **0: 0, -, +**

**1: -, 0, +**

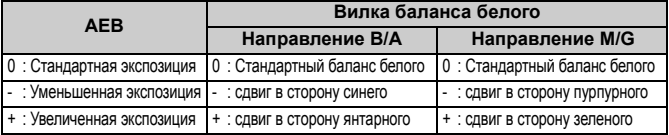

#### **C.Fn I -6 Безопасный сдвиг**

#### **0: Откл.**

#### **1: Разрешен (Tv/Av)**

Эта функция работает в режиме автоэкспозиции с приоритетом выдержки (Tv) и в режиме автоэкспозиции с приоритетом диафрагмы ( $Av$ ). Если яркость объекта съемки изменяется и не удается получить правильного значения автоматической экспозиции, камера автоматически изменяет параметры для получения правильного значения экспозиции.

# **C.Fn I -7 Выдержка синхронизации вспышки в Av**

#### **0: Авто**

#### **1: 1/200 - 1/60 с авто**

При съемке со вспышкой с использованием автоэкспозиции с приоритетом диафрагмы ( $Av$ ), это поможет предотвратить использование длительной выдержки синхронизации в условиях низкой освещенности. Это удобно для предотвращения размытия объекта и сотрясения камеры. Единственной проблемой остается то, что в то время, как объект будет правильно экспонирован со вспышкой, задний план снимаемого объекта будет выглядеть темным.

#### **2: 1/200 с (фиксированная)**

Выдержка синхронизации вспышки фиксируется на значении 1/200 с. Это позволит предотвратить размытие объекта и сотрясение камеры лучше чем вариант 1. Однако, задний фон объекта будет выглядеть темнее, чем с при использовании варианта 1.

# **C.Fn II: Изображение**

# **C.Fn II -1 Шумоподавление при длительной выдержке**

#### **0: Откл.**

**1: Авто**

Для выдержек длительностью 1 с или более шумоподавление производится автоматически при обнаружении шумов, характерных для длительных выдержек. Настройка [**Авто**] эффективна в большинстве случаев.

#### **2: Вкл.**

Шумоподавление производится для всех выдержек длительностью 1 с или более. Настройка [**Вкл.**] может быть эффективна для шумов, которые не могут обнаруживаться или уменьшаться в режиме [**Авто**].

- При выбранных параметрах 1 или 2, после съемки изображения время обработки для уменьшения шумов совпадает со временем экспонирования. Во время процедуры подавления шумов, съемка остается возможной до тех пор, пока индикатор в видоискателе показывает значение «**1»** или выше.
	- В варианте 2, при использовании длительной выдержки во время съемки с использованием ЖКД-видоискателя, отобразится значок «**BUSY»** и съемка с использованием ЖКД-видоискателя станет невозможной до тех пор, пока не завершится процесс обработки для подавления шумов. (Съемка следующего изображения невозможна).

# **C.Fn II -2 Шумоподавление при высоких ISO**

Уменьшает шумы, возникающие на изображении. Хотя шумоподавление применяется при любых значениях чувствительности ISO, оно особенно эффективно при больших значениях чувствительности ISO. При низких значениях чувствительности ISO происходит дальнейшее уменьшение шумов в области тени. Измените параметры в соответствии с уровнем шума.

- **0: Стандартный**
- **1: Слабое**
- **2: Сильное**
- **3: Откл.**

При установке значения 2 максимальная длина серии при серийной съемке значительно уменьшается.

# **C.Fn II -3 Приоритет светлых оттенков**

#### **0: Откл.**

#### **1: Разрешено**

Улучшается детализация в светлых областях. Динамический диапазон расширяется со стандартного 18% серого в сторону светлых областей. Переходы между оттенками серого и светлыми областями становятся более плавными.

В варианте 1 шум в областях тени может быть несколько выше обычного.

 $\vert \overline{\cdot} \vert$  В варианте 1 возможен выбор чувствительности ISO в диапазоне 200 - 6400. На ЖК-мониторе и в видоискателе будет также отображаться < $D$ +> (динамический диапазон).

# **C.Fn II -4 Auto Lighting Optimizer (Автокоррекция яркости)**

Если изображения получаются темным или контрастность изображения низкая, контрастность и яркость изображения исправляются автоматически. Для изображений RAW, содержание параметров, сделанных в камере может быть применено при обработке в программе Digital Photo Professional (прилагаемое программное обеспечение).

- **0: Стандартный**
- **1: Слабое**
- **2: Сильное**
- **3: Откл.**

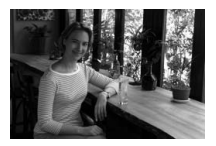

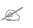

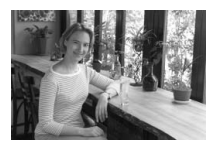

- В зависимости от условий съемки, возможно увеличение шумов.
- Данная функция не работает при ручной установке экспозиции или при длительной выдержке.

**В полностью автоматических режимах (** $\Box$ **/@)**, значение [Стандартно] будет установлено автоматически.

# **C.Fn III: Автофокус/Режим драйва**

## **C.Fn III -1 Поиск AF при невозможности достижения**

Если при выполнении автофокусировки не удалось произвести наводку на резкость, камера может продолжить попытки фокусировки или прекратить их. **0: Продолжать**

#### **1: Не продолжать**

Исключает значительное нарушение фокусировки при повторных попытках. Особенно удобно <sup>с</sup> супертелеобъективами, фокусировка которых может нарушиться очень сильно.

#### **C.Fn III -2 Функция кнопки AF stop**

\* Кнопка AF stop предусмотрена только на супертелеобъективах со стабилизатором изображения IS.

#### **0: Отключить AF**

#### **1: Включить AF**

Автофокусировка работает только при нажатой кнопке. Пока нажата эта кнопка, автофокусировка <sup>с</sup> помощью камеры отключена. **2: Фиксация AE**

При нажатии этой кнопки производится фиксация автоэкспозиции. Удобно, если фокусировка и экспозамер должны производиться по разным областям изображения.

#### **3: Точка автофокусировки: M** 9 **Авто/Авто** 9 **центр**

В режиме ручного выбора точки автофокусировки эта кнопка позволяет немедленно переключаться в режим автоматического выбора точки автофокусировки только на время, пока эта кнопка удерживается нажатой. Это удобно в режиме AI Servo AF, когда наводка на резкость движущегося объекта с помощью выбранной вручную точки автофокусировки невозможна. В режиме автоматического выбора точки автофокусировки эта кнопка позволяет выбирать центральную точку автофокусировки только на время, пока эта кнопка удерживается нажатой.

## **4: Покадровый ∠ Следящий**

В режиме One-Shot AF камера переключается в режим AI Servo AF только на время, пока эта кнопка удерживается нажатой. В режиме AI Servo AF камера переключается в режим One-Shot AF только на время, пока эта кнопка удерживается нажатой. Удобно, если необходимо постоянно переключаться между режимами One-Shot AF и AI Servo AF для объекта, часто останавливающегося и вновь начинающего движение.

#### **5: Включить IS**

Если переключатель стабилизатора изображения (IS) на объективе уже включен <**ON**>, Image Stabilizer (Стабилизатор изображения) работает при нажатой кнопке. При настройке 5 Image Stabilizer (Стабилизатор изображения) не работает при наполовину нажатой кнопке спуска затвора.

# **C.Fn III -3 Способ выбора точки AF**

#### **0: Нормальное**

Нажмите кнопку < $\overline{F}$  > и диском < $\hat{H}$  > or < $\hat{s}$  \( )> выберите точку автофокусировки.

#### **1: Прямой выбор мультиконтроллером**

Для выбора точки автофокусировки можно сразу, не нажимая предварительно кнопку < $\overline{S}$ >, использовать диск < $\frac{2}{3}$ >. Нажатие кнопки < $\equiv$  > задает автоматический выбор точки автофокусировки.

#### **2: Диском быстрого выбора**

Для выбора точки автофокусировки можно сразу, не нажимая предварительно кнопку < $\Xi$ >, использовать диск < >>. Установка компенсации экспозиции производится диском  $\leq$   $\approx$  при нажатой кнопке  $\leq$  $\geq$  $>$ .

# **C.Fn III -4 Подсветка точек AF видоиск.**

#### **0: Вкл.**

**1: Откл.**

После завершения наводки на резкость, точка автофокусировки в видоискателе не будет мигать красным цветом Рекомендуется использовать, если мигающая точка мешает.

При выборе точки автофокусировки она все равно подсвечивается.

## **C.Fn III -5 Включение лампы помощи AF**

Включает или выключает подсветку от внешней вспышки Speedlite для камеры EOS.

#### **0: Разрешено**

**1: Откл.**

Подсветка для автофокусировки не используется.

Если для пользовательской функции [**Включение лампы помощи AF**] внешней вспышки Speedlite для камер EOS задано значение [**Запрещено**], вспышка Speedlite не производит подсветку для автофокусировки, даже если в камере установлена пользовательская функция C.Fn III -5-0.

## **C.Fn III -6 Блокировка зеркала**

#### **0: Откл.**

#### **1: Разрешено**

Исключает вибрации камеры, вызванные поднятием зеркала, которые могут мешать при съемке с супертелеобъективами или при съемке крупным планом (макро). Порядок блокировки зеркала в верхнем положении см. на стр. 101.

## **C.Fn III -7 Расширение точек AF**

#### **0: Откл.**

#### **1: Разрешено**

При выборе режима AI Servo AF и центральной точки автофокусировки, будут также доступны шесть вспомогательных точек автофокусировки (стр. 80). Семь точек автофокусировки будут следить за объектом. Это удобно для хаотически движущихся объектов, для которых фокусировка только при помощи центральной точки автофокусировки затруднительна.
# **C.Fn III -8 Точная настройка AF**

 $\mathbf{a}$ **Обычно эта настройка не требуется. Выполняйте эту настройку только при необходимости. Учтите, что выполнение данной настройки может помешать успешному поиску правильной фокусировки. Настройка AF не может быть выполнена во время съемки с использованием ЖКД видоискателя в режимах По изображению и Определение**  $\mathcal{L}$ **.** 

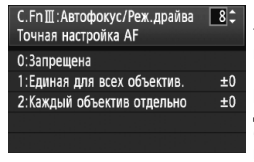

Можно выполнить точную настройку фокуса точки автофокусировки Она может быть настроена с шагом ±20 (-: Вперед / +: Назад). Количество настройки за один шаг может быть различным в зависимости от максимальной диафрагмы объектива. **Настройте, снимите (**73**) и проверьте фокусировку. Повторите для настройки фокуса точки автофокусировки.**

При выбранных параметрах 1 или 2 нажмите кнопку <INF0.> для просмотра экрана регистрации. Для отмены нажмите кнопку < $m$ >.

#### **0: Запрещена**

Ħ

#### **1: Выполните все настройки одинаково**

Одинаковые настройки будут применены ко всем объективам.

### **2: Настройка для каждого объектова**

Настройка может быть сделана отдельно для каждого объектива. В камере могут быть зарегистрированы настройки для максимально 20 объективов. При установке на камеру объектива, для которого настройка фокусировки была зарегистрирована в камере, его точка

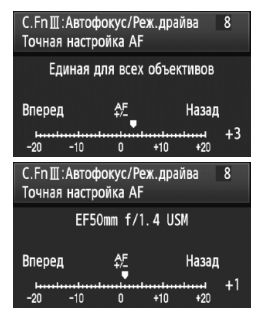

фокусировки будет сдвинута соответствующим образом. Если в камере уже зарегистрированы настройки для 20 объективов и требуется зарегистрировать настройки для еще одного объектива, выберите объектив, настройки которого можно перезаписать или удалить.

- Лучше выполнять настройку непосредственно на месте съемки. Это сделает настройку более точной.
	- Для параметра 2, при использовании экстендера, настройка будет зарегистрирована для комбинации объектива и экстендера.
	- Зарегистрированная точная настройка AF останется даже после удаления всех параметров при помощи Пользовательских функций (стр. 172). Однако, значение настройки [**0: Запрещена**].

# **C.Fn IV: Дополнительно**

# **C.Fn IV -1 Кнопка спуска/Кнопка включения AF**

### **0: Замер и старт AF**

### **1: Замер и старт AF/Стоп AF**

Во время автофокусировки можно нажать кнопку < AF-ON> для остановки автофокусировки.

### **2: Начать замер/Замер и старт AF**

Эта функция удобна при съемке объектов, попеременно двигающихся и останавливающихся. В режиме автофокусировки AI Servo AF кнопкой < AF-ON> можно запускать и останавливать фокусировку в режиме AI Servo AF. Экспозиция устанавливается в момент выполнения съемки. Таким образом, во время ожидания кульминационного момента фокусировка и экспозиция будут всегда оптимальными.

### **3: Блокир AE/Замер и старт AF**

Удобно, если фокусировка и экспозамер должны производиться по разным областям изображения. Нажмите кнопку <AF-ON> для экспозамера и автофокусировки, наполовину нажмите кнопку спуска затвора для фиксации экспозиции.

### **4: Замер и старт AF/Запрещено**

Кнопка < AF-ON> не работает.

# **C.Fn IV -2 Переключение кнопок Включение AF/Блокировка AE**

### **0: Откл.**

### **1: Разрешено**

Функции кнопок <AF-ON> и < $\bigstar$ / $\ominus$ > меняются местами.

 $\boxed{5}$  Если задано значение 1, кнопка <AF-ON> служит для отображения индекса изображения или уменьшения отображаемого изображения.

# **C.Fn IV -3 Функция кнопки SET**

Кнопке <  $\sqrt{\epsilon}$ т) > можно назначить часто используемую функцию. Когда камера готова к съемке, можно нажать кнопку < $\S$  >.

### **0: Нормально (отключена)**

### **1: Качество изображения**

Нажмите <  $\sqrt{\epsilon}$ т) > для отображения экрана установки качества записи изображения на ЖК-дисплее. Диском < $\mathbb{R}^k$ > или < $\mathbb{S}$ > установите требуемое качество записи изображения и нажмите < $\langle\sin\rangle$ >.

# **2: Стиль Picture Style**

При нажатии кнопки <  $\sqrt{6}$  > на ЖК-дисплее отображается экран выбора стиля Picture Style. Диском < $\frac{28}{12}$ > или < > выберите стиль Picture Style и нажмите кнопку  $\leq$   $\leq$   $\geq$ .

### **3: Вызов меню**

Обеспечивает ту же функцию, что и кнопка <MENU>.

### **4: Просмотр изображений**

Обеспечивает ту же функцию, что и кнопка < $\square$ >.

### **5: Экран быстрого выбора**

При нажатии кнопки < $(F)$ > открывается экран быстрого вызова. Для выбора функции используйте < $\langle\cdot\rangle$ >, затем установите выбранную функцию при помощи диска < > или < $\leq$  >.

### **6: Запись видео (ЖКД-видоискатель)**

Если в меню [6 **Наст. ЖКД-видоиск./. Видеозаписи**] включена возможность видеосъемки (стр. 121), когда камера будет готова к съемке, нажмите кнопку < $\sqrt{\epsilon}$ т> для запуска видеосъемки.

# **C.Fn IV -4 Направление выбора для Tv/Av**

### **0: Нормальное**

### **1: Обратное**

Направление поворота диска для установки выдержки затвора и диафрагмы изменяется на обратное.

В режиме ручной установки экспозиции направление поворота дисков < $\mathcal{E}$  > и < े> меняется на обратное. В других режимах съемки меняется на обратное направление поворота диска < $\mathbb{Z}_2^*$ >. Направление поворота диска < > будет одинаковым как для ручной установки экспозиции, так и для установки компенсации экспозиции.

# **C.Fn IV -5 Тип экрана фокусировки**

При изменении типа экрана фокусировки данную настройку необходимо изменить соответсвующим образом. Это поможет получить правильные значения экспозиции.

- **0: Eg-A**
- **1: Eg-D**
- **2: Eg-S**

### **О характеристиках фокусировочных экранов**

- Eg-A: Стандартной точности с матированием Стандартный фокусировочный экран, входящий в комплект поставки камеры. Обеспечивает хорошую яркость видоискателя и легкость ручной фокусировки.
- Eg-D: Точный с матированием и сеткой Представляет собой экран Eg-A с нанесенной сеткой. Упрощает выравнивание горизонтальных или вертикальных линий.

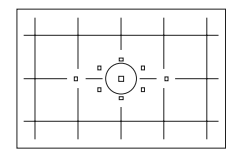

Eg-S: Сверхточный с матированием Фокусировочный экран, упрощающий ручную фокусировку по сравнению с экраном Eg-A. Удобен для пользователей, в основном использующих ручную фокусировку.

**О сверхточном экране с матированием Eg-S и максимальной диафрагме (светосиле) объектива**

- Данный фокусировочный экран оптимизирован для объективов со светосилой f/2,8 или выше.
- Если светосила объектива меньше f/2,8, видоискатель выглядит более темным, чем с экраном Eg-A.
- $\boxed{7}$  Данная настройка сохранится даже если все пользовательские функции будут удалены.
	- Так как камера поставляется со стандартным фокусировочным экраном Ef-A, функция C.Fn IV -5-0 уже установлена.
	- Замена фокусировочного экрана производится в соответствии с прилагаемыми к нему инструкциями.
	- Настройка функции C.Fn IV -5 не входит в регистрируемые в камере пользовательские настройки (стр. 187).

# **C.Fn IV -6 Подтверждение подлинности**

### **0: Откл.**

### **1: Вкл.**

К изображению автоматически добавляются данные, позволяющие проверить, является ли данное изображение оригиналом или нет. При отображении информации о параметрах съемки для изображения, к которому добавлены данные подтверждения подлинности (стр. 129), отображается значок < $\blacksquare$ >. Для проверки подлинности изображения требуется Комплект защиты исходных данных OSK-E3 (продается отдельно).

**ПРИЗОБРАЖЕНИЯ НЕ СОВМЕСТИМЫ С ФУНКЦИЯМИ ШИФРОВАНИЯ И ДЕШИФРОВАНИЯ** изображения Комплекта защиты исходных данных OSK-E3.

# 3**Регистрация меню «Мое меню»**N

Для быстрого доступа можно зарегистрировать максимум шесть наиболее часто используемых меню и пользовательских функций.

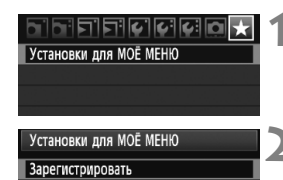

Сортировать

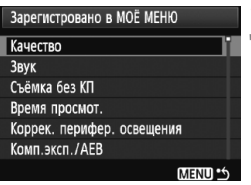

# **1 Выберите пункт [Установки для МОЁ МЕНЮ].**

 $\bullet$  На вкладке [ $\bigstar$ ] выберите пункт [**Установки для МОЁ МЕНЮ**], затем нажмите кнопку  $\leq$   $(51)$  >.

# **2 Выберите [Зарегистрировать].**

Диском < > выберите [**Зарегистрировать**], затем нажмите кнопку  $\leq$   $(5r)$  >

# **3 Зарегистрируйте требуемые пункты.**

- Диском < > выберите требуемый вариант, затем нажмите кнопку < $\S$
- Если в открывшемся диалоговом окне запроса подтверждения выбрать вариант [ОК] и нажать кнопку < $\S$  =)>, меню будет зарегистрировано.
- В меню My Menu (Мое меню) можно зарегистрировать до шести пунктов.
- Для возврата на экран шага 2 нажмите кнопку <MENU>.

# **Установки для Мое меню**

# **Сортировать**

Можно изменить порядок зарегистрированных пунктов меню «Моё меню». Выберите пункт [**Сортировать**], затем выберите пункт, положение которого требуется изменить. Затем нажмите  $k$ нопку < $(kr)$ >. При отображаемом значке [ $\bigcirc$ ] измените порядок диском  $\leq$  >, затем нажмите кнопку  $\leq$ 

# **Удалить / Удалить все пункты**

Удаление зарегистрированных пунктов меню. При выборе пункта [**Удалить**] за один раз удаляется один пункт меню, при выборе пункта [**Удалить все пункты**] удаляются все пункты меню.

# **Показывать в МОЁ МЕНЮ**

Если задано значение [**Разрешить**], при отображении экрана меню первой открывается вкладка [★].

# **CO** Регистрация пользовательских настроек камеры<sup>\*</sup>

Для позиций <<  $\left( \frac{1}{2} \right)$  > и < $\left( \frac{1}{2} \right)$  > диска установки режима можно зарегистрировать большую часть текущих настроек камеры, содержащих требуемые режим съемки, меню, настройки пользовательских функций и т.д.

#### **1 Выберите пункт [Пользоват. настройки камеры].** Инфор. о батарее Кнопка INFO Норм. экран  $\bullet$  На вкладке  $[4:]$  выберите пункт Управление вспышкой с камеры [**Пользоват. настройки камеры**], Пользоват. настройки камеры затем нажмите кнопку < (ser) >. Сбросить настройки Встроенн. ПО вер. 1.0.0 **2 Выберите [Регистрация].** Пользоват, настройки камеры • Диском < > выберите **Регистрация**

Сбросить настройки

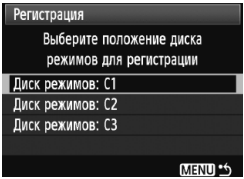

- [**Регистрация**], затем нажмите кнопку  $\leq$   $($  $\epsilon$  $\geq$  $>$ .
- **3 Зарегистрируйте требуемые пункты.**
	- Диском < Э > выберите позицию диска установки режима, для которой требуется зарегистрировать настройки камеры, затем нажмите кнопку  $\lt$  ( $\text{SE}$ т) >.
	- При появлении окна запроса подтверждения выберите вариант  $[OK]$  и нажмите кнопку < $(SET)$ >.
	- **Текущие настройки камеры** (стр. 190) регистрируются для позиции C\* диска установки режима.

# **Пользовательская настройка камеры [Сбросить настройки]**

Если на шаге 2 выбрать пункт [**Сбросить настройки**], для соответствующей позиции диска установки режима восстанавливаются значения по умолчанию, действовавшие до регистрации настроек камеры. Порядок операций такой же, как и в шаге 3.

# **Зарегистрированные параметры**

### **Функции съемки**

Режим съемки + параметры, чувствительность ISO, режим автофокусировки, точка автофокусировки, режим экспозамера, режим перевода кадров, величина компенсации экспозиции, величина компенсации экспозиции при съемке со вспышкой

# **Функции меню**

- [ $\square$ ] Качество, звук, съемка без карты памяти, время просмотра, коррекция периферийной освещенности
- [2] Компенсация экспозиции/AEB, баланс белого, ручной ББ, Сдвиг ББ/Брек., цветовое пространство, стиль Picture Style
- [4] Выделение переэкспонированных зон, подсветка точек АF, гистограмма, слайд-шоу, переход / $\mathbb{Z}_3$
- [5] Автоотключение, автоповорот, нумерация файлов
- [6] Яркость ЖКД, очистка сенсора (автоочистка), Настройки ЖКД-видоискателя/видеосъемки
- [ $4$ :] Кнопка INFO., управление вспышкой с камеры
- [ $\Omega$ ] Пользовательские функции

Настройки «Моё меню» не регистрируются.

• Если диск установки режима находится в положении < $\blacksquare$ >, < $\blacksquare$ > или <y>, меню [7 **Сбросить настройки**] и [8 **Сброс всех польз.функц. (C.Fn)**] не работают.

围  $\bullet$  Даже если диск установки режима установлен в положение< $\square$ >, < 2> или < В> все равно можно изменять режим перевода кадров и настройки меню. Если требуется зарегистрировать эти изменения, следуйте инструкциям, приведенным на предыдущей страницы.

• Нажатием кнопки <INFO > можно проверить какой режим съемки зарегистрирован для положений  $\leq$  (4) >  $\times$  (4) >  $\leq$  ( $\leq$   $\leq$   $\leq$  190).

# **Справочная информация**

**11**

Эта глава содержит справочную информацию по функциям камеры, дополнительным принадлежностям и т.п. Кроме того, в конце данной главы помещен алфавитный указатель, упрощающий поиск необходимой информации.

# B**Проверка настроек функции камеры**

Когда камера готова к съемке, нажмите кнопку < $\mathbb{NP}0.$  > - отображаются экраны «Настройки камеры» и «Функции съемки».

При отображении экрана «Функции съемки» можно задать функции съемки глядя на ЖК-дисплей.

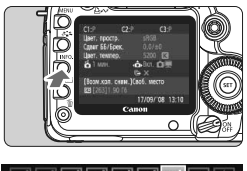

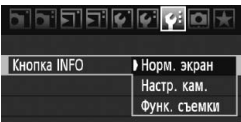

# **Отобразить «Настройки камеры» и «Функции съемки».**

- $\bullet$  Нажмите кнопку <INF0.>.
- X Эта кнопка позволяет переключаться между двумя экранами.

# **Откройте один из них.**

- $\bullet$  На вкладке  $[4:]$  выберите пункт [**Кнопка INFO**] и нажмите кнопку  $\leq$   $(SET)$  >.
- Выберите [**Настр. кам.**] или [**Функ. съемки**] и нажмите кнопку <6m>.

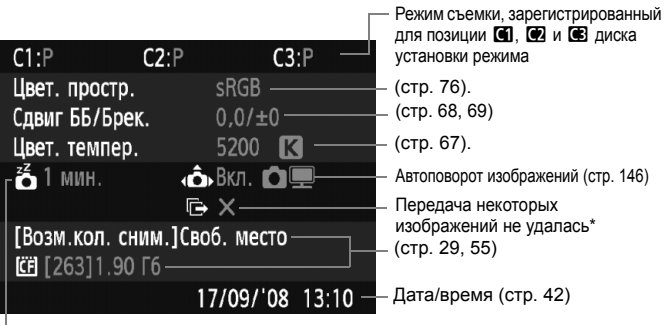

# **Параметры камеры**

Автоматическое отключение питания (стр. 44)

\* Этот значок отображается только если передача изображений при помощи устройства беспроводной передачи файлов WFT-E4 не удалась.

### **Функции съемки**

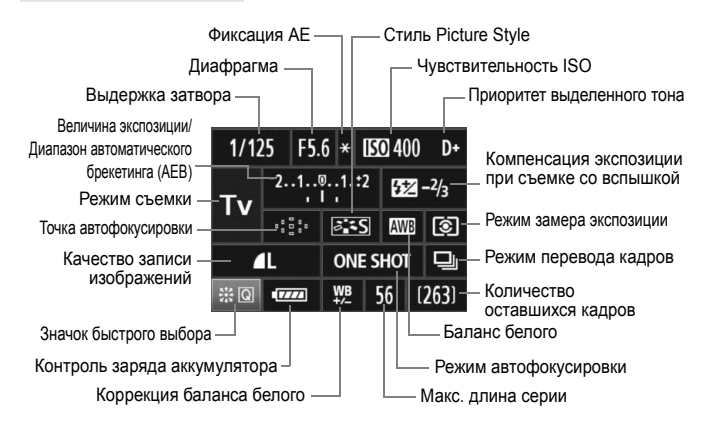

- При нажатии кнопки < $\frac{25}{27}$ > вниз, открывается экран быстрого вызова (стр. 38).
- Если нажать кнопку <ISO $\cdot\mathbb{Z}$ >, <AF $\cdot$ DRIVE>, < $\circ$   $\cdot$ WB> или < $F =$ > на ЖК-дисплее камеры отображается экран настройки параметров и при помощи диска < $\frac{1}{2}$ > или <  $\textcircled{\tiny{}}$  > можно настроить соответствующую функцию. При помощи <9> можно также выбрать кнопку автофокусировки.

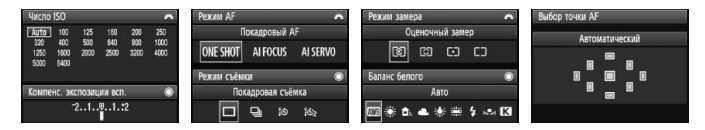

玉 При выключении питания камеры во время отображения экрана «Отображение параметров съемки», этот экран отобразится при повторном включении камеры. Во избежании этого нажмите кнопку <INF0.> для выключения ЖК-дисплея, затем выключите питание камеры.

# 3**Проверка информации <sup>о</sup> заряде аккумулятора**

Можно проверить состояние заряда аккумулятора на экране ЖК-дисплея. Аккумулятор LP-E6 обладает уникальным серийным номером и для одной камеры можно зарегистрировать несколько аккумуляторов. При использовании этой функции можно проверить оставшийся заряд аккумулятора и историю его работы.

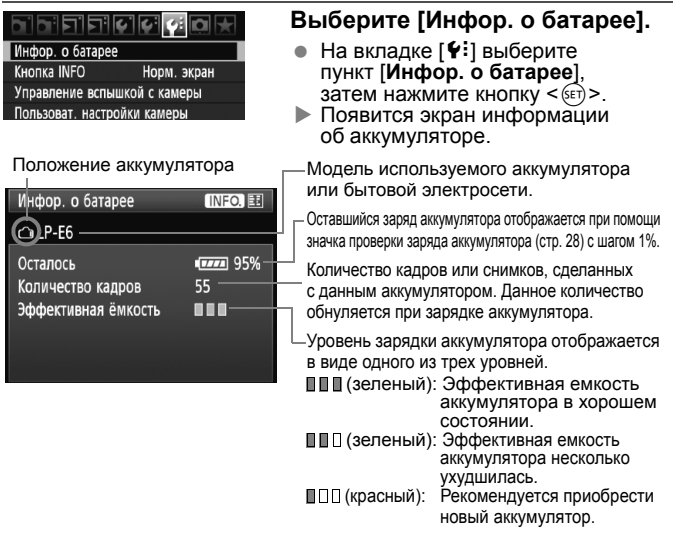

Используйте только аккумулятор LP-E6. В противном случае, технические характеристики камеры могут быть ниже указанных или может возникнуть неисправность.

- Ħ При использовании двух аккумуляторов LP-E6 в ручке-держателе аккумуляторов BG-E6, появится информация для двух аккумуляторов.
	- При использовании ручке-держателе аккумуляторов BG-E6 с элементами питания типоразмера-AA/LR6 отображается только значок проверки заряда аккумулятора.
	- Если, по каким-то причинам, связь с аккумулятором не может быть установлена, значок проверки заряда аккумулятора будет выглядеть как <  $\Box$  > на ЖК-дисплее и в видоискателе. Будет отображаться сообщение [**Нет связи с батареей**]. Нажмите кнопку [**OK**] и можно продолжать съемку.

# **Регистрация аккумулятора в камере**

В камере можно зарегистрировать до шести аккумуляторов LP-E6. Для регистрации нескольких аккумуляторов в камере, выполните приведенные ниже инструкции для каждого аккумулятора.

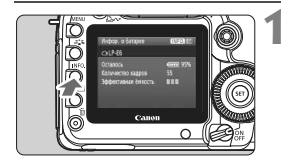

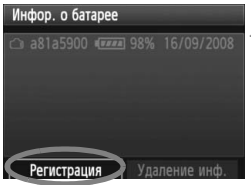

Отмена

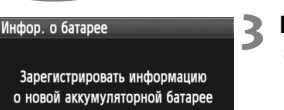

OK

# $H$  **АЗЖМИТЕ КНОПКУ** <**INFO.**>.

- При отображении экрана информации об аккумуляторе нажмите кнопку  $\leq$ INFO. $\geq$ .
- $\blacktriangleright$  Появится экран истории работы аккумулятора.
- $\blacktriangleright$  Если аккумулятор не был зарегистрирован, он будет недоступен.

# **2 Выберите [Регистрация].**

- Диском < > выберите [**Регистрация**], затем нажмите  $K$ НОПКУ < $(SET)$ >.
- X Появится окно запроса подтверждения.

# **3 Выберите [OK].**

- Диском < Э> выберите [**OK**], затем нажмите кнопку  $\leq$   $\sqrt{\text{sn}}$  $>$ .
- **Аккумулятор будет зарегистрирован** и снова откроется экран истории работы аккумулятора.
- X Недоступный ранее аккумулятор будет отображаться белыми буквами.
- $\bullet$  Нажмите кнопку <MENU>. Экран Информации о батарее появится снова.
- ħ Невозможно зарегистрировать элементы питания типоразмера AA/LR6 в ручке-держателе аккумуляторов BG-E6 или при использовании комплекта сетевого питания ACK-E6.
	- Пункт [**Регистрация**] будет недоступен для выбора, если шесть аккумуляторов уже были зарегистрованы. Для удаления ненужной информации об аккумуляторах см. стр. 195.

# **Установка этикетки с серийным номером на аккумуляторе**

Использование этикетки с серийным номером зарегистрированного аккумулятора LP-E6, прикрепленного к нему, очень удобно.

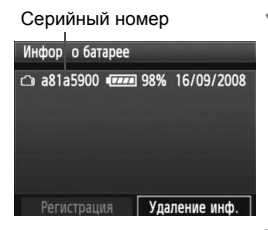

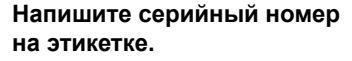

 Напишите серийный номер, отображаемый на экране истории работы аккумулятора на этикетке с размерами прибл. 25 мм x 15 мм.

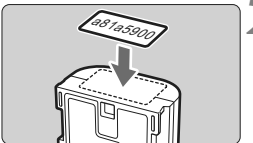

# **2 Выньте аккумулятор <sup>и</sup> прикрепите этикетку.**

- Установите переключатель питания в положение <OFF>.
- Откройте отсек аккумулятора и извлеките аккумулятор.
- Прикрепите этикетку как показано (к стороне, на которой нет электрических контактов) на рисунке.
- Повторите процедуру для всех аккумуляторов, таким образом, вы всегда сможете быстро увидеть серийный номер.

Не прикрепляйте этикетку на другие места аккумулятора, кроме указанных на рисунке шага 2. В противном случае сместившаяся этикетка затруднит установку аккумулятора или сделает включение камеры невозможным.

### **Проверка оставшегося заряда зарегистрированного аккумулятора**

Можно проверить оставшийся заряд любого аккумулятора (даже если он не установлен) и последнее время его использования.

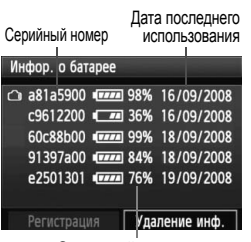

Оставшийся заряд

# **Поиск серийного номера**

- Посмотрите на серийной номер аккумулятора на этикетке и найдите этот серийный номер на экране истории работы аккумулятора.
- **Можно проверить оставшийся заряд** и дату последнего использования соответствующего аккумулятора.

# **Удаления информации о зарегистрированном аккумуляторе**

# **1 Выберите [Удалить информацию <sup>о</sup> батарее].**

 Следуйте процедуре, описанной в пункте 2 на стр. 193, чтобы выбрать [**Удал. инф. о батарее**] и нажмите кнопку <0>.

# **2 Выберите аккумулятор, который нужно удалить.**

- Диском < > выберите аккумулятор, который требуется  $V$ далить, и нажмите кнопку < $(SET)$ >.
- $\blacktriangleright$  Появится значок  $\lt\swarrow\gt$ .
- Для удаления другого аккумулятора, повторите данную процедуру.

# **3 Нажмите кнопку <**L**>.**

**• Появится окно запроса подтверждения.** 

# **4 Выберите [OK].**

- $\bullet$  Диском <  $\circ$  > выберите [OK], затем нажмите кнопку <  $\circ$  = >.
- $\blacktriangleright$  Информация об аккумуляторе будет удалена и снова появится экран шага 1.

# **Питание камеры от бытовой электросети**

Комплект сетевого питания E6 (продается отдельно) позволяет подключить камеру к сети переменного тока и не беспокоиться о том, что аккумулятор может разрядиться.

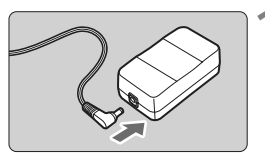

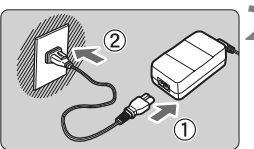

# **1 Подсоедините разъем постоянного тока.**

 Вставьте переходник постоянного тока в гнездо адаптера переменного тока.

# **2 Подсоедините кабель питания.**

- Подсоедините кабель питания, как показано на рисунке.
- После завершения работы с камерой отсоедините вилку кабеля питания от электрической розетки.

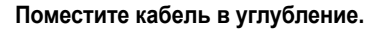

 Аккуратно вставьте кабель, чтобы не повредить его.

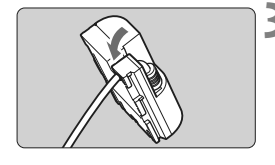

Отверстие для кабеля постоянного тока

# **4 Установите переходник постоянного тока.**

- Откройте крышку отсека аккумулятора и крышку паза для кабеля переходника постоянного тока.
- Вставьте переходник постоянного тока до фиксации со щелчком и пропустите кабель через паз.
- Закройте крышку.

Не подсоединяйте и не отсоединяйте кабель питания, если переключатель питания камеры установлен в положение <ON> или < $\rightarrow$ .

# **Замена элемента питания календаря**

Календарь и часы работают от элемента питания календаря (элемента резервного питания). Срок его службы составляет приблизительно 5 лет. В случае сброса даты и времени при включении питания замените элемент питания новым литиевым элементом CR1616 как описано ниже.

**Значения даты и времени будут сброшены, поэтому необходимо заново установить правильные дату и время** (стр. 42)**.**

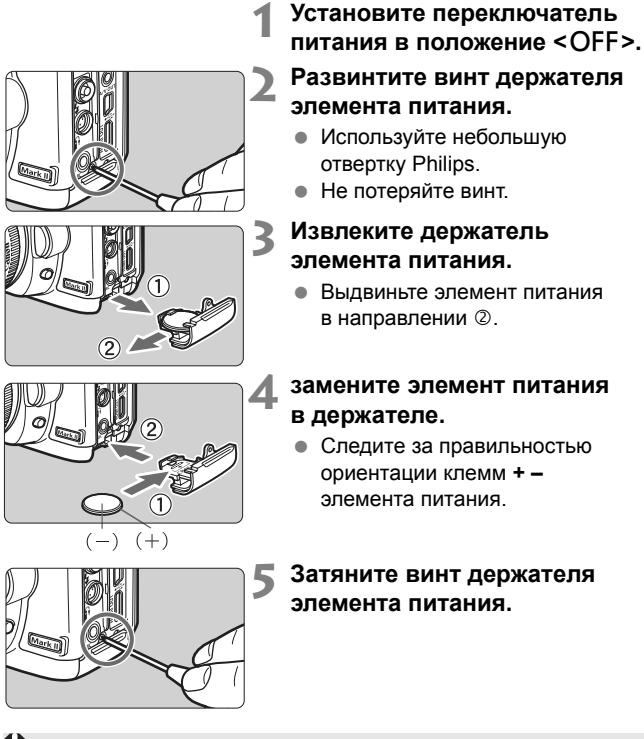

В качестве элемента питания календаря используйте литиево-ионный аккумулятор CR1616.

# **Таблица доступности функций**

 $\bullet$ : Устанавливается автоматически  $\,\circ\,$ : Может выбираться пользователем  $\,\blacksquare$ : Выбор невозможен

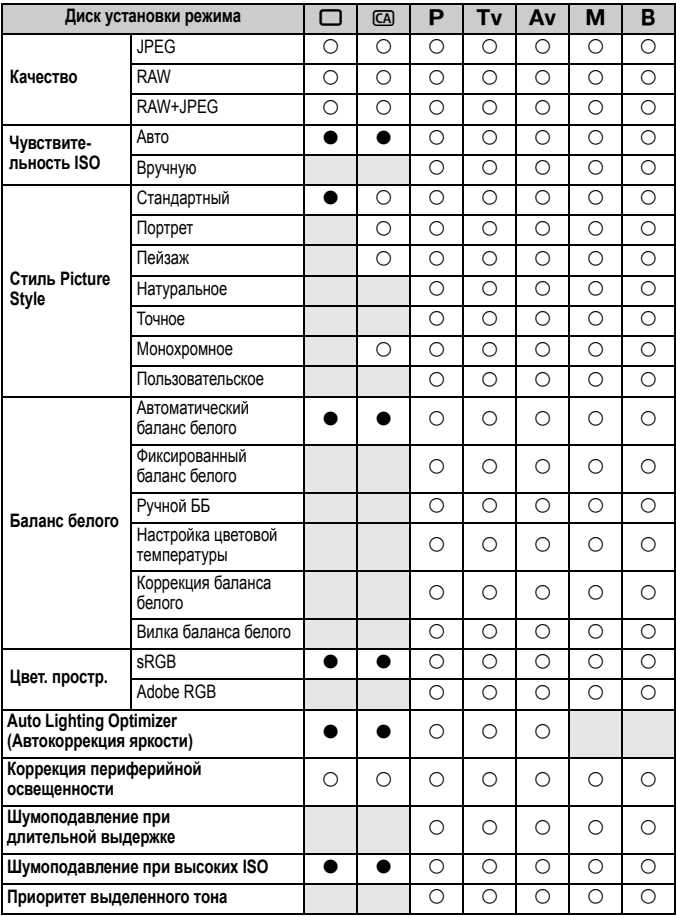

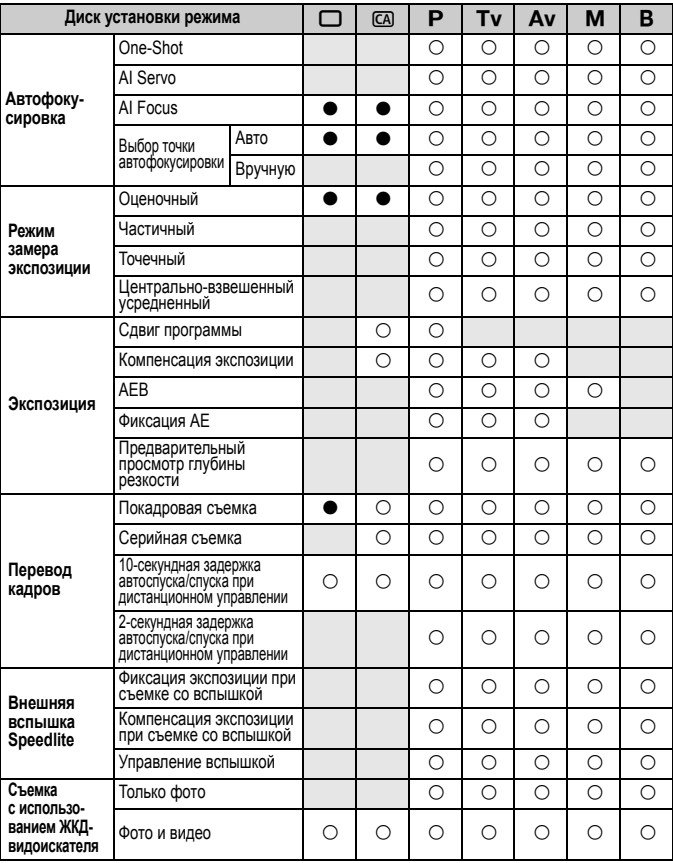

 $\bullet$ : Устанавливается автоматически  $\,\circ\,$ : Может выбираться пользователем  $\,\blacksquare$ : Выбор невозможен

# **Параметры меню**

 $\mathbf{r}$   $\mathbf{r}$   $\mathbf{$ 

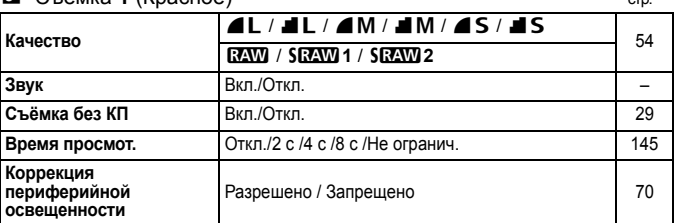

# 2 **Съемка 2** (Красное)

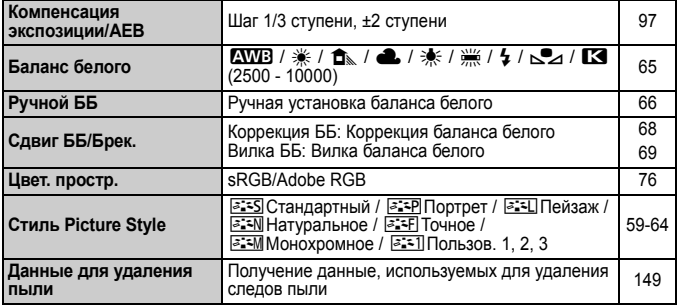

# 3 **Просмотр 1** (Синее)

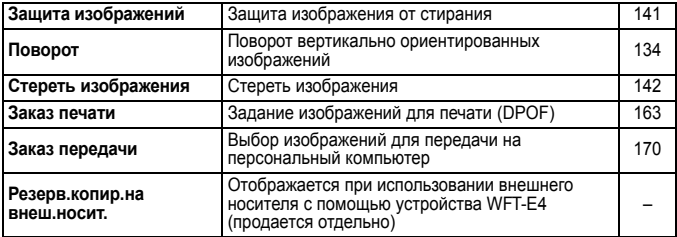

 $\overline{\mathbb{F}}$  Затемненные пункты меню не отображаются в полностью автоматических режимах  $(\Box/\Box)$ .

# $\overline{2}$  **Просмотр 2** (Синее) стр.

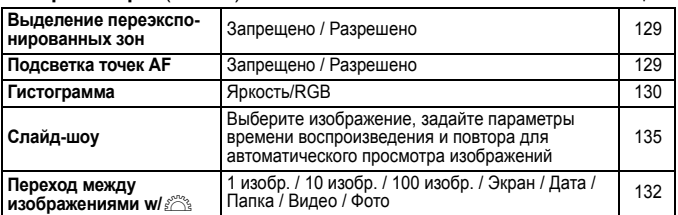

# 5 **Настройка 1** (Желтое)

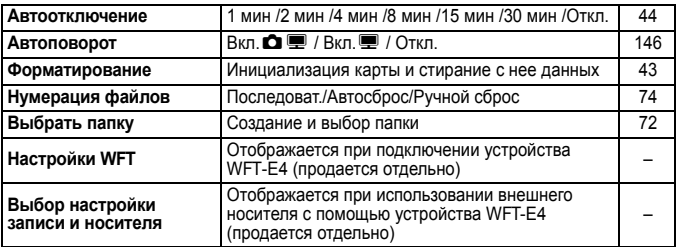

# 6 **Настройка 2** (Желтое)

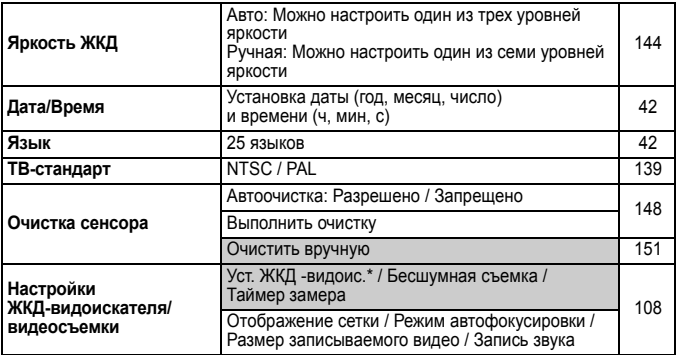

\* В режимах < $\Box$ /  $\Box$  > параметр будет изменен на [Запись видео].

# **9: Настройка 3** (Желтое) стр. 25 марта 1997 года.

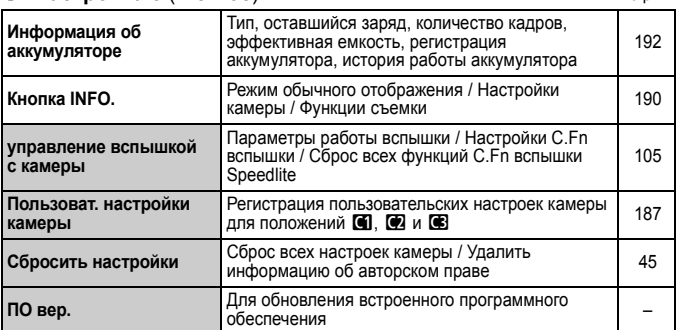

# **Пользовательс. функции** (Оранжевый)

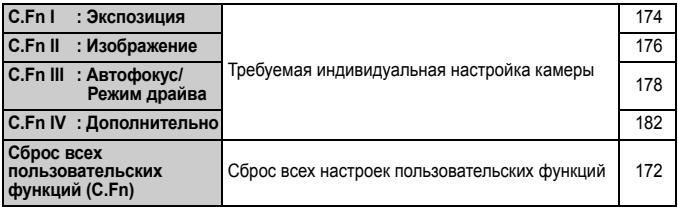

# 9 **Мое меню** (Зеленое)

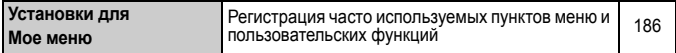

# **Поиск и устранение неполадок**

В случае неполадки в первую очередь ознакомьтесь с настоящим разделом. Если данный раздел «Поиск и устранение неполадок» не помогает устранить неполадку, обращайтесь к своему дилеру или в ближайший сервисный центр Canon.

# **Проблемы, связанные с питанием**

### **Аккумулятор не заряжается с помощью прилагаемого зарядного устройства.**

Запрещается заряжать любые другие аккумуляторы, кроме LP-E6.

### **Индикатор зарядки начинает мигать с большой частотой.**

 При возникновении проблем с зарядным устройством, аккумулятором или, если связь с аккумулятором (производства стороннего производителя, не Canon) по каким-то причинам невозможна, схема защиты прекратит зарядку и оранжевый индикатор начнет мигать оранжевым цветом с регулярными промежутками. При возникновении проблем с зарядным устройством или аккумулятором, отсоедените кабель зарядного устройства от разъема питания. Извлеките аккумулятор и снова установите его в зарядное устройство. Подождите 2 или 3 минуты и подключите кабель питания к разъему питания. Если проблема не устранена, обратитесь к своему дилеру или в ближайший сервисный центр Canon.

# **Индикатор питания не мигает.**

 При высокой температуре аккумулятора, вставленного в устройство зарядки, зарядка не будет производится по причинам безопасности (индикатор выключен). Если по какой-то причине, температура аккумулятора во время зарядки вырастет, зарядка автоматически остановится (индикатор мигает). После того, как температура аккумулятора снизится, зарядка автоматически возобновится.

### Камера не работает, хотя переключатель питания установлен в положение < $ON$ >.

- Аккумулятор неправильно установлен в камеру (стр. 26).
- Зарядите аккумулятор (стр. 24).
- Убедитесь, что закрыта крышка отсека аккумулятора (стр. 26).
- Убедитесь, что закрыта крышка отсека карты (стр. 29).

# **Индикатор обращения к карте продолжает мигать даже после того, как выключатель питания установлен в положение <**2**>.**

 При выключении питания во время записи изображения на карту индикатор обращения к карте горит/мигает еще несколько секунд. После окончания записи изображения питание автоматически отключается.

# **Аккумулятор быстро разряжается.**

- Используйте полностью заряженный аккумулятор (стр. 24).
- Возможно ухудшились технические характеристики аккумулятора. Уровень эффективной емкости аккумулятора можно проверить в меню [7 **Инфор. о батарее**] (стр. 192). При низкой эффективной емкости аккумулятора замените его на новый.
- При продолжительном отображении экрана быстрого выбора (стр. 38) или съемке с использованием ЖКД-видоискателя (стр. 107) в течение длительного времени количество возможных снимков сокращается.

### **Камера самостоятельно выключается.**

 Включена функция автоматического выключения питания. Если не требуется использовать автоматическое выключение питания, установите для меню [5 **Автоотключение**] значение [**Откл.**].

# **Проблемы, связанные со съемкой**

### **Невозможна съемка или запись изображений.**

- Неправильно установлена карта (стр. 29).
- Если карта полностью заполнена, замените ее или освободите на ней место, удалив ненужные изображения (стр. 29, 142).
- Если попытаться сфокусироваться в режиме One-Shot AF, когда в видоискателе мигает индикатор подтверждения фокусировки < •>, съемка изображения будет невозможна. Для осуществления фокусировки снова наполовину нажмите кнопку спуска затвора или сфокусируйтесь вручную (стр. 35, 84).

# **Нерезкое изображение.**

- Установите переключатель режима фокусировки на объективе в положение <**AF**> (стр. 31).
- Во избежание сотрясения камеры крепко держите камеру и нажимайте кнопку спуска затвора аккуратно (стр. 34, 35).
- Если объектив оснащен функцией Image Stabilizer (Стабилизация изображения), установите переключатель IS в положение < $ON$ >.

### **Невозможно использовать карту.**

Если отображается сообщение об ошибке карты, см. стр. 30 или 209.

### **Уменьшается максимальная длина серии при серийной съемке.**

- Для одного из следующих параметров установите [8**C.Fn II -2: Шумопод. при высоких ISO**]: [**Стандартное/Слабое/ Запрещено**]. При установке значения [**Сильное**] максимальная длина серии при серийной съемке значительно уменьшается (стр. 176).
- При съемке объекта с мелкими деталями (поле цветов и т.п.) размер файла будет больше и максимальное количество кадров при серийной съемке, как указано на стр. 55.

### **Не удается установить значение чувствительности ISO 100.**

 Если для функции [8**C.Fn II -3: Приоритет светов**] задано значение [**Разрешено**], чувствительность ISO можно задавать в диапазоне ISO 200 - 6400. Если установлено [**Запрещено**] значение чувствительности ISO может быть любым (стр. 177).

### **Длительная выдержка при использовании режима <**f**> со вспышкой.**

 При съемке ночных сюжетов, значение выдержки затвора автоматически увеличивается (низкая скорость синхронизации), таким образом, что и для объекта, и для заднего плана достигается правильное значение экспозиции. Если Вы не хотите устанавливать длительную выдержку, задайте для функции [8**C.Fn I -7: Выдержка синхр. вспышки в Av**] на значение 1 или 2 (стр. 175).

# **Вспышка не срабатывает.**

- Убедитесь, что вспышка (или кабель синхронизации PC) надежно прикреплена к камере.
- При использовании вспышек других производителей, не-Canon, при съемке с использованием ЖДК-видоискателя установите для параметра [**Тихая съемка**] значение [**Откл.**] (стр. 104).

### **Вспышка срабатывает только на полной мощности.**

- При использовании вспышек, отличных от вспышек Speedlite серии EX, они всегда будут срабатывать на полную мощность (стр. 103).
- Если для пользовательской функции вспышки [**Режим замера вспышки**] установлено значение [**TTL (автовспышка)**] вспышка срабатывает только на полной мощности (стр. 106).

### **Не удается установить компенсацию экспозиции при съемке со вспышкой.**

 Если величина компенсации экспозиции при съемке со вспышкой уже была установлена для вспышки Speedlite, задание ее на камере невозможно. Если на вспышке Speedlite значение компенсации экспозиции установлено на значение 0, значение компенсации экспозиции можно задать на камере.

### **Съемка с использованием ЖКД-видоискателя невозможна.**

 При съемке с использованием ЖКД-видоискателя используйте карту памяти (не рекомендуется использовать карту памяти типа жесткого диска). Карта памяти типа жесткого диска требует более низкотемпературного режима чем обычная карта памяти. Если температура станет слишком высокой, съемка с использованием ЖКД-видоискателя может временно остановиться во избежание повреждения жесткого диска карты. Съемку с использованием ЖКД-видоискателя можно возобновить после того как понизится внутренняя температура камеры (стр. 112).

**Не удается получить фотографии при значениях выдержки затвора, диафрагмы или чувствительности ISO, используемых при съемке с использованием ЖКД-видоискателя.**

 Установите для пункта [**Режим отображения на мониторе**] значение [**Фото**] или [**Имитация экспозиции**] (стр. 109).

### **Самостоятельное прекращение видеосъемки.**

- При низкой скорости записи на карту памяти видеосъемка может автоматически остановиться. Рекомендуется использовать карту памяти со скоростью чтения/записи не менее 8 Мб/с. Для того чтобы проверить скорость чтения/записи карты памяти, посетите веб-сайт компании-изготовителя карты памяти.
- Если размер файла видеозаписи достигает 4 Гб или, если длительность снятого видео составляет 29 минут 59 секунд, съемка видео автоматически прекратиться.

#### **При воспроизведении видео может быть слышен шум работы камеры.**

 При работе с диском камеры или объектива записываются также производимые ими шумы. рекомендуется использовать внешний микрофон (приобретается отдельно) (стр. 123).

# **Проблемы, связанные с отображением и работой камеры**

### **Нечеткое изображение на ЖК-дисплее.**

- Если ЖК-дисплей покрылся пылью, протрите его тканью для чистки объективов или другой мягкой тканью.
- При низких или высоких температурах возможно замедление смены изображений на экране ЖК-дисплея или экран может выглядеть темным. При комнатной температуре обычные свойства экрана восстанавливаются.

#### **На экране меню отображаются несколько вкладок и параметров.**

 $\bullet$  В полностью автоматических режимах ( $\Box$ / $\Box$ ), некоторые вкладки и параметры не отображаются. Задайте следующие режимы съемки  $P/Tv/Av/M/B$  (стр. 40).

### **Часть изображения мигает черным.**

 Для параметра [4 **Выдел.переэкс.зон**] задано значение [**Вкл.**] (стр. 129).

## **На изображении отображается красный квадрат.**

**● Для параметра [** $\Xi$  **• Индик.точки АF**] задано значение [Вкл.] (стр. 129).

### **Невозможно стереть изображение.**

 Если изображение защищено от стирания, стереть его невозможно (стр. 141).

### **Первым символом в названии файла является символ подчеркивания («\_MG\_»).**

 Установите цветовое пространство sRGB. Если установлено пространство Adobe RGB, первым символом будет подчеркивание (стр. 76).

### **Нумерация файлов начинается не с 0001.**

 При использовании карты памяти, на которой уже есть изображения нумерация файлов может начинаться с номера последнего изображения на карте (стр. 74).

### **Отображаются неправильные дата и время съемки.**

Не установлены правильные дата и время (стр. 42).

### **Нет изображения на экране телевизора.**

- Убедитесь, что разъем стереофонического видеокабеля или кабеля HDMI вставлен полностью (стр. 139,140).
- Установите стандарт выходного видеосигнала (NTSC/PAL) в соответствии с видеостандартом, используемым в телевизоре (стр. 201).
- Используйте стереофонический видеокабель, прилагаемый к камере (стр. 139).

# **Проблемы, связанные с печатью**

# **Эффектов для печати меньшее количество, чем перечисленно в инструкции по эксплуатации.**

 В зависимости от принтера, отображаемые эффекты для печати могут отличаться. В инструкции по эксплуатации перечислены все доступные эффекты для печати (стр. 158).

# **Коды ошибок**

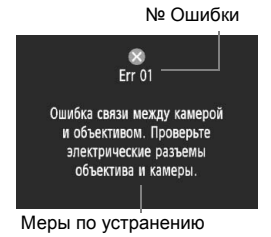

В случае неполадки в работе камеры выводится сообщение об ошибке. Следуйте инструкциям, выводимым на экран. Для выхода из экрана ошибки установите переключатель питания в положение  $<$ О́FF> и < $ON$ > или извлеките и снова установите аккумулятор. Если отображается ошибка 02 (неполадка карты), извлеките и снова установите карту либо отформатируйте карту. Возможно, неполадка будет устранена.

**Если постоянно повторяется одна и та же ошибка, это может указывать на неисправность. Запишите код ошибки и обратитесь в ближайший сервисный центр Canon.**

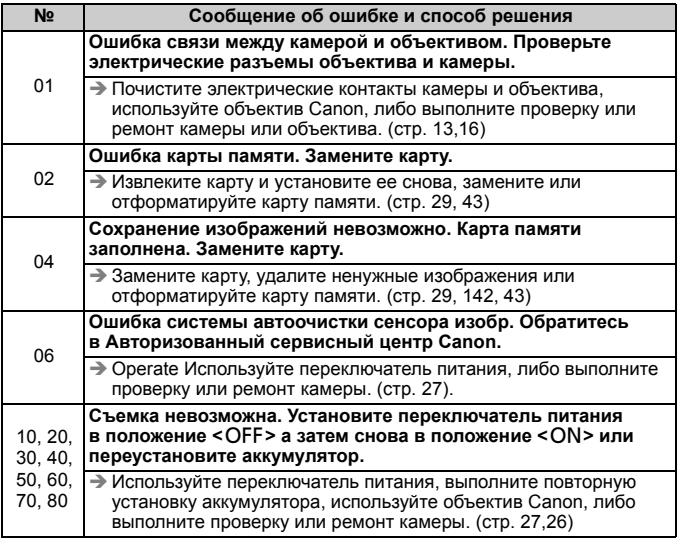

# **Состав системы**

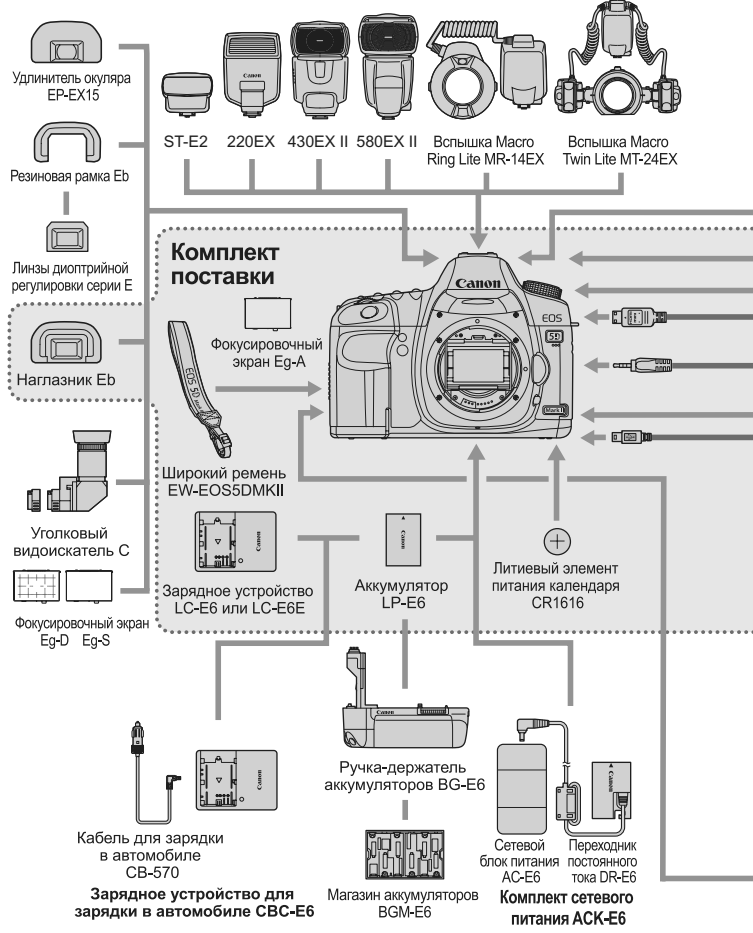

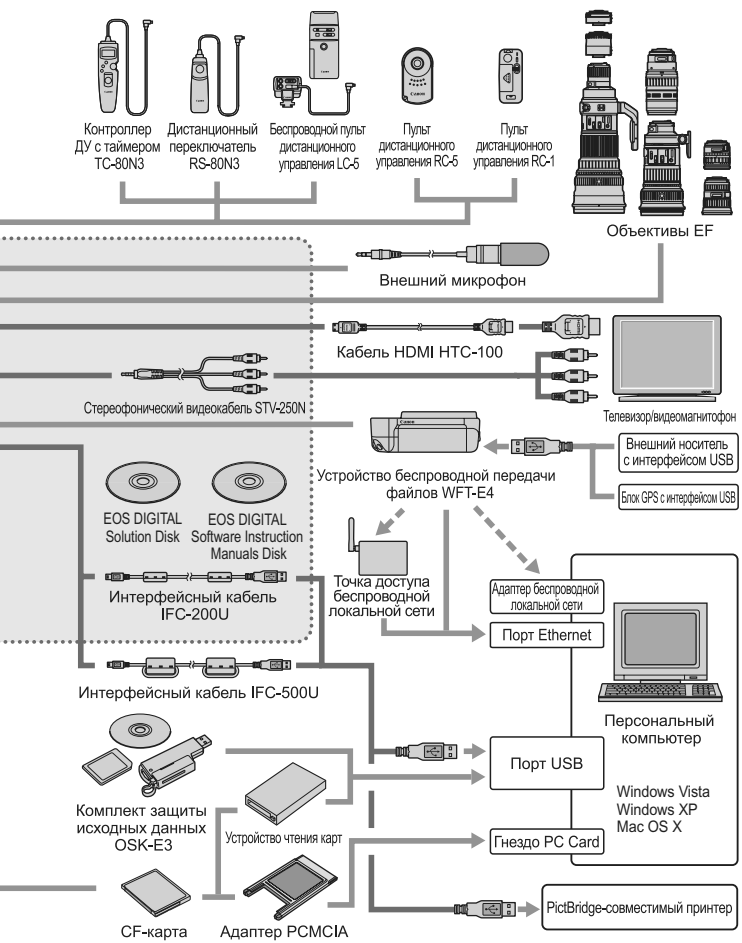

# **Технические характеристики**

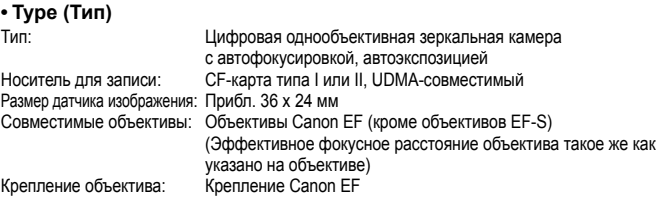

### **• Датчик изображения**

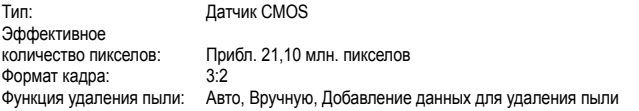

### **• Система записи**

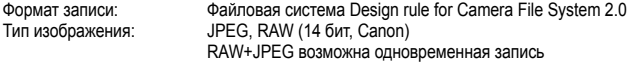

Количество

записываемых пикселов: Высокое разрешение: Прибл. 21,00 млн. пикселов (5616 x 3744) Среднее разрешение: Прибл. 11,10 млн. пикселов (4080 x 2720) Низкое разрешение: Прибл. 5,20 млн. пикселов (2784 x 1856) RAW : Прибл. 21,00 млн. пикселов (5616 x 3744) sRAW1 : Прибл. 10,00 млн. пикселов (3861 x 2574) sRAW2 : Прибл. 5,20 млн. пикселов (2784 x 1856) Создание и выбор папки: Возможность

### **• обработки изображения**

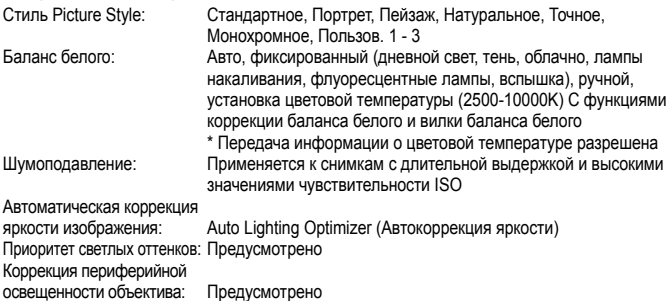

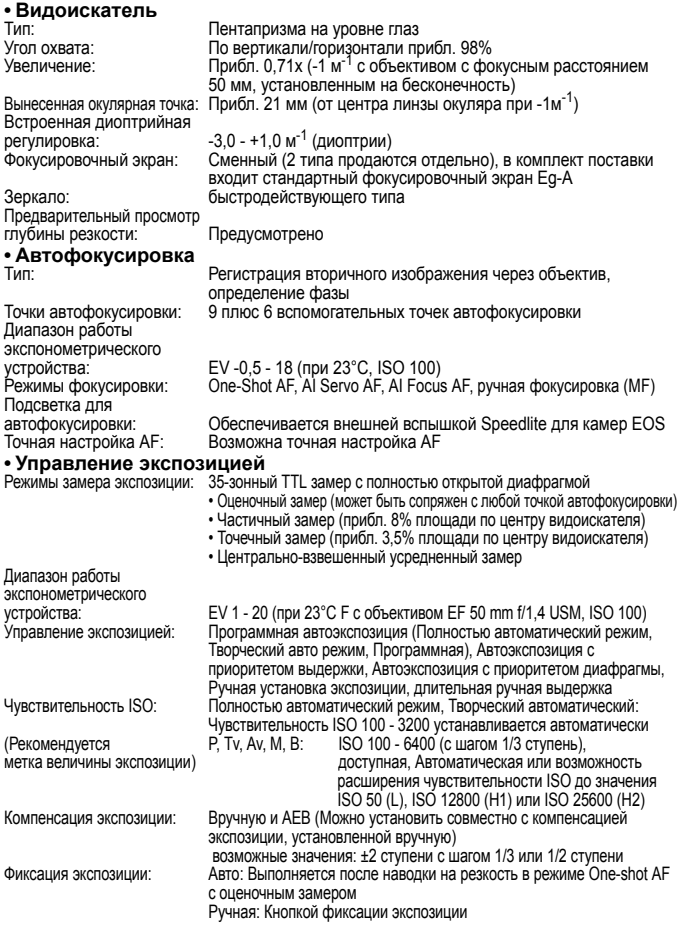

# **• Затвор**

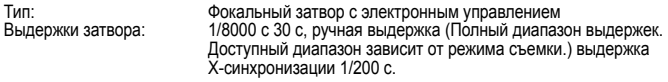

# **• Система перевода кадров**

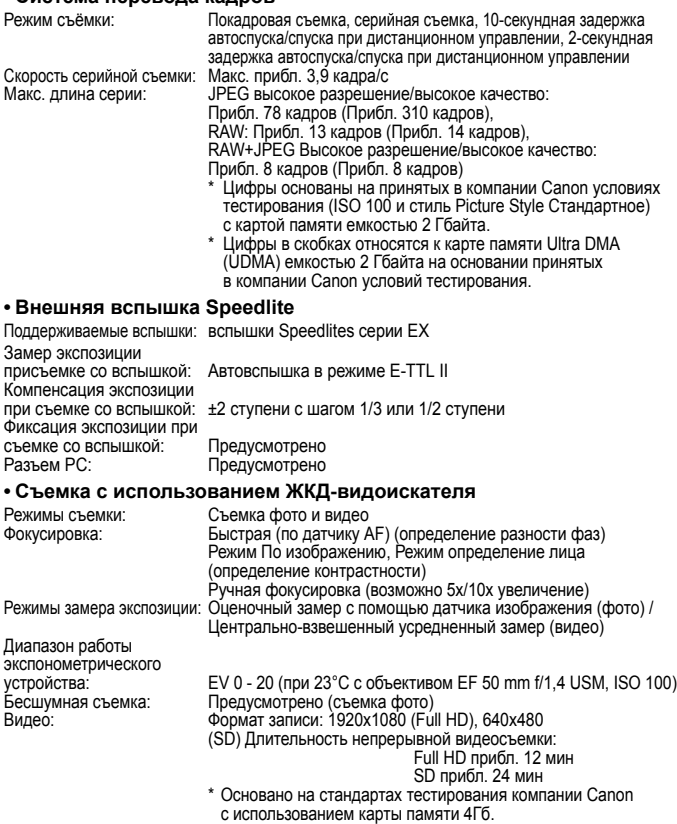

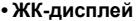

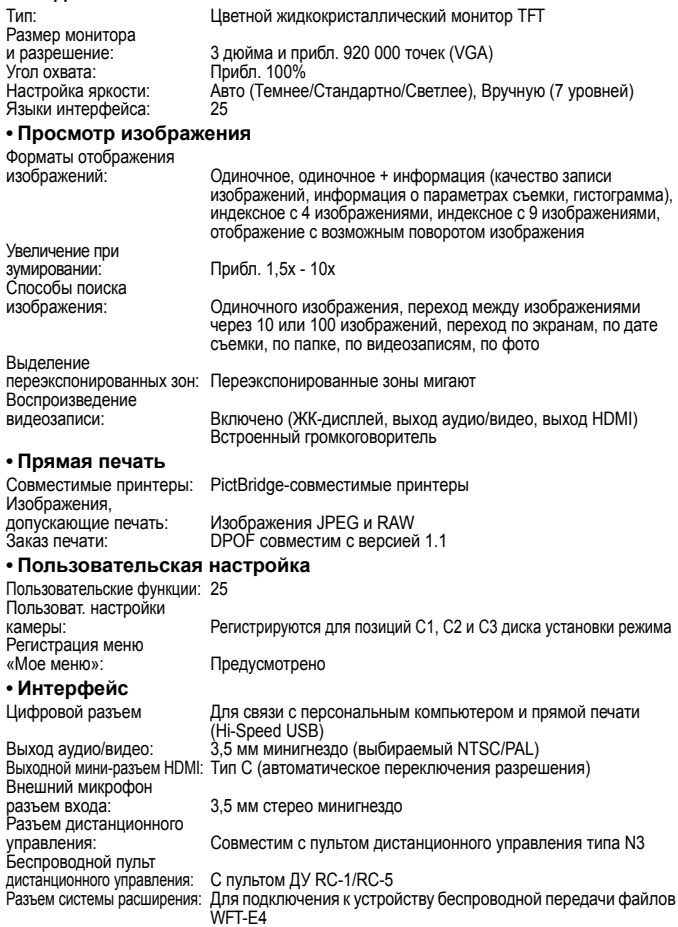

### **• Источник питания**

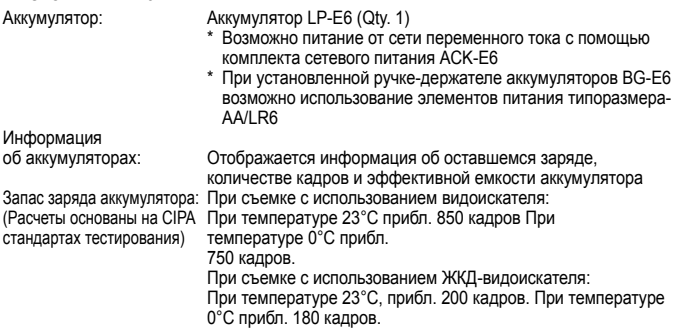

### **• Габариты и вес**

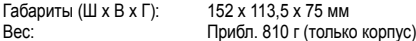

### **• Требования к окружающей среде**

Диапазон рабочих температур: 0°C - 40°C Рабочая влажность:

# **• Аккумулятор LP-E6**

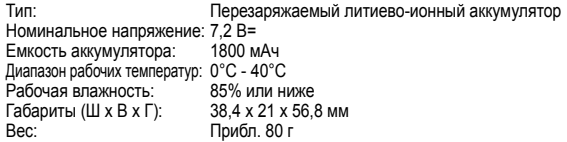

### **• Зарядное устройство LC-E6**

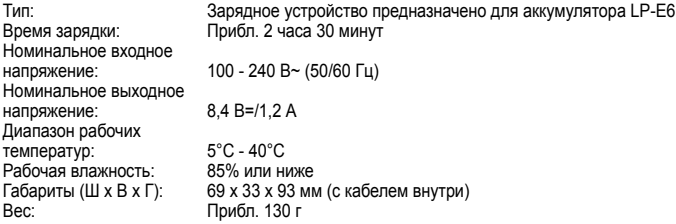
## **• Зарядное устройство LC-E6E**

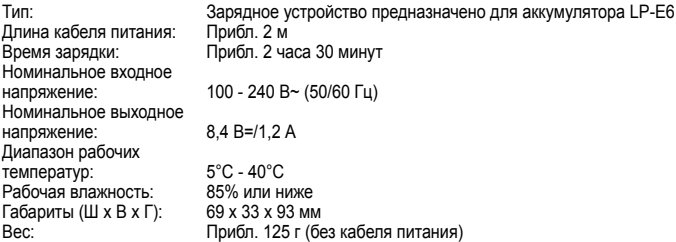

## **• EF 24-105 mm f/4L IS USM**

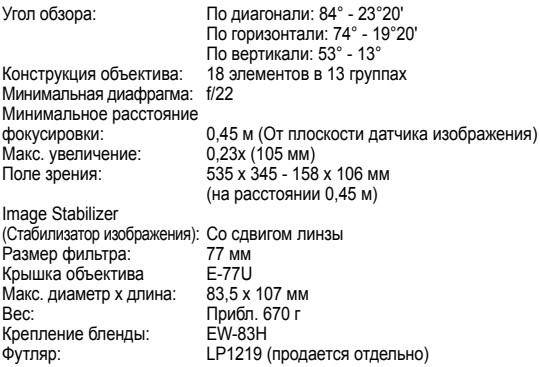

- Все указанные выше данные основаны на стандартах тестирования компании Canon.
- Технические характеристики и внешний вид камеры могут быть изменены без предварительного уведомления.
- В случае неполадок при установке на камеру объектива другого производителя (не Canon) обращайтесь к производителю объектива.

# **О стандарте Full HD 1080**

Full HD 1080 обозначает совместимость со стандартом высокой четкости (High-Definition) с разрешением 1080 строк по вертикали (количество строк).

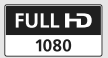

## **Торговые марки**

- Adobe является торговой маркой корпорации Adobe Systems Incorporated.
- CompactFlash является торговой маркой корпорации SanDisk Corporation.
- Windows является торговой маркой или зарегистрированной торговой маркой корпорации Microsoft Corporation в США и других странах.
- $\bullet$  Macintosh и Mac OS является торговой маркой или зарегистрированной торговой маркой корпорации Apple Inc. в США и других странах.
- HDMI, логотип HDMI и High-Definition Multimedia Interface является торговой маркой или зарегистрированной торговой маркой HDMI Licensing LLC.
- Все упомянутые в настоящей Инструкции названия корпораций, названия изделий и торговые марки являются собственностью соответствующих владельцев.
- Данная цифровая камера поддерживает стандарт файловой системы для камер «Design rule for Camera File System 2.0» и стандарт Exif 2.21 (также называемый «Exif Print»). Exif Print является стандартом, предназначенным для улучшения совместимости между цифровыми камерами и принтерами. При подключении камеры к принтеру, отвечающему стандарту Exif Print, информация о параметрах съемки используется для печати фотографий.

# **О лицензионных правах на формат MPEG-4**

"This product is licensed under AT&T patents for the MPEG-4 standard and may be used for encoding MPEG-4 compliant video and/or decoding MPEG-4 compliant video that was encoded only (1) for a personal and non-commercial purpose or (2) by a video provider licensed under the AT&T patents to provide MPEG-4 compliant video. No license is granted or implied for any other use for MPEG-4 standard."

\* Примечания отображаются на английском.

## **Меры предосторожности**

Во избежание травмы, смертельного исхода и материального ущерба соблюдайте указанные меры предосторожности и не нарушайте правил эксплуатации оборудования.

### **Предотвращение серьезной травмы или смерти**

- Во избежание пожара, перегрева, утечки химических веществ и взрывов соблюдайте следующие меры предосторожности.
	- Используйте только те аккумуляторы, источники питания и дополнительные принадлежности, которые указаны в настоящей Инструкции. Не используйте самодельные или модифицированные аккумуляторы.
	- Не разбирайте и не модифицируйте аккумулятор или элемент резервного питания, а также не допускайте их короткого замыкания. Запрещается нагревать аккумулятор или элемент резервного питания, а также что-либо припаивать к ним. Не допускайте попадания аккумулятора или элемента резервного питания в огонь или воду. Не допускайте сильных ударов по аккумулятору или элементу резервного питания.
	- Соблюдайте правильную полярность подключения аккумулятора или элемента резервного питания (+ –). Запрещается одновременно устанавливать старые и новые элементы питания или элементы питания разных типов.
	- Запрещается заряжать аккумулятор, если температура воздуха выходит за допустимые пределы (0 - 40°C). Кроме того, не превышайте время зарядки.
	- Не вставляйте посторонние металлические предметы в электрические контакты камеры, дополнительных принадлежностей, соединительных кабелей и т.п.
- Храните элемент резервного питания в местах, недоступных для детей. Если ребенок проглотил элемент питания, немедленно обратитесь к врачу. (Химические вещества из элемента питания могут повредить желудок и кишечник.)
- Утилизируя аккумулятор или элемент резервного питания, изолируйте их электрические контакты с помощью ленты для исключения контактов с другими металлическими объектами или элементами питания. Это служит для предотвращения возгорания или взрыва.
- Если во время зарядки аккумулятора он излишне нагрелся, появился дым или запах, во избежание пожара немедленно отсоедините зарядное устройство от электрической розетки.
- Если аккумулятор или элемент резервного питания протек, изменил цвет, потерял форму, от него идет дым или запах, немедленно извлеките его. Будьте осторожны, чтобы не обжечься.
- Не допускайте попадания веществ, вытекших из элемента питания, в глаза, на кожу или одежду. Возможна потеря зрения или кожные заболевания. Если жидкость, вытекшая из элемента питания или аккумулятора, попала в глаза, на кожу или одежду, промойте пострадавшее место большим количеством чистой воды, но не трите его. Немедленно обратитесь к врачу.
- Во время зарядки не допускайте к оборудованию детей. Ребенок может задохнуться, запутавшись в кабеле, или получить удар электрическим током.
- Не оставляйте кабели вблизи источников тепла. При нагревании возможна деформация кабеля или оплавление изоляции, что может стать причиной пожара или удара электрическим током.
- Не направляйте вспышку на водителей. Это может привести к аварии.
- Не допускайте срабатывания вспышки в непосредственной близости от глаз людей. При этом возможно повреждение зрения. Съемка маленьких детей с использованием вспышки должна производиться с расстояния не менее 1 м.
- Прежде чем убрать на хранение неиспользуемую камеру или дополнительную принадлежность, извлеките аккумулятор и отсоедините кабель питания. Это исключает поражение электрическим током, нагрев и возгорание.
- Не используйте оборудование в местах, в которых присутствует горючий газ. Это служит для предотвращения взрыва или возгорания.
- Если при падении оборудования поврежден его корпус, во избежание поражения электрическим током не касайтесь внутренних деталей оборудования.
- Не разбирайте оборудование и не вносите изменений в его конструкцию. Находящиеся под высоким напряжением внутренние детали могут вызвать поражение электрическим током.
- Не смотрите на солнце или очень яркие источники света через камеру или объектив. Это может привести к повреждению зрения.
- Держите камеру в местах, недоступных для маленьких детей. Ребенок может задохнуться, запутавшись в ремне.
- Не храните оборудование в пыльных или сырых местах. Это исключит возгорание или поражение электрическим током.
- Перед использованием камеры в самолете или больнице выясните, разрешена ли съемка. Электромагнитное излучение от камеры может помешать работе приборов самолета или медицинского оборудования в больнице.
- Во избежание пожара и поражения электрическим током соблюдайте следующие меры безопасности.
	- Обязательно полностью вставляйте вилку в электрическую розетку.
	- Не беритесь за вилку кабеля питания влажными руками.
	- Отсоединяя кабель питания, беритесь за его вилку.
	- Не допускайте царапин, порезов и слишком сильного изгиба кабеля питания, а также не ставьте на кабель тяжелые предметы. Не перекручивайте и не связывайте кабели.
	- Не подсоединяйте к одной электрической розетке слишком много вилок питания.
	- Не используйте кабели с поврежденной изоляцией.
- Периодически отсоединяйте кабель питания и протирайте электрическую розетку сухой тканью. Если в воздухе много пыли, влаги или масла, намокшая пыль на электрической розетке может стать причиной короткого замыкания или пожара.

## **Предотвращение травм или повреждения оборудования**

- Не оставляйте оборудование в автомобиле под прямыми солнечными лучами или вблизи от источника тепла. Нагревшееся оборудование может стать причиной ожога.
- Не переносите камеру, установленную на штатив. Это может привести к травме. Также убедитесь, что штатив достаточно прочен для установки камеры и объектива.
- Не оставляйте объектив или камеру с установленным объективом на солнце без крышки объектива. В противном случае солнечные лучи, сконцентрированные объективом, могут вызвать пожар.
- Не закрывайте зарядные устройства тканью и не заворачивайте их в нее. В противном случае возможен перегрев устройства и, как следствие, его деформация или возгорание.
- Не допускайте падения камеры в воду. При попадании внутрь камеры воды или металлических фрагментов немедленно извлеките аккумулятор и элемент резервного питания. Это исключит возгорание или поражение электрическим током.
- Не используйте и не оставляйте аккумулятор или элемент резервного питания в жарких местах. В противном случае возможна протечка аккумулятора или сокращение срока его службы. Кроме того, нагревшийся аккумулятор или элемент резервного питания может вызвать ожог.
- Запрещается использовать для чистки оборудования растворители, бензол или прочие органические растворители. В противном случае возможен пожар или угроза здоровью.

### **В случае неполадок в работе оборудования или необходимости его ремонта обращайтесь к дилеру или в ближайший сервисный центр компании Canon.**

# Алфавитный указатель

## Цифры

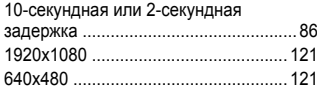

# $\Delta$

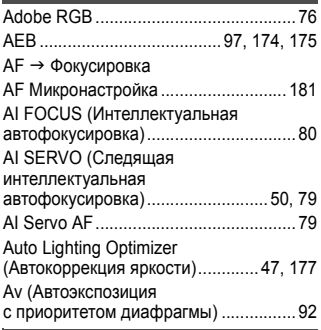

## $\overline{B}$

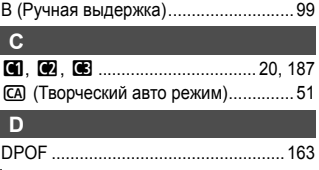

## $\overline{F}$ Full High-Definition ................................ 121

## G

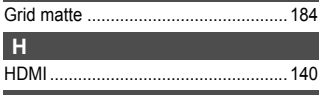

٦

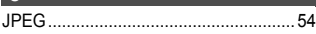

## M

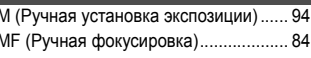

## N NTSC 201

## $\circ$

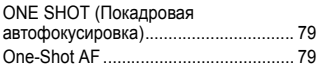

## P

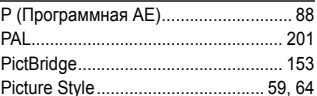

## R

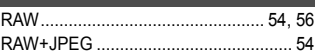

## <sub>S</sub>

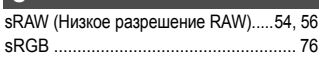

## п

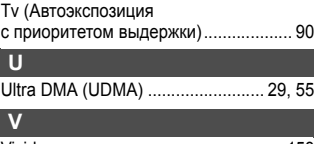

## 

## W

 $WB \rightarrow$  Баланс белого

## $\overline{A}$

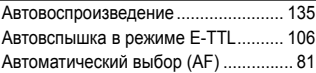

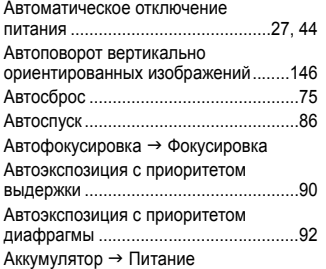

## **Б**

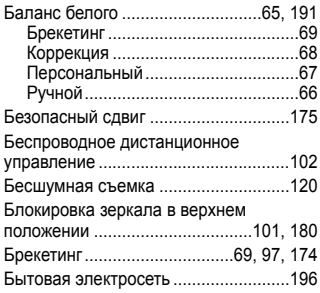

# **В**

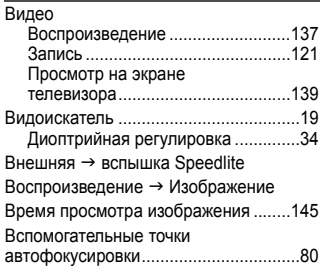

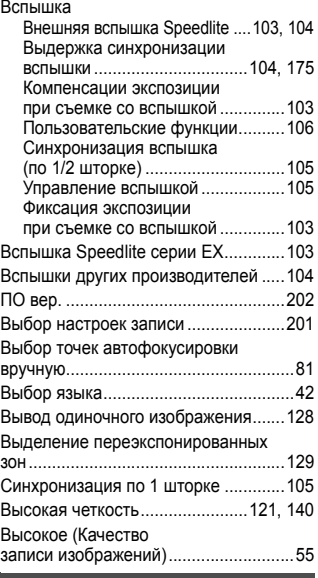

## **Г**

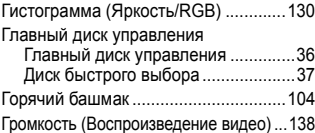

## **Д**

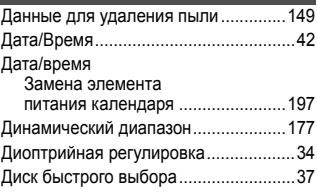

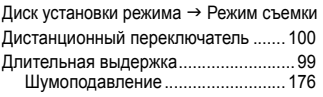

# **Ж**

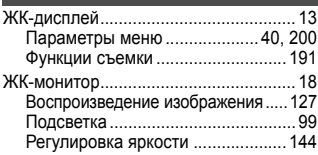

# **З**

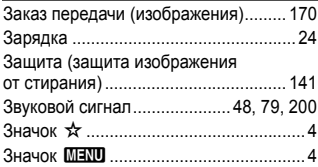

## **И**

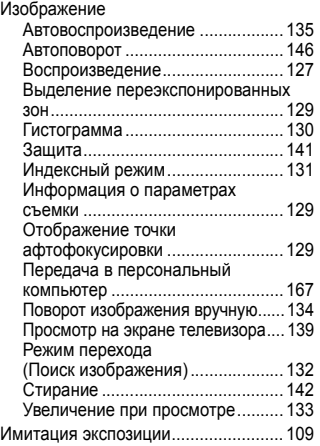

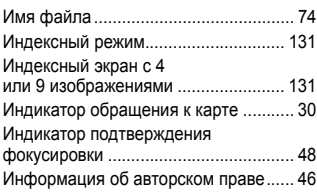

## **К**

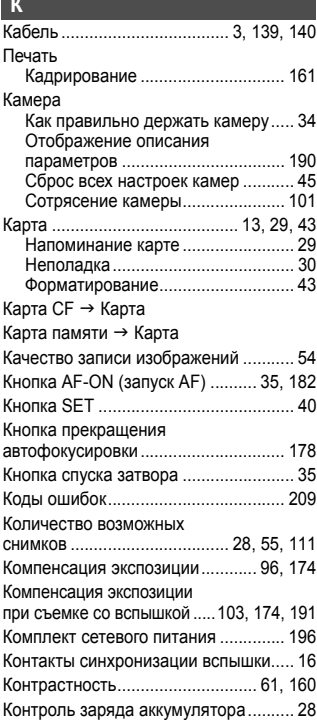

## Алфавитный указатель

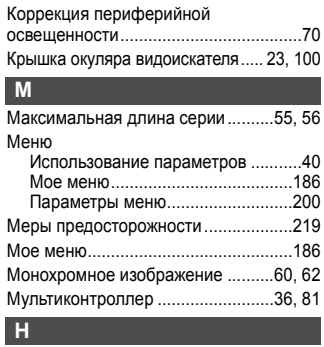

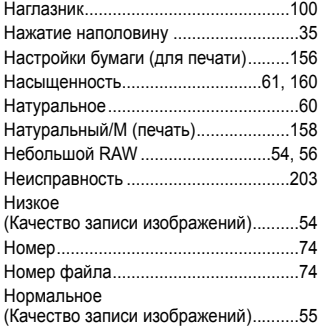

# **О**

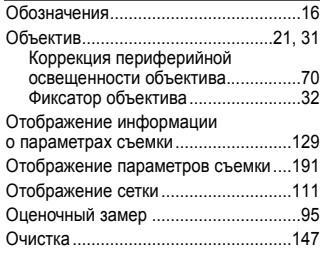

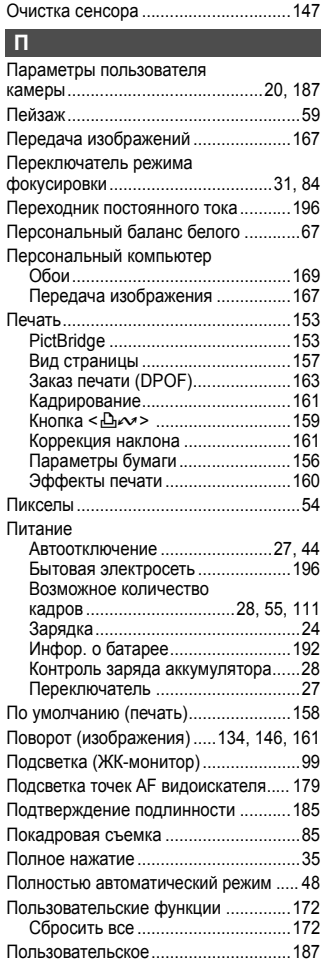

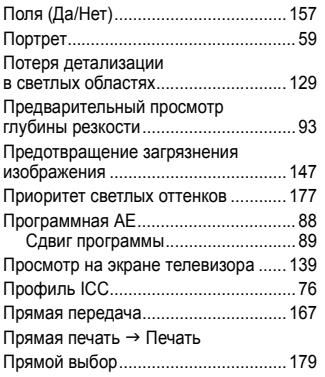

# **Р**

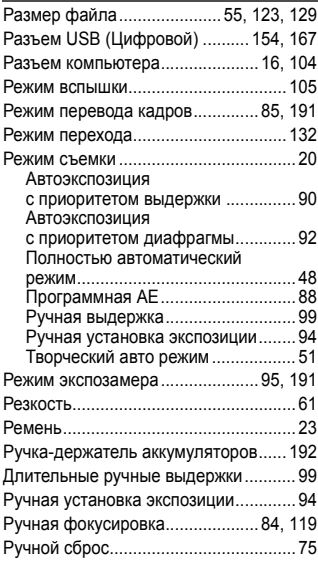

## **С**

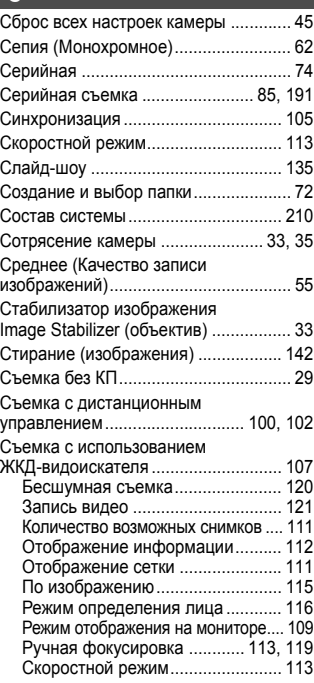

## **Т**

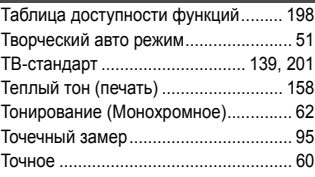

## **У**

Увеличение изображения ......... 119, 133

## **Ф**

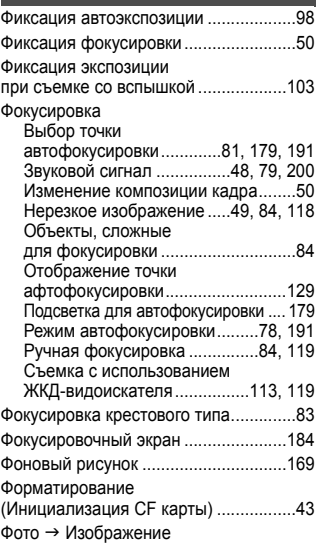

# **Х**

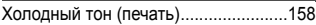

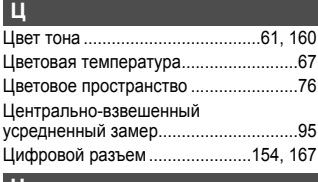

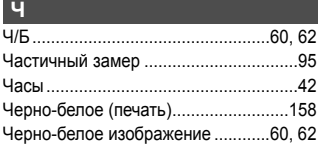

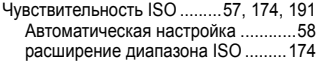

## **Ш**

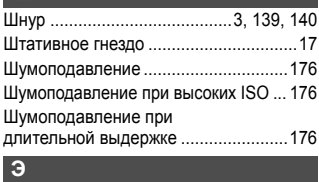

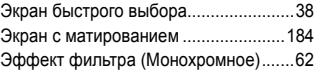

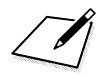

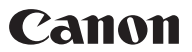

CANON INC. 30-2 Shimomaruko 3-chome, Ohta-ku, Tokyo 146-8501, Japan

Europe, Africa & Middle East

**CANON EUROPA N.V.** PO Box 2262 1180 FG Amstelveen The Netherlands

### **CANON NORTH-EAST OY**

Huopalahdentie 24 P.O. Box 46 FIN-00351 Helsinki Finland Tel. +358 10 544 00 Fax +358 10 544 10 www.canon.ru

#### Представительство Canon North-East Оу в Москве:

Космодамианская наб. 52, стр.3, этаж 5 115054 Москва Россия Тел.: +7 (495) 258 5600 Факс: +7 (495) 258 5601 Эл адрес: info@canon.ru www.canon.ru

#### Представительство Canon North-East Oy в Санкт-Петербурге:

Бизнес центр «Северная Столица» Волынский переулок, ЗА, литер А 191186 Санкт-Петербург Россия Тел.: +7 (812) 449 5500 Факс: +7 (812) 449 5511 Эл адрес: spb.info@canon.ru www.canon.ru

#### Представництво Canon North-East Ov в Києві:

вул. Мечникова, 2 (Літера А), 20 поверх 01023 Київ Україна Тел: +380 (44) 490 2595 Факс: +380 (44) 490 2598 Електронна адреса: post@canon.kiev.ua www.canon.com.ua

#### Представительство Canon North-East Ov в Алматы:

пр. Аль Фараби 5 БЦ "Нурлы тау", блок секция 1«А», комната № 503 050059 Алматы Казахстан Тел.: +77272-777795 Факс: +77272-777795 / ext. 102 www.canon.kz

#### WEB SELF SERVICE: www.canon-europe.com

Настоящая Инструкция по эксплуатации содержит сведения по состоянию на сентябрь 2008 г. За сведениями о совместимости камеры с любыми принадлежностями и объективами, выпущенными после этой даты, обращайтесь в любой сервисный центр компании Center.

CEL-SL6EA200

© CANON INC. 2008 OTHE YATAHO B FC

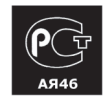